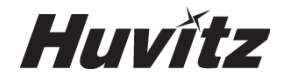

# **PATTERNLESS-EDGER HPE-410**

**USER MANUAL**

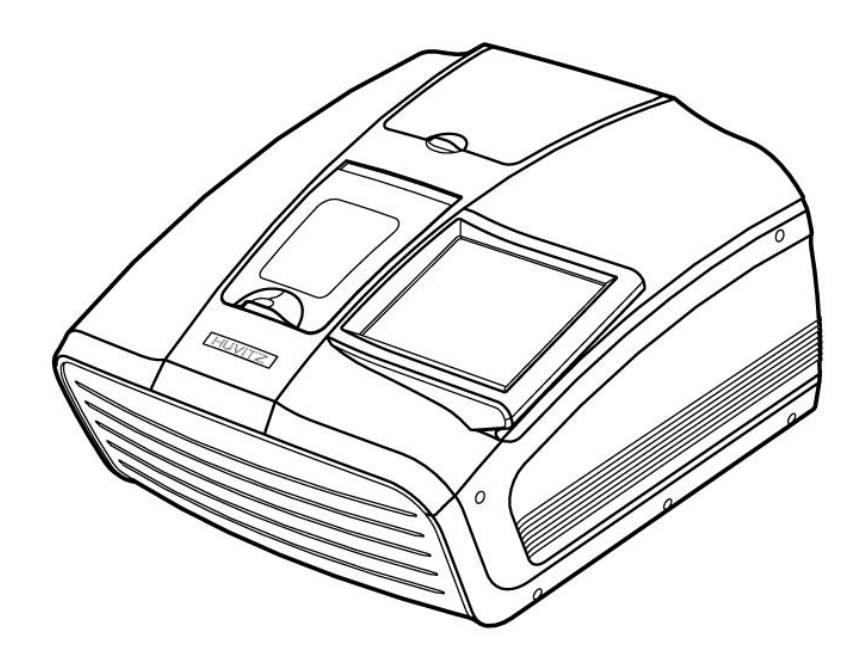

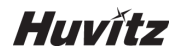

#### **IMPORTANT NOTICE**

This product may malfunction due to electromagnetic waves caused by portable personal telephones, transceivers, radio-controlled toys, etc. Be sure to avoid having the above objects, which affect the normal operation of the product, brought near the product.

The information in this publication has been carefully checked and is believed to be entirely accurate at the time of publication. HUVITZ assumes no responsibility, however, for possible errors or omissions, or for any consequences resulting from the use of the information contained herein.

HUVITZ reserves the right to make changes in its products or product specifications at any time and without prior notice, and is not required to update this documentation to reflect such changes.

**9000ENG0038-A Ver 1.1 (Aug. 2017)** 

©2017 HUVITZ Co., Ltd. 38, Burim-ro 170beon-gil, Dongan-gu, Anyang-si, Gyeonggi-do, 14055, Republic of Korea

All rights reserved.

Under copyright laws, this manual may not be copied, in whole or in part, without the prior written consent of HUVITZ Co., Ltd.

# **I CONTENT**

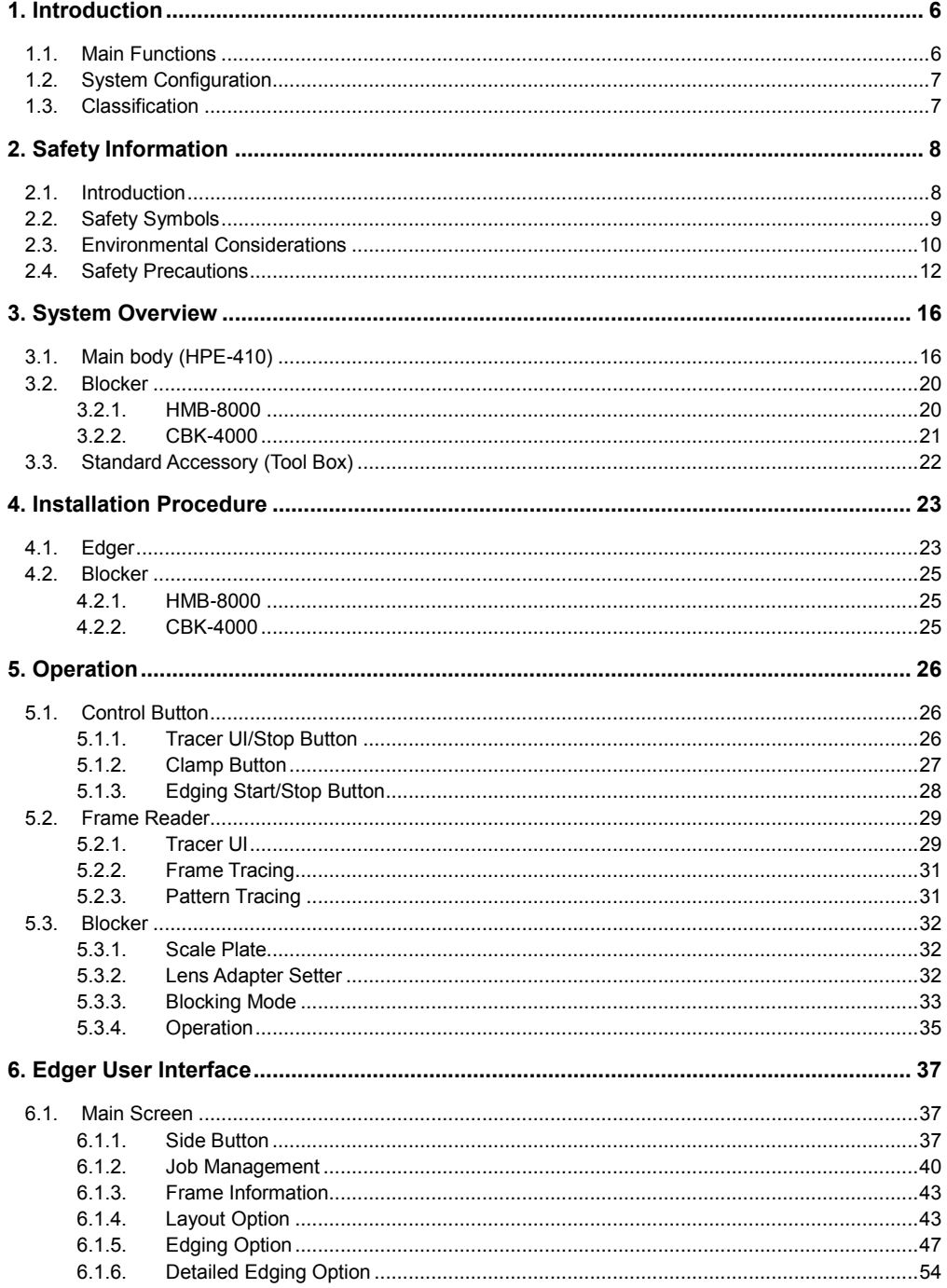

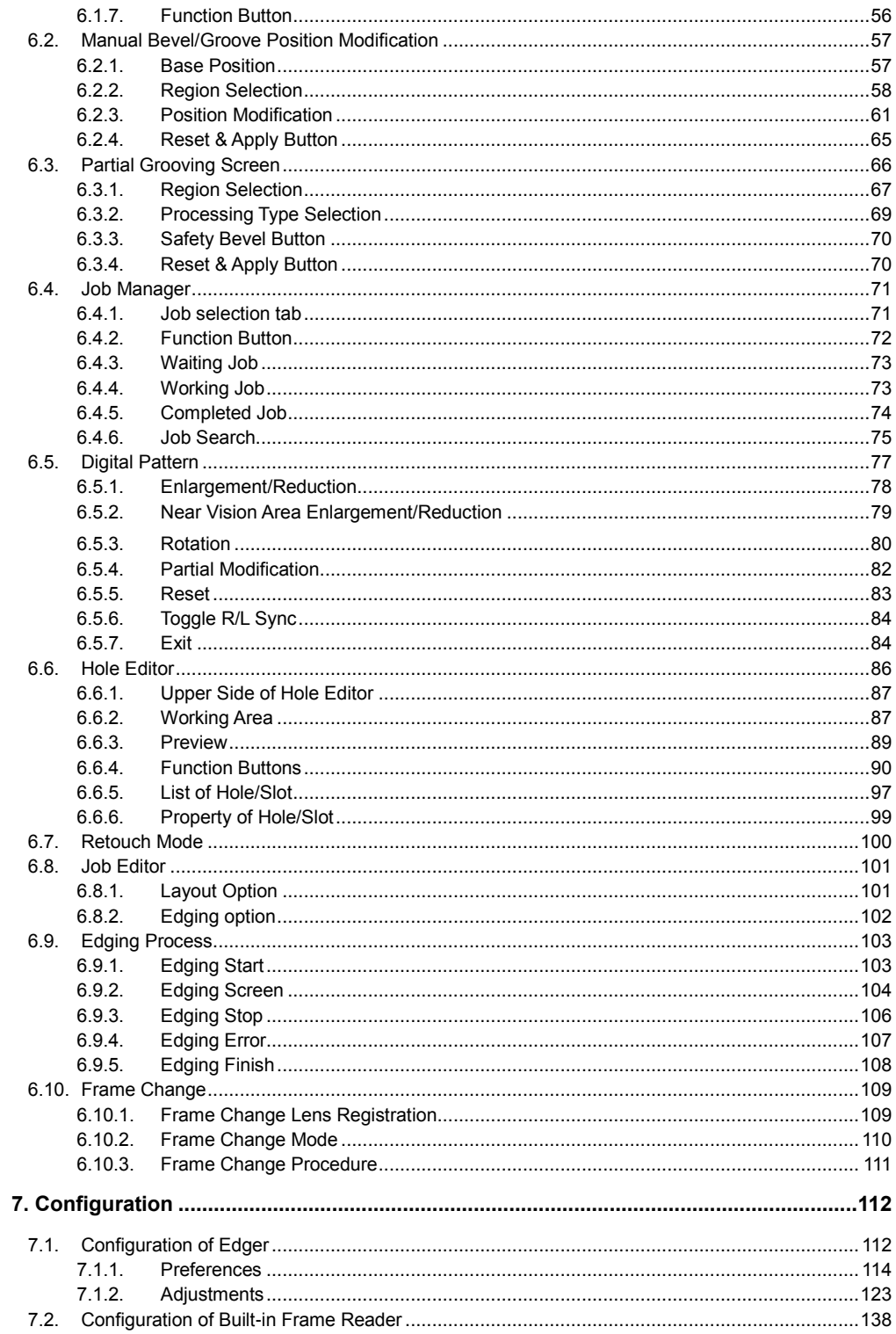

## **HPE-410**

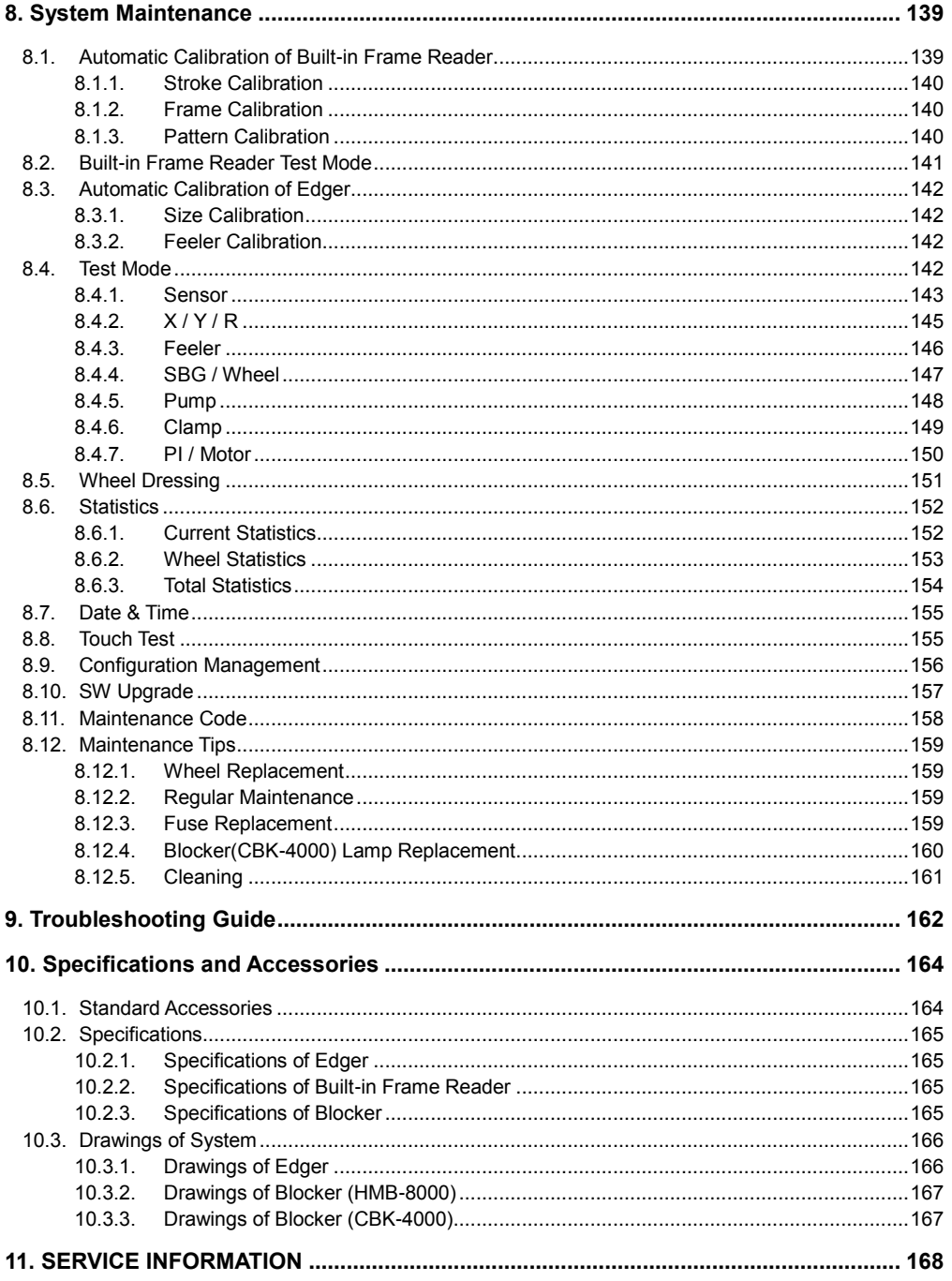

# **1**

## <span id="page-5-0"></span>**Introduction**

## <span id="page-5-1"></span>**1.1. Main Functions**

• This product is for processing lenses fit into eyeglasses frame, which automatically covers from tracing to edging.

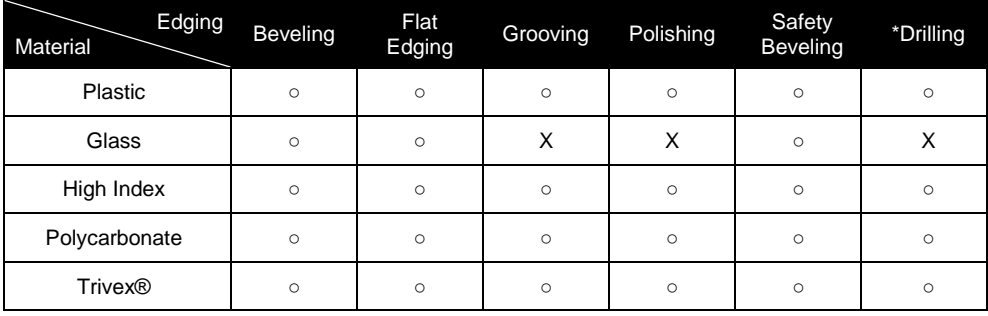

\* Drilling function is available on external drilling machine (HDM-8000)

- High Resolution TFT-LCD (9.7") and interface with touchscreen make it possible to use it easily and process intuitively with the actual sized data (frame, PD, FPD etc.)
- The "Digital Pattern Layout" modifies the lens shape in left/right, top/bottom as well as circumference and optimizes the fitting challenge for Rimless and Semi-Rimless.
- Frame Tracing, Layout and Lens Edging can be processed simultaneously. Frame Tracing and Layout work can be saved in advance during the lens edging process.
- Graphically Designed Test Mode enables you to effectively perform the routine maintenance without the technical assistance.
- It guarantees precise processing with its ability to scan every kind of frames from rimless to goggles.
- You can save the frame data in SD memory card so that the processing can be restarted anytime.
- Hardware with durability and stability with effective processing algorithm makes the whole processing easy and perfect.

**HPE-410**

#### <span id="page-6-0"></span>**1.2. System Configuration**

• Edger + Frame Reader (HPE-410)

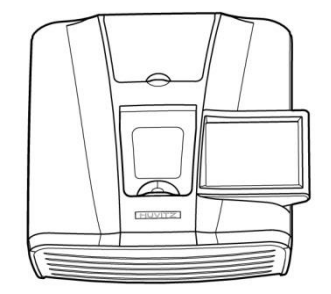

**Blocker** 

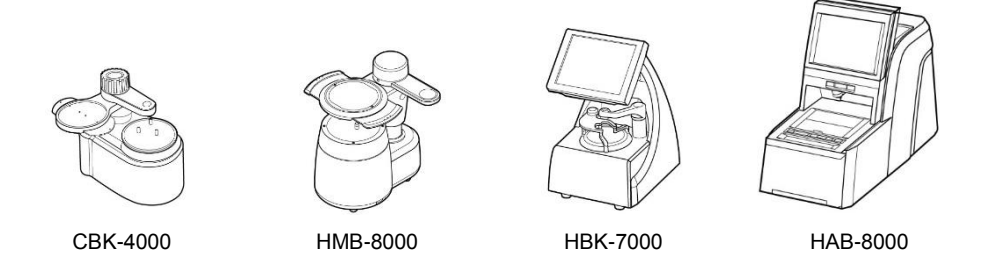

- The HPE-410 can be used with a variety of devices, from manual blocker to automatic blocker.
- This manual is based on the manual blocker.

#### <span id="page-6-1"></span>**1.3. Classification**

This device complies with Part 15 of the FCC Rules. Operation is subject to the following two conditions: (1) this device may not cause harmful interference, and (2) this device must accept any interference received, including interference that may cause undesired operation.

Class A equipment

Class A equipment is intended for use in an industrial environment. In the documentation for the user, a statement shall be included drawing attention to the fact that there may be potential difficulties in ensuring electromagnetic compatibility in other environments, due to conducted as well as radiated disturbances.

- Protection against electric shock: Class I (when earthed)
- Measurement Category: CAT II
- Pollution Degree: 2

# **2**

## <span id="page-7-0"></span>**Safety Information**

## <span id="page-7-1"></span>**2.1. Introduction**

Safety is everyone's responsibility. The safe use of this machine is largely dependent upon the installers, users, operators, and managers. It is prerequisite to read and understand these specifications before installing, using, cleaning, fixing or revising. Fully understanding the whole instructions must be the first priority. For this reason, the following safety notices have been placed appropriately within the text of this manual to highlight safety related information or information requiring special emphasis. All users, operators, and maintainers must be familiar with and pay particular attention to all signs of Warnings and Cautions.

# **! WARNING**

"Warning" indicates the presence of a hazard that could result in severe personal injury, death or substantial property damage if ignored.

# **! CAUTION**

"Caution" indicates the presence of a hazard that could result in minor injury, or property damaged if ignored.

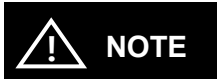

This is used to emphasize essential information.

Be sure to read this information to avoid operating the device incorrectly.

#### <span id="page-8-0"></span>**2.2. Safety Symbols**

The International Electrotechnical Commission (IEC) has established a set of symbols, which are listed below.

This applies only to the instrument that has the certification symbol printed explicitly on the product label or sticker.

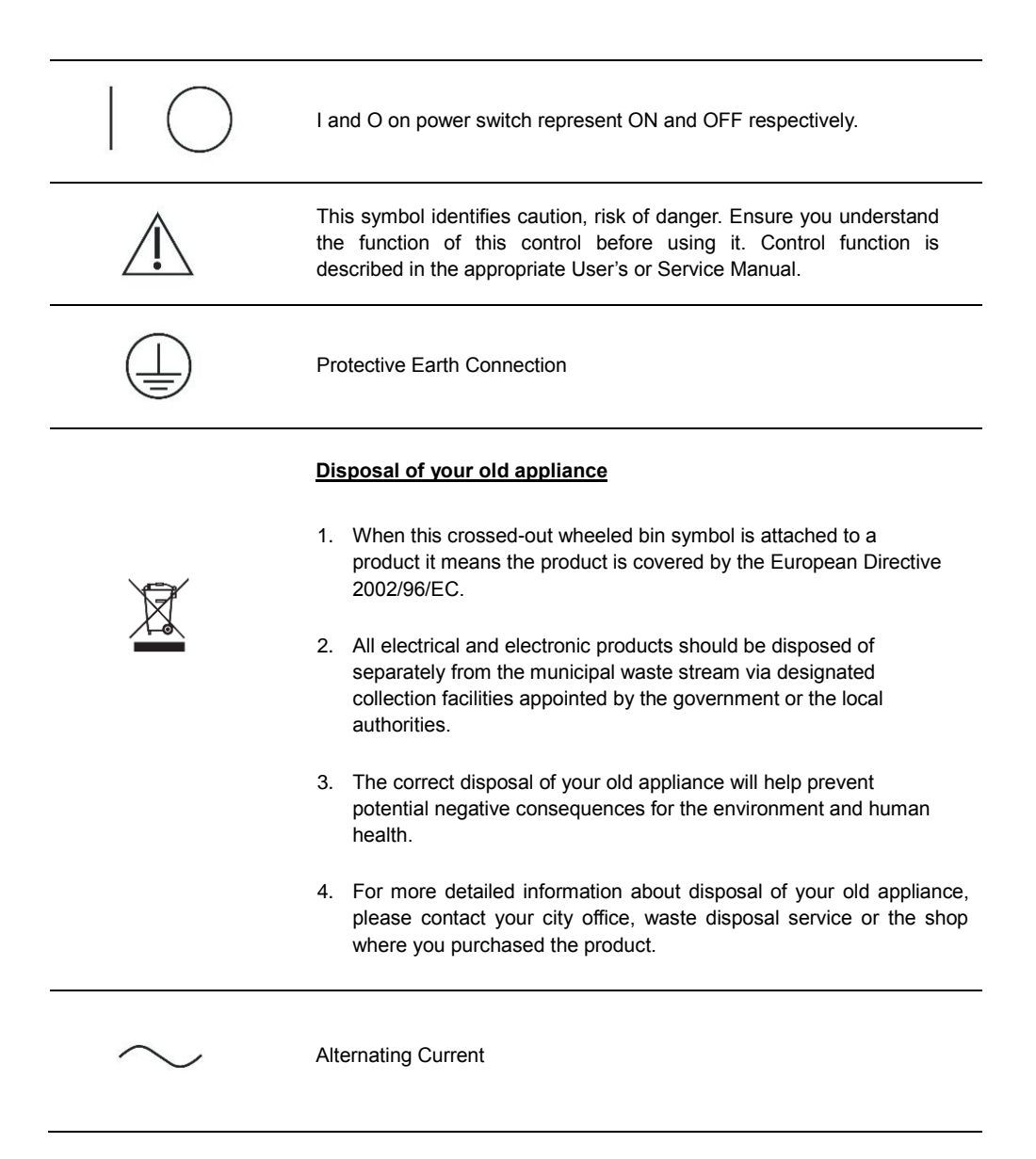

## <span id="page-9-0"></span>**2.3. Environmental Considerations**

Avoid the following environments for operation or storage**:**

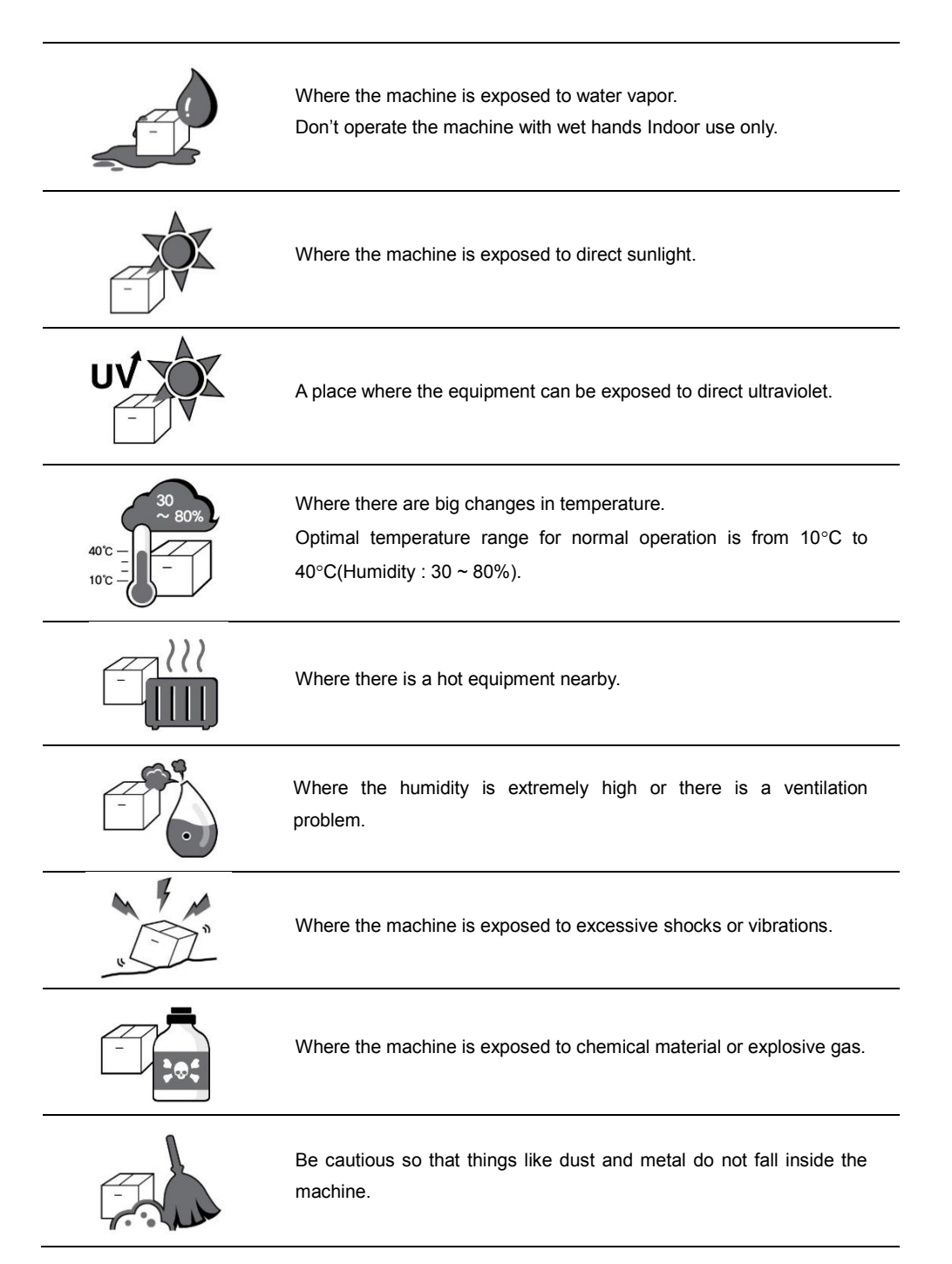

## **HPE-410**

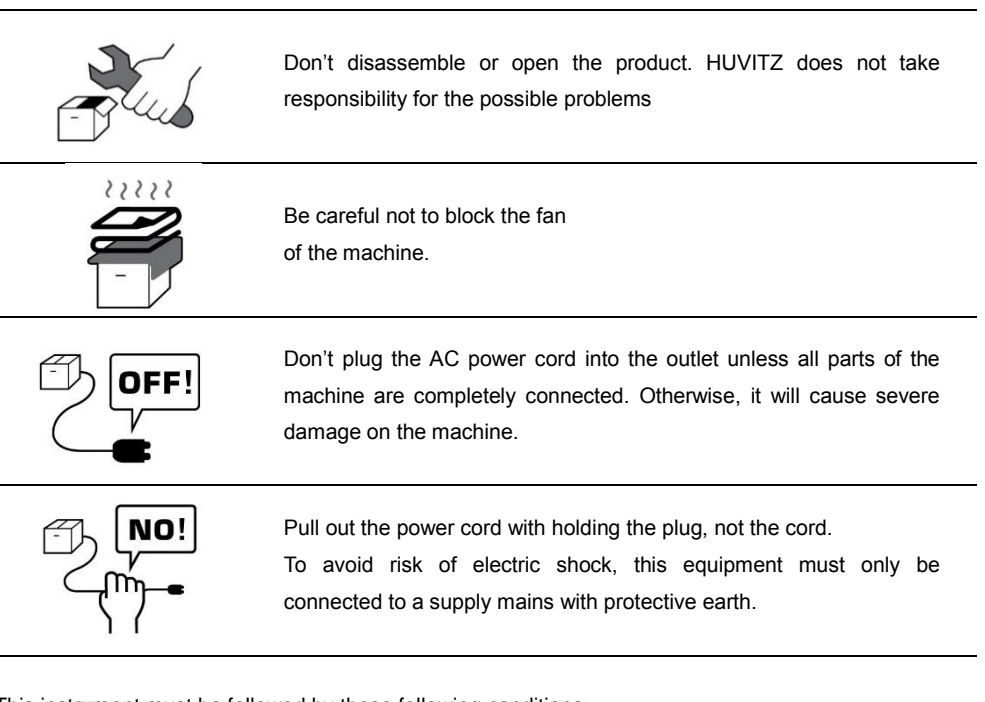

This instrument must be followed by these following conditions:

**Operation** 

An ambient temperature range of 10℃ ~ 40℃ (50°F ~ 104°F) A relative humidity range of 30% ~ 80% An atmospheric pressure range of 800 ~ 1060hpa An indoor use, Altitude up to 2000 m

**Transportation** 

An ambient temperature range of -25  $\degree$  ~ 70  $\degree$  (-13  $\degree$  F ~ 158  $\degree$ F) A relative humidity range of 10% ~ 95% (with non-condensing) An atmospheric pressure range of 500 ~ 1060hpa

- **Storage** An ambient temperature range of -25  $\degree$   $\sim$  70  $\degree$  (-13  $\degree$  F  $\sim$  158  $\degree$ F) A relative humidity range of 10% ~ 95% (with non-condensing) An atmospheric pressure range of 700 ~ 1060hpa
- Temporary Overvoltage Short-term temporary overvoltage: 1440V Long-term temporary overvoltage: 490V

Please avoid where the equipment is exposed to excessive shocks or vibration.

※**Operation time : Max 6 minutes for short-term operation Rest time : Min. 2 minutes**

#### <span id="page-11-0"></span>**2.4. Safety Precautions**

This machine has been developed and tested according to safety standards as well as national and international standards. This guarantees a very high degree of safety for this device. HUVITZ is legally required to inform the users of all the information regarding safety. Observance of the instructions is the requirement for the safety. Therefore, please read carefully all instructions before switching on this machine. For more detailed information, please contact our Customer Service Department or one of our local agencies.

- 1. This equipment must not be used (a) in an area that is in danger of explosions and (b) in the presence of flammable, explosive, or volatile solvent such as alcohol, benzene or similar chemicals.
- 2. Do not place or store this machine in humid area. Humidity should be maintained between 30 and 80% for normal operation. Do not expose the device to water splashes, dripping water, or sprayed water. Do not place containers with fluids, liquids, or gases on top of this machine.
- 3. The machine must be operated by a trained and qualified person or under his or her supervision.
- 4. Repair of this machine must be conducted by HUVITZ's service technicians or other authorized persons.
- 5. Maintenance by users must observe the User's Manual and Service Manual. Any additional maintenance may only be performed by HUVITZ's service technicians or other authorized persons.
- 6. Manufacturers are responsible for the safety, reliability, and performance of this machine only when the following requirements are fulfilled: (1) When the machine has been installed in a proper area, following the manual. (2) When the machine has been operated and maintained according to the manual and service manual.
- 7. Manufacturers are not responsible for the damages caused by unauthorized alterations. Such tampering will forfeit any rights to receive services during the term of guarantee.
- 8. This machine must be connected with the accessories supplied by HUVITZ. If you are to use other accessories, their safety or usability must be checked and proved by their manufacturers or HUVITZ.
- 9. Only those who have undergone proper training and instructions are authorized to install, use, operate, and maintain this machine.
- 10. Keep the User's Manual and Service Manual in a place easily accessible at all times for persons operating and maintaining the equipment.
- 11. Do not apply excessive force to cable connections. If the cable does not connect easily, make sure that the connector (plug) is appropriate for the receptacle (socket). If you caused any damage to a cable connector(s) or receptacle(s), let the damage(s) be repaired by an authorized service technician.
- 12. Please do not pull on any cable. Always grab the plug when disconnecting cables.
- 13. Before you use, check the exterior of the machine and its conditions.
- 14. Do not block any ventilation outlet necessary for proper heat dissipation.
- 15. If smoke, sparks or any abnormal noise or smell is noticed coming from the machine, please switch the power off immediately and pull out the plug.
- 16. You may use your earplug as the machine makes noise while operating.
- 17. When you carry this product, please use a hand cart. At least three people are required to lift the machine. If you want to move the product to other area, please contact customer service center.
- 18. To avoid the risk of electric shock, this machine must only be connected to protective earth.
- 19. Do not place the machine where it is difficult to operate the disconnecting device. (disconnecting device: power cord)
- 20. The machine may be impaired if it is used in a manner not specified by the manufacturers or manual.
- 21. For protection against electrical shock, all accessories connected to the outlets interfaces, such as Pump, Vacuum Cleaner and etc, must be certified ones.( IEC/UL)

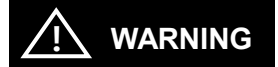

- Be sure that your body does not touch the machine while the edging wheel operates. Otherwise, you may be seriously injured.
- Edging room cover should be fully closed during the lens finishing process. If the lens is broken during the process, the broken pieces of lens may cause damage to the person. The debris may also cause damage to the human eyes.
- Be sure not to press the clamp button unless the wheel completely stops. Otherwise, the lens may be fallen and broken by the wheel, and cause a serious injury.
- If you find any crack on the edging wheel or on the bottom of the machine, immediately stop the operation and ask for the service. If the edging wheel is broken during the operation, the broken pieces may cause a serious injury.

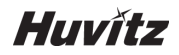

- Be sure not to edge the materials other than the spectacle lenses. Otherwise, it may weaken the wheel performance and cause a crack on it. If the edging wheel is broken during the operation, the broken pieces may cause a serious injury.
- Be sure not to operate the product unless the front cover of edging body is fully closed. Otherwise, it may cause a serious injury.
- The machine should be properly installed and operated based on the instructions on this manual. If the power is turned on without unlocking the locking device for the carriage and feeler, it may cause damage to the product and cause malfunction of the product.
- Do not disassemble the product without receiving regular training. It may cause electric shock or serious injury during the operation or cause the malfunction of the product.
- Make sure that the material of the authentic lens is identical with that of selected lens in the system before starting the edging mode. Otherwise, it may cause damage to the wheel and shorten the lifetime of wheel.
- Safety beveling for a lens made of glass should be processed at both front and rear sides of the lens. Otherwise, it will cause damage to the wearer's skin.
- The product should be properly installed and maintained at flat and even ground. Otherwise, it may affect the normal operation of the machine.
- Be sure that your fingers are not caught during clamping.
- When detaching the lens adapter from the process-finished lens, use the Adapter Remover supplied as the standard accessory. Do not pull out the lens adapter with your hands.
- Be sure that the water supply hose is not folded or interfered with other objects causing the problem of water supply. It may deteriorate the quality of lens finishing. The debris of lens may cause damage to the respiratory organ of human and malfunction of the product.
- The water entry should be closed every day.

# **! CAUTION**

- When moving the machine, first fix the stage and check whether the power supply is off. Then, two or more persons should lift the bottom of the product with both hands.
- When setting down the machine, make sure not to be interfered with the obstacles. Set down the product slowly in order to prevent any injury of human body or damage to the product.
- When moving the machine, make sure the locking device and the screw for the cover are properly tightened.
- When wrapping the machine, use recommended packaging and shock-absorbing materials in order to prevent damage during the transportation.
- Be sure to use the standard accessories or tools provided together with the product for the maintenance. Otherwise, it may cause the malfunction of the product.
- When processing wheel dressing, be sure to use dressing sticks that fit each wheel. The dressing stick should be replaced when its length becomes so short that you cannot hold it easily.
- Changes or modifications not expressly approved by the party responsible for compliance could void the user's authority to operate the equipment.
- Make sure that the power cord is the correct type that is required in your area. This Device has a universal power supply that allows operation in either 100-120 Vac or 200- 240 Vac voltage areas (no user adjustment is required). Power Cord Requirements :

For 100-120 Vac use

- UL style SV, SVT, SJ or SJT, 18AWG, 3 conductor
- One end with NEMA 5-15P min. 10A, 125V
- Other end IEC 60320 C13 max. 3 m long

For 200-240 Vac use - Plug end

- $-$  Cable H05VV-F 3G, min. 1.0 mm<sup>2</sup>
- Other end (with appliance coupler connected to unit IEC 60320 C13), 3 m long
- CEBEC, DEMKO, KEMA, NEMKO, OVE, SEMKO, VDE, UTE, FEMKO
- Conductor Colors brown, blue, green/yellow stripe

# **! NOTE**

This equipment has been tested and found to comply with the limits for a Class A digital device, pursuant to Part 15 of the FCC Rules.

These limits are designed to provide reasonable protection against harmful interference when the equipment is operated in a commercial environment.

This equipment generates, uses, and can radiate radio frequency energy and, if not installed and used in accordance with the instruction manual, may cause harmful interference to radio communications. Operation of this equipment in a residential area is likely to cause harmful interference in which case the user will be required to correct the interference at his own expense.

# **3**

## <span id="page-15-0"></span>**System Overview**

<span id="page-15-1"></span>**3.1. Main body (HPE-410)**

### **Front View**

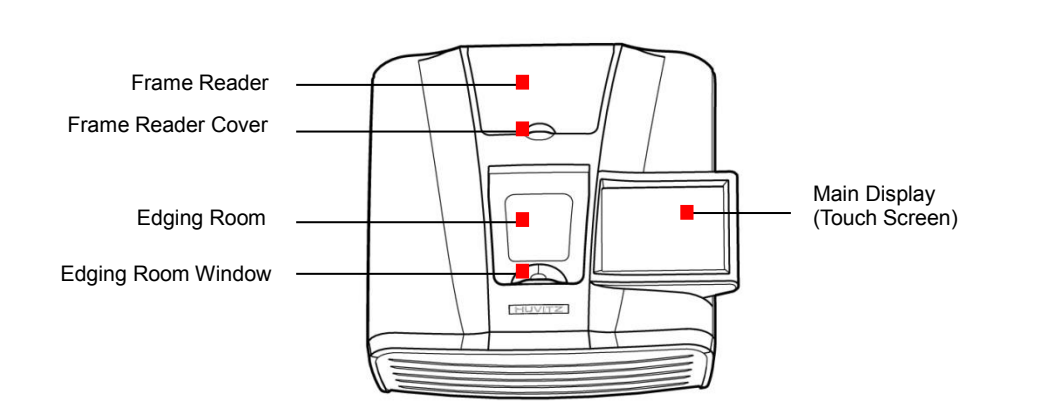

\* Built-in frame reader is not available on NTR option.

## **Edging Room**

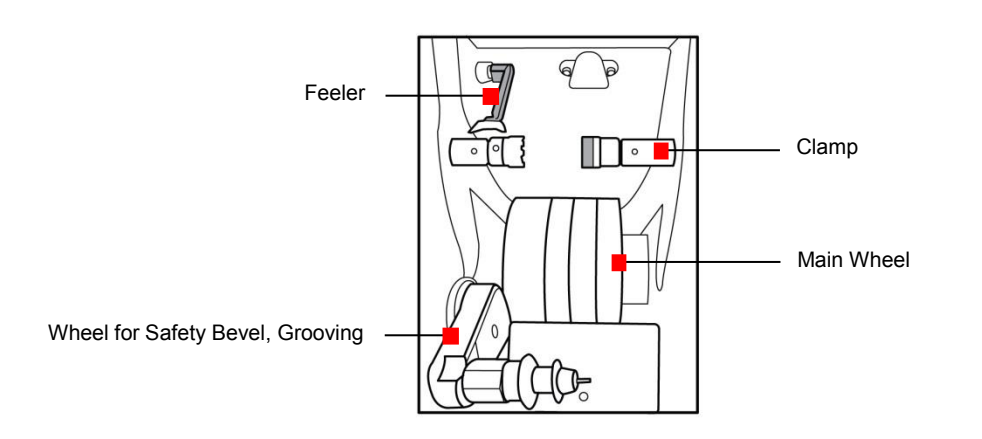

## **Rear View**

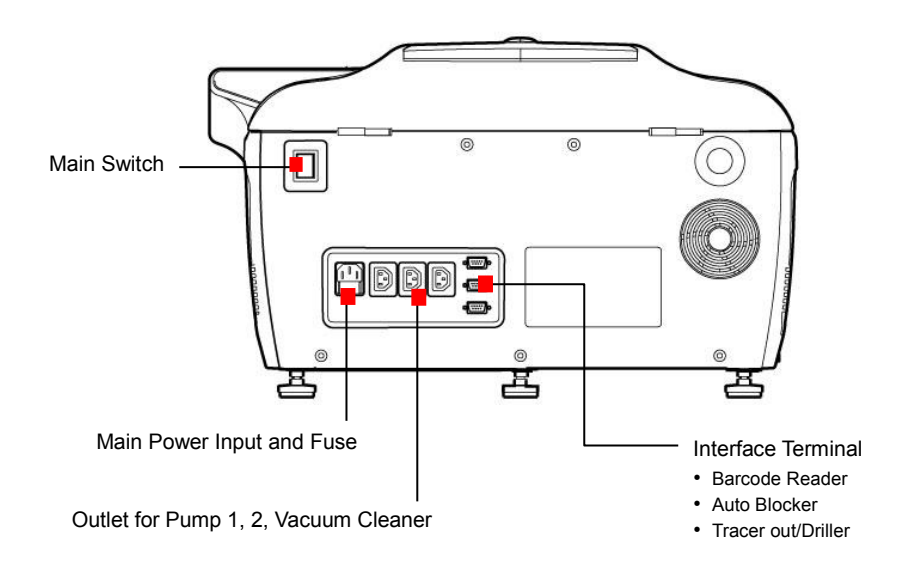

### **Built-in Frame Reader**

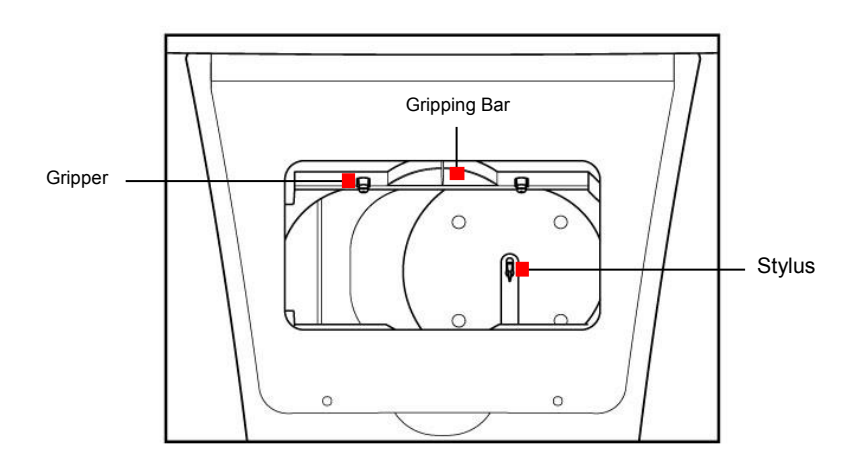

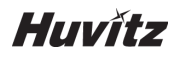

## **Devices for Edging Polycarbonate**

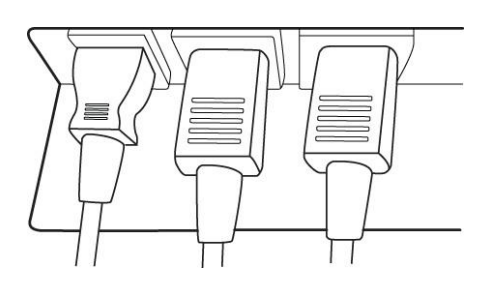

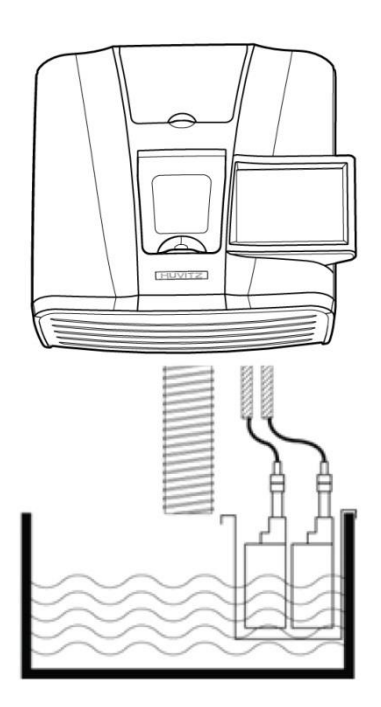

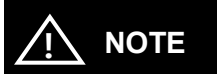

In order to process polycarbonate lens, pump 2 must be installed to supply water to the rear side of the edging room.

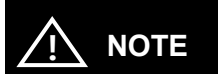

- Wheel types
- RPG Type : Bevel, Flat edging (It processes glass lens)

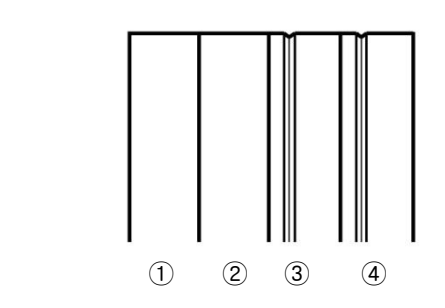

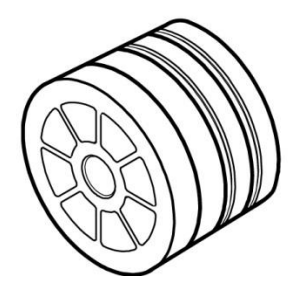

- ① Glass Roughing Wheel
- ② Roughing Wheel
- ③ Finishing Wheel
- ④ Polishing Wheel
- RPW Type : Bevel, Flat edging (It cannot process glass lens)

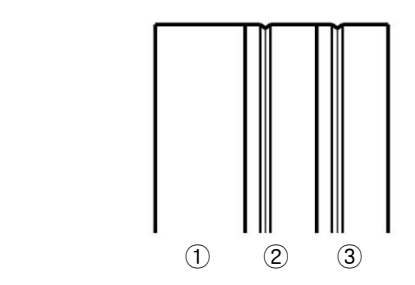

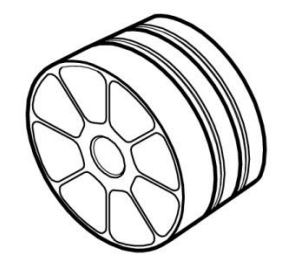

- ① Roughing Wheel (Normal/Wide)
- ② Finishing Wheel
- ③ Polishing Wheel

- <span id="page-19-0"></span>**3.2. Blocker**
- <span id="page-19-1"></span>**3.2.1. HMB-8000**

## **Front View**

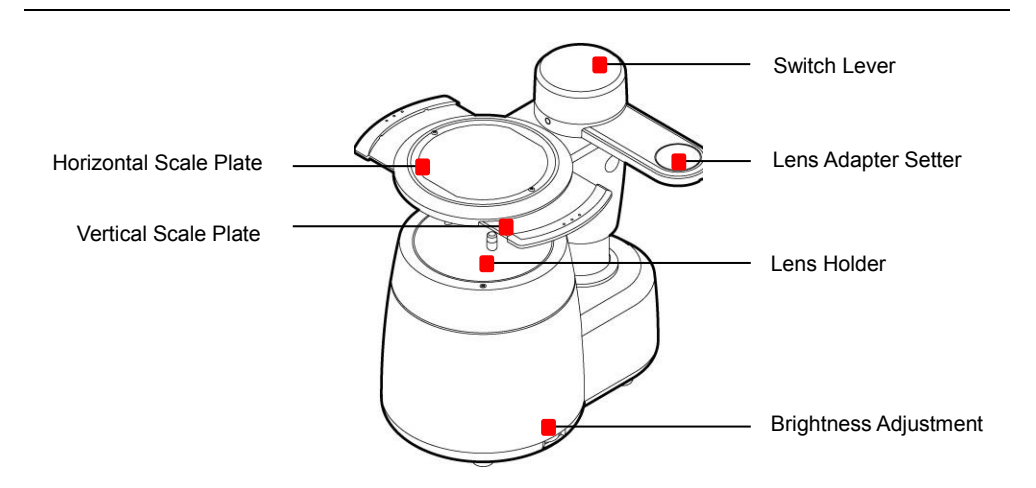

### **Bottom View**

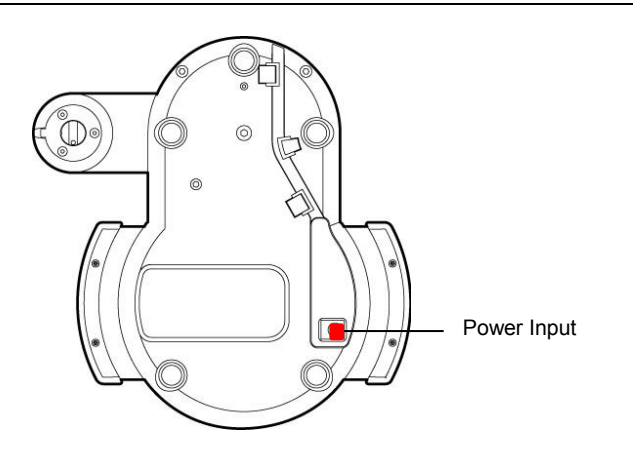

**HPE-410**

## <span id="page-20-0"></span>**3.2.2. CBK-4000**

#### **Front View**

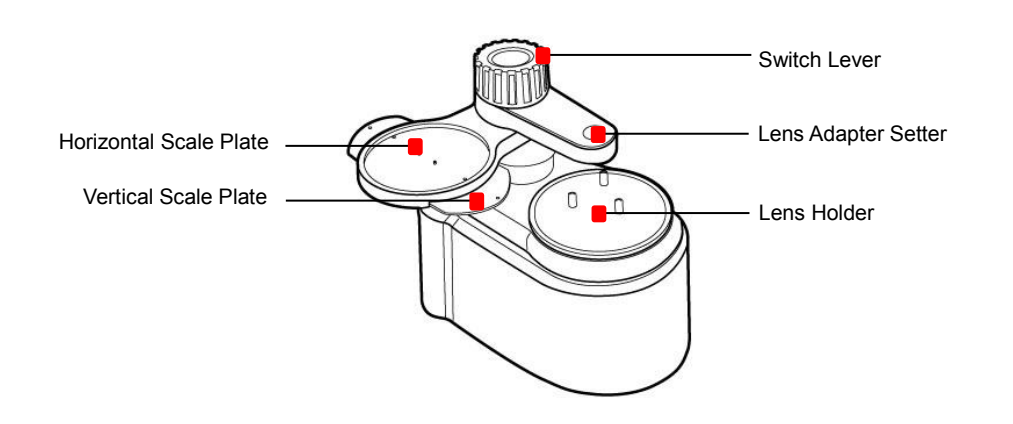

**Rear View / Bottom View** 

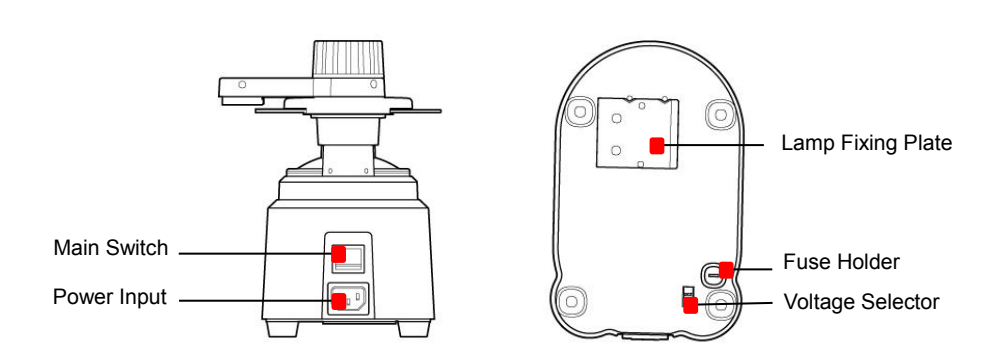

## <span id="page-21-0"></span>**3.3. Standard Accessory (Tool Box)**

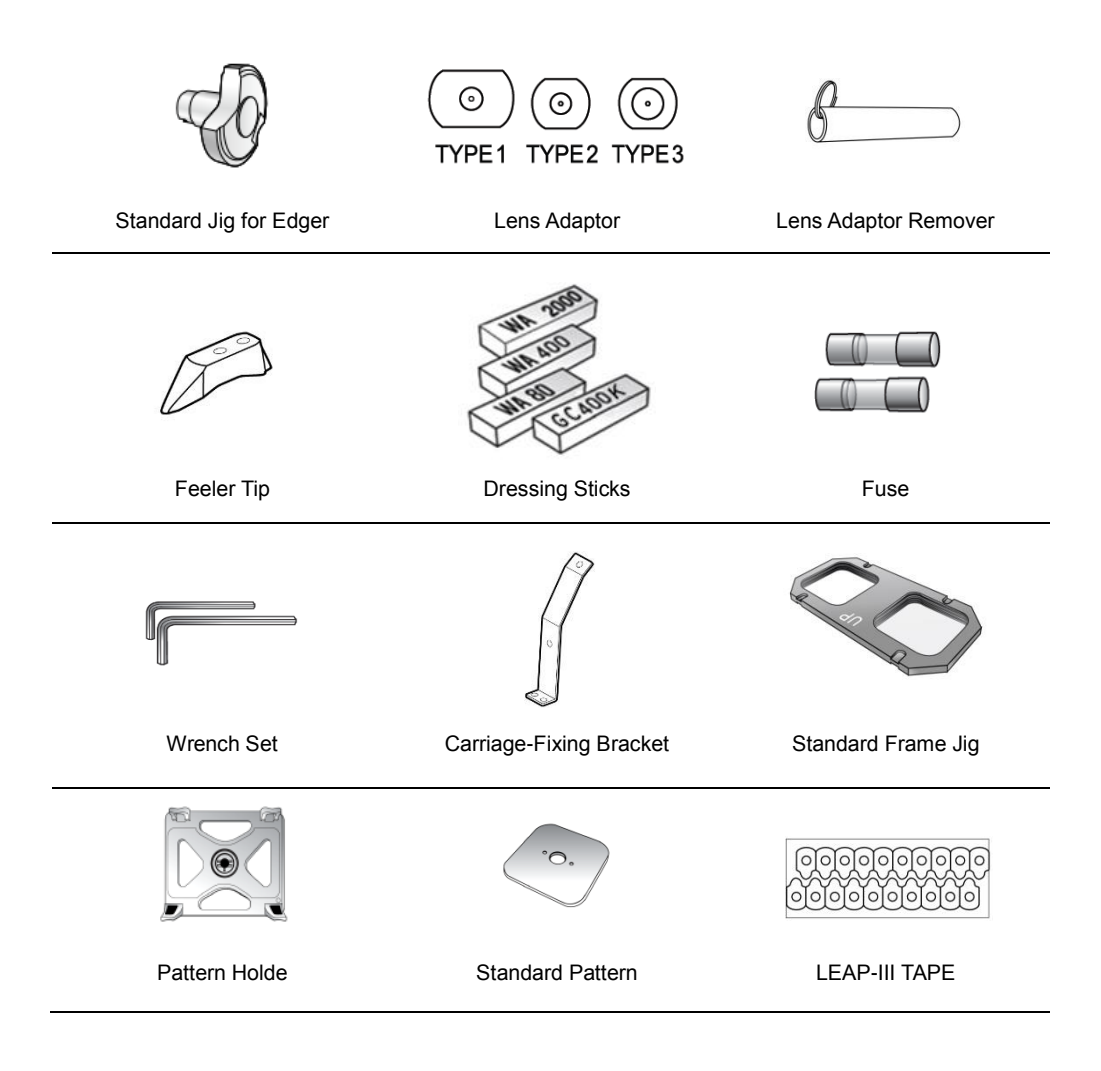

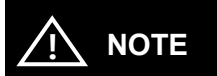

- Only LEAP-III is available for this product. Otherwise, the lens axis may move.
- We do not provide a sticker for Super Hydrophobic Lens, but you should use qualified ones, or the lens axis may move.

# <span id="page-22-0"></span>**Installation Procedure**

## <span id="page-22-1"></span>**4.1. Edger**

**4**

- ① Remove the shock-absorbing material from the packing box and take the Edger out of the box carefully.
- ② Open the built-in frame reader cover and remove the shock-absorbing material from the stylus workspace.
- ③ Loosen the screw at the Edger Front Cover and open the cover.
- ④ Open the edging room window with hands.
- ⑤ Remove the fixing materials (tape, sponge, …)
- ⑥ Remove the Carriage Fixing Bracket at the bottom left.
- ⑦ Plug the Pump Power Cable into the socket for Pump at the rear side of the machine.
- ⑧ Connect Water Supply Hose with the Pump.
- ⑨ Fit the water drain hose into the pipe joint. Tie the fixing clip for water drain hose in order that the end of the fixing clip would touch the table.
- ⑩ Close the Edger Front Cover.
- ⑪ Check if it operates well.

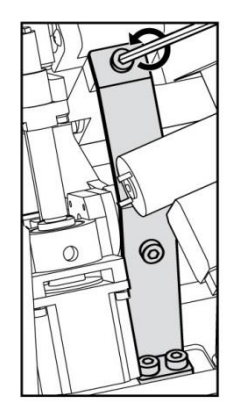

Removing the Carriage Fixing Bracket

[Fixing Clip for Water Drain Hose]

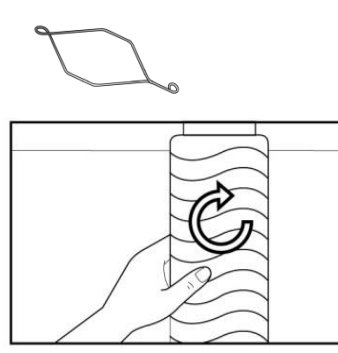

Connecting the Water Drain Pipe Connecting the Water

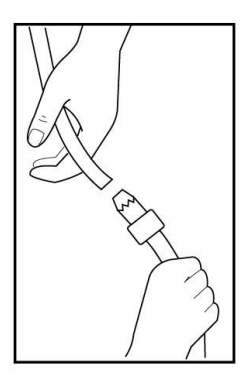

Supply Hose

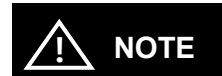

- Keep the removed fixing materials in the tool box and use them again when you move the machine.
- Fill up more than 2/3 of the tank with water. Make sure that the water supply hose is located upper than the pump. Check if water in the hose circulates without any interference.
- Tie the Water Supply Hose properly using the clip.

#### <span id="page-24-0"></span>**4.2. Blocker**

#### <span id="page-24-1"></span>**4.2.1. HMB-8000**

- ① Remove the shock-absorbing material from the packing box and take the Manual Blocker out of the box carefully.
- ② Plug the AC Adapter cable into the socket at the rear side of the machine and check the LED is ON.

# **! CAUTION**

- When moving the blocker, be sure to hold the main body instead of grabbing the blocking arm.
- When you lift the blocker by grabbing the blocking arm, if the main body rotates, the internal sensor may be damaged.

#### <span id="page-24-2"></span>**4.2.2. CBK-4000**

- ① Remove the shock-absorbing material from the packing box and take the blocker out of the box carefully.
- ② Insert the Vertical Scale Plate underneath of the Horizontal Scale Plate (Insert the printed-side to face the top) and fix the screw at the end of both sides.
- ③ Plug the power cable into the receptacle at the back of the product and turn on the power to check the lamp is ON.

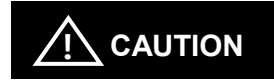

Be sure to check the voltage selector underneath of the product before the power switch is ON.

# **5**

## <span id="page-25-0"></span>**Operation**

## <span id="page-25-1"></span>**5.1. Control Button**

All control buttons are provided on the touch screen.

#### <span id="page-25-2"></span>**5.1.1. Tracer UI/Stop Button**

The Tracer UI button is used to control the built-in frame reader. When tracing start, the Tracer UI button changes to stop button.

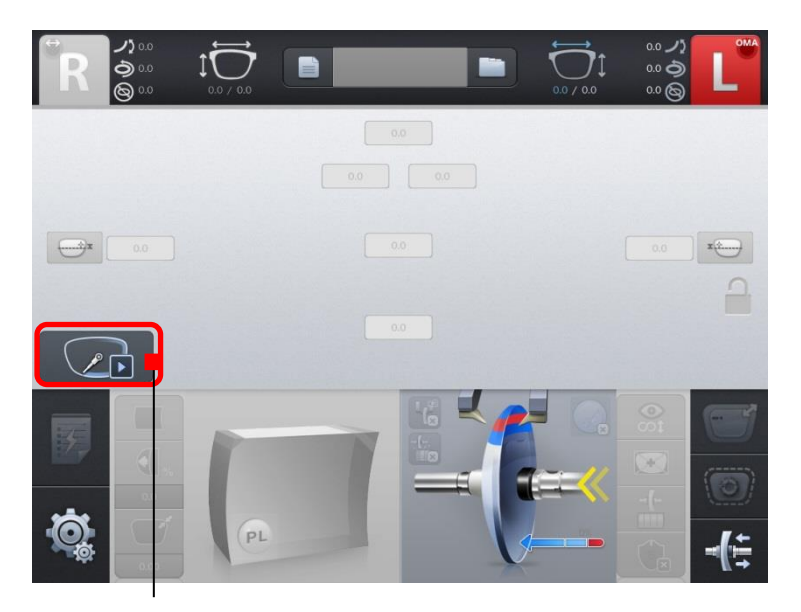

Tracer UI Button

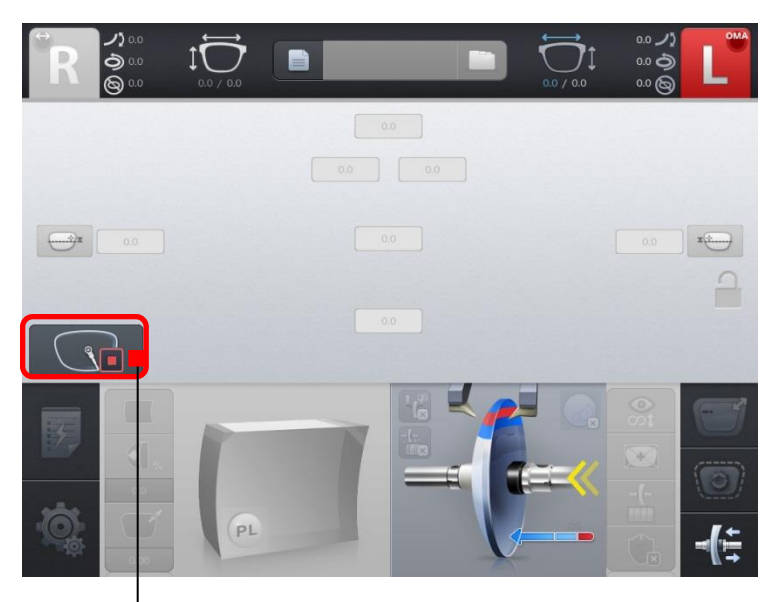

Tracer Stop Button

## <span id="page-26-0"></span>**5.1.2. Clamp Button**

To open or close the clamp, press the clamp button on the bottom of the screen.

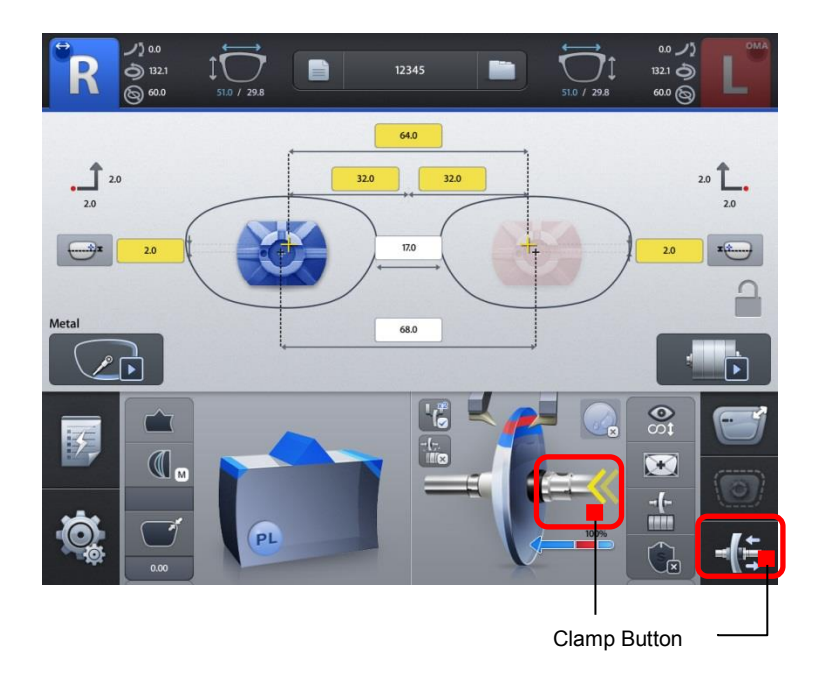

## <span id="page-27-0"></span>**5.1.3. Edging Start/Stop Button**

To start edging, press the start button on the main screen. When the process starts, the start button changes to stop button.

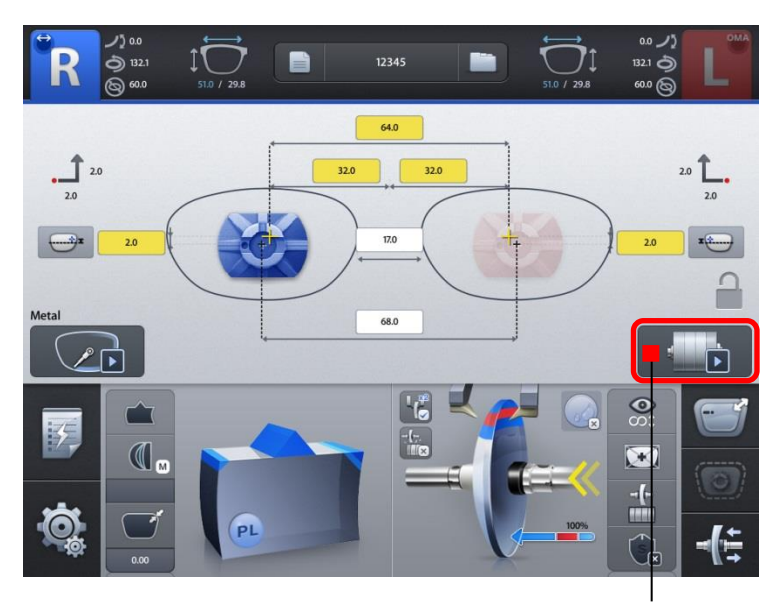

Edging Start Button

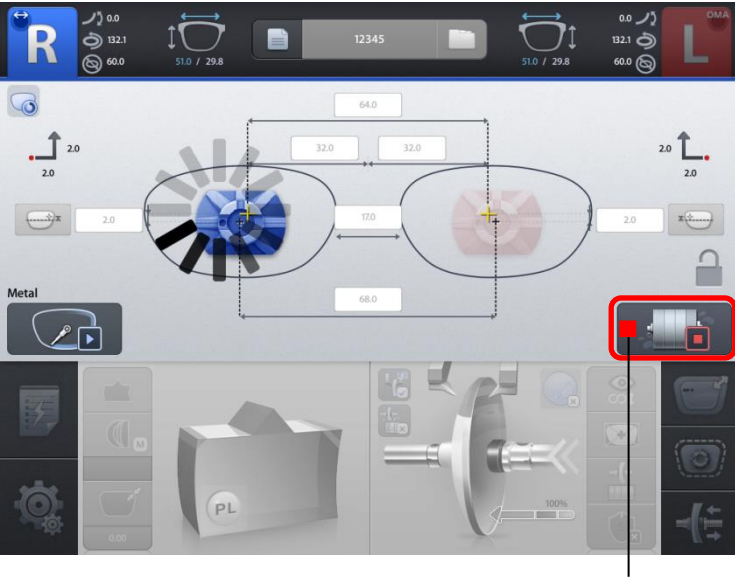

Edging Stop Button

**HPE-410**

#### <span id="page-28-0"></span>**5.2. Frame Reader**

#### <span id="page-28-1"></span>**5.2.1. Tracer UI**

The Tracer UI is used to control the built-in frame reader.

#### **Frame Tracing Mode** П

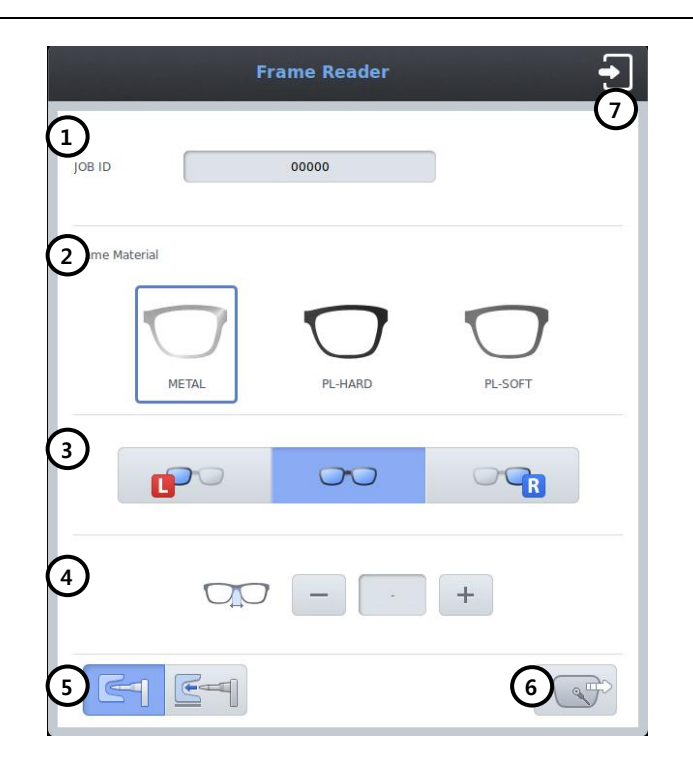

- ① Job Number : You can input job number or use pre-assigned job number.
- ② Frame Material : Select one of the following frame materials before tracing.
	- > METAL
	- > PL-HARD (Hard Plastic)
	- > PL-SOFT (Soft Plastic)
- ③ Side
	- $\triangleright$  L for left eye tracing
	- $\triangleright$  BOTH for two eye tracing
	- $\triangleright$  R for right eye tracing
- ④ Bridge Size : In the monocular tracing mode you can input bridge size before tracing.
- ⑤ Auto/Semi-Auto : Semi-Auto tracing mode is useful for tracing the frame with the lopsided groove.
- ⑥ Reading : Start tracing. The tracer ui is closed immediately.
- ⑦ Exit : Cancel tracing.

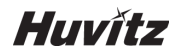

#### **Pattern Tracing Mode**

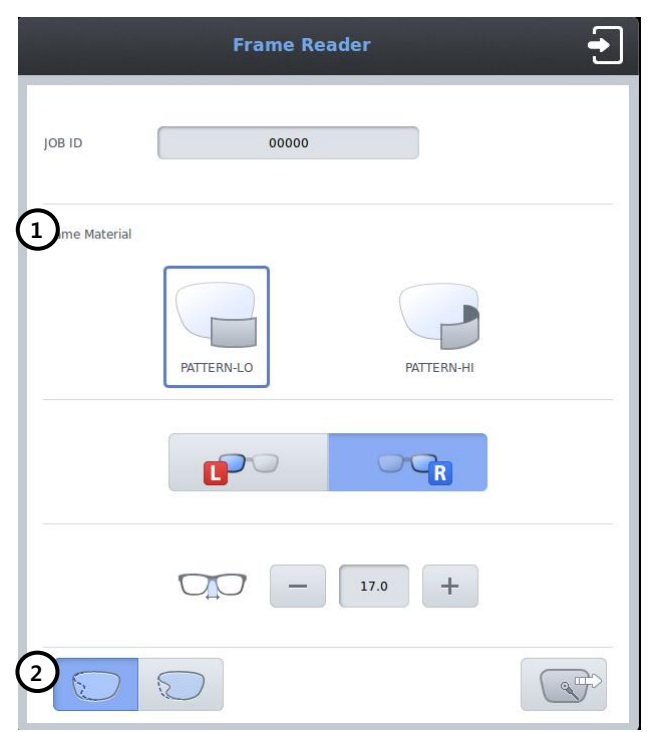

- ① Curve
	- > PATTERN-LO (Low Curve, 2D Tracing)
	- > PATTERN-HI (Hi Curve, 3D Tracing) With Hi Curve mode, the tilt correction will be conducted automatically. Therefore, select the Hi Curve mode for a lens with extreme curve.
- ② Concave Shape Tracing Mode

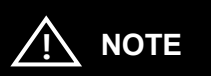

If the pattern or the demo lens is placed in the tracer, the tracer ui is automatically changed to pattern tracing mode.

#### <span id="page-30-0"></span>**5.2.2. Frame Tracing**

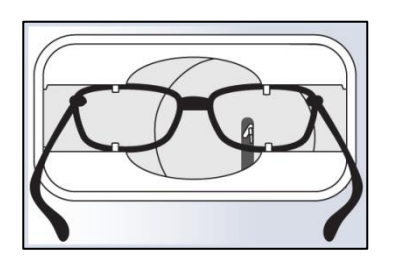

- ① Place the frame between the upper grippers and the lower grippers.
- ② Move the frame in order that the bridge of frame is located at the central position between the left and right side grippers.
- ③ Press the Tracer UI button on the main screen.
- ④ Input job number and select the frame material.
- ⑤ Select reading side and input bridge size for one eye tracing.
- ⑥ Press the reading button.

#### <span id="page-30-1"></span>**5.2.3. Pattern Tracing**

- ① Make a marked spot on the optical center of the demo lens by using Lensmeter.
- ② Block the Lens Adaptor at the center of the marked spot by using Blocker.
- ③ Place it on the Pattern Holder.
- ④ Place the pattern holder on the tracer.
- ⑤ Press the Tracer UI button on the main screen.
- ⑥ Input job number and select the curve mode.
- ⑦ Select reading side and input bridge size.
- ⑧ Press the reading button.

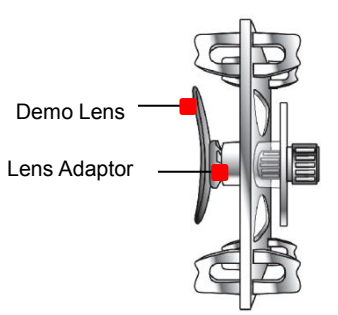

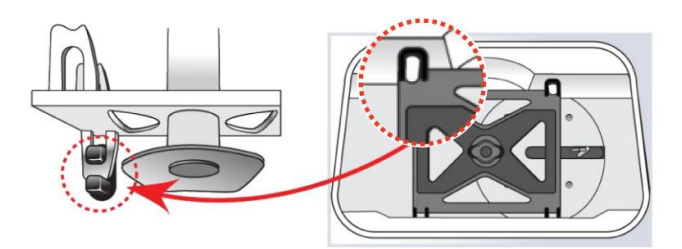

[How to place the Pattern Holder on the Gripper]

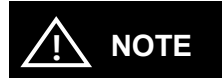

- The data will be automatically registered in the job manager after finishing the tracing.
- With one side tracing, the data for R or L will be symmetrically copied to the data of the other side automatically.

## <span id="page-31-0"></span>**5.3. Blocker**

### <span id="page-31-1"></span>**5.3.1. Scale Plate**

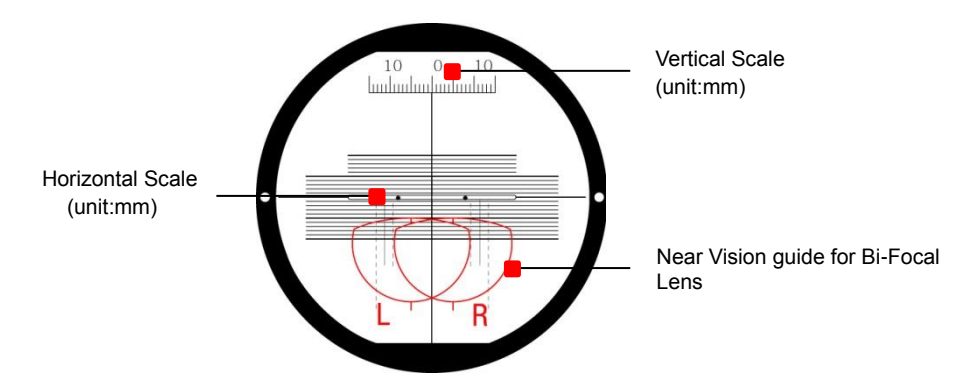

## <span id="page-31-2"></span>**5.3.2. Lens Adapter Setter**

Lens Adapter should be inserted into the Lens Adapter Setter as shown like (a).

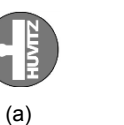

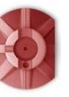

#### <span id="page-32-0"></span>**5.3.3. Blocking Mode**

#### **Active Blocking vs Passive Blocking**

There are two kinds of blockings, Active blocking and Passive blocking. Active blocking is a way that the Lens Adaptor is fixed at the optical center. Passive blocking is a way that the Lens Adaptor is fixed at 'Boxing Center' of the frame. The examples of active blocking and passive blocking are as followings:

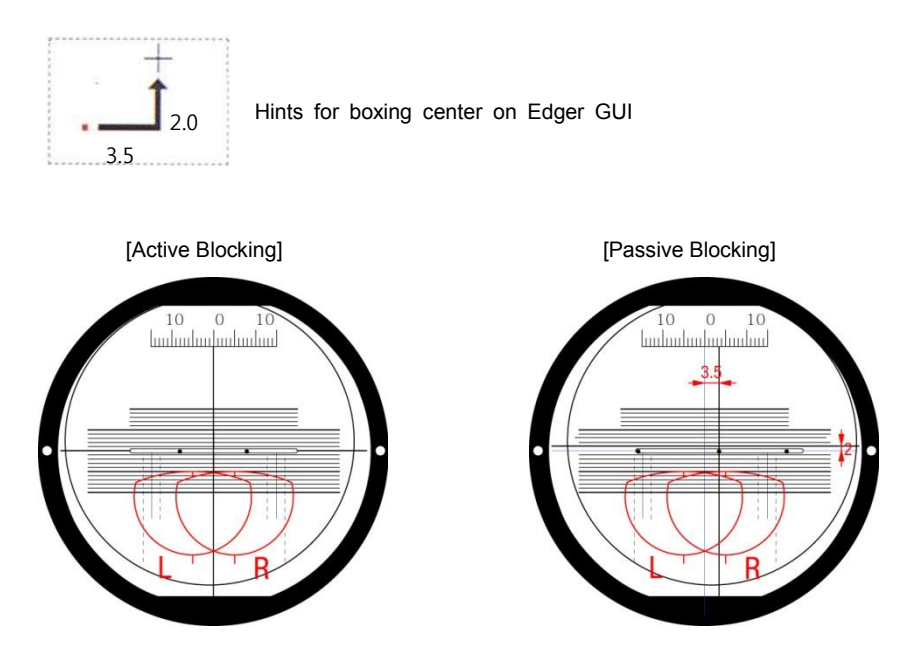

The edger shows movement amount of the optical center for blocking on the screen. Active blocking is much easier than Passive blocking for blocking. However, active blocking has some limitations, which may result in unexpected outputs. The following table compares active blocking and passive blocking and summarizes the advantages and disadvantages of them. As it says, if the optical center is far from the frame center, active blocking could make a little bit poor qualified output. So, in this case, passive blocking is recommended.

## **Comparison with active blocking and passive blocking**

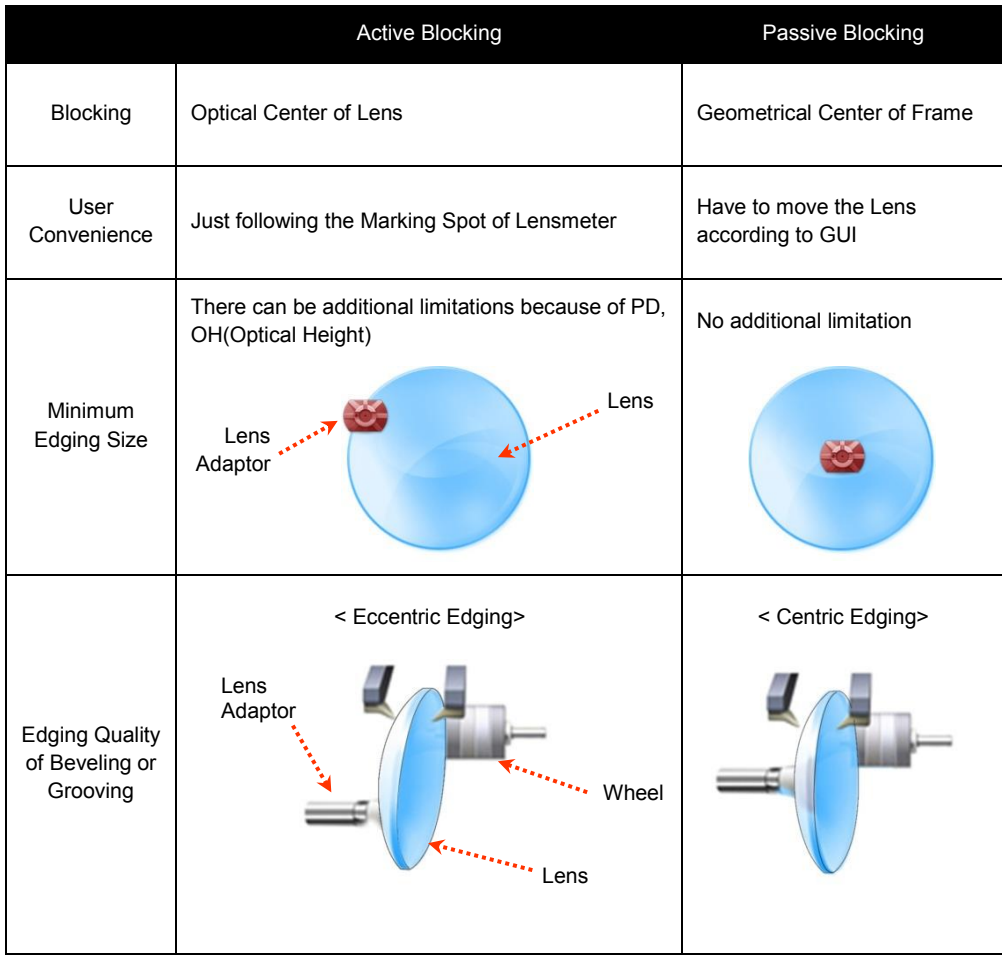

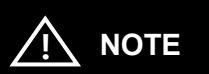

Boxing center is recommended with following situations.

- $\triangleright$  PD(=Pupil Distance) is in eccentric position
- $\triangleright$  Horizontally wide frame
- $\triangleright$  Super hydrophobic lens or ultra hi-index lens

#### <span id="page-34-0"></span>**5.3.4. Operation**

- ① Put the Lens Adapter into the Lens Adapter Setter (Pay attention to the direction).
- ② Place the marked Lens on the Lens Holder.
- ③ Adjust the location of marking point according to the lens type (Bi-focal, Progressive) and Blocking Type (Optical Center, Box Center). Please use scale plate for this task.
- ④ Turn the Switch Lever so that the Lens Adaptor Setter is located over the lens and push down the Switch Lever to finish the blocking.

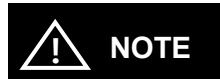

- Push down the switch lever and place the scale plate as close as possible to the lens. In this way, you can minimize the optical illusion.
- Do not force too much on the Switch Lever for blocking. Otherwise, it may scratch or damage the Lens.

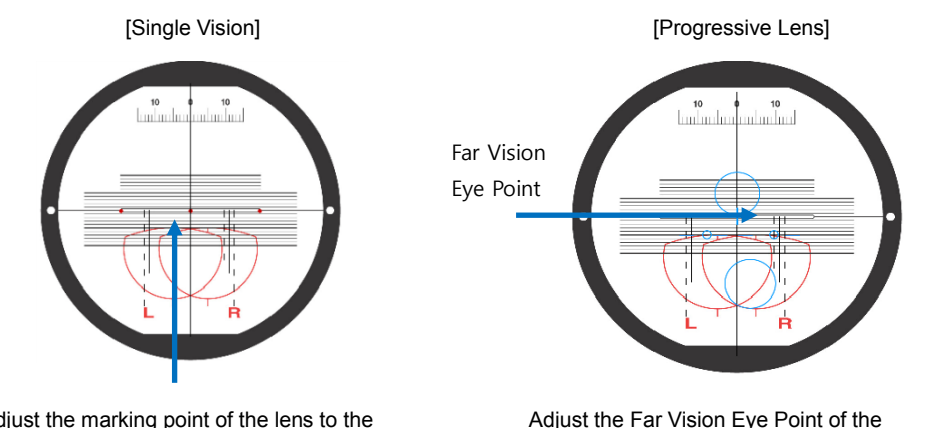

#### **Blockings according to the lens types**

Adjust the marking point of the lens to the center of scale plate.

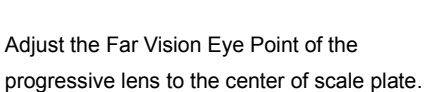

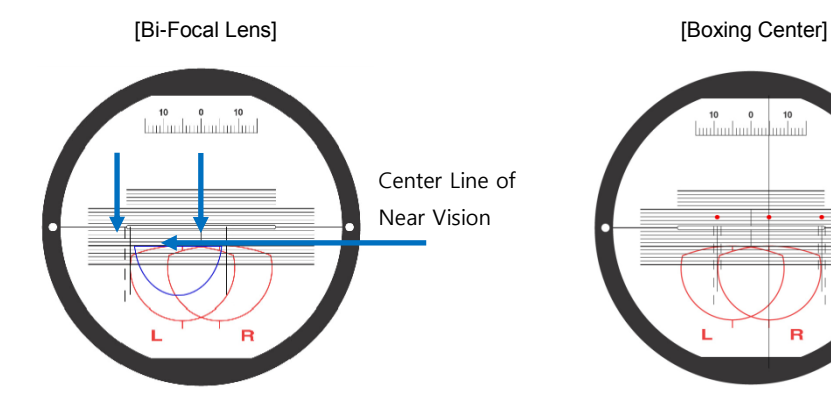

Place the Center Line of Near Vision 5mm below the center of the scale plate. Move vertical center line 5mm toward the sign L, R and fit the semicircle of Near Vision into the guideline of Left/Right.

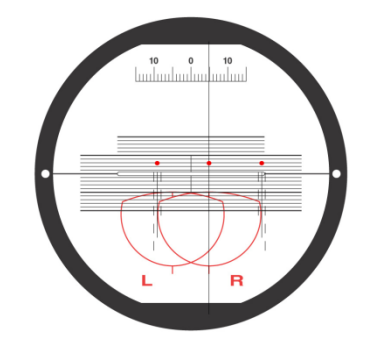

Move the marking point toward where the Edger Display guides.

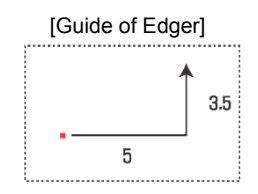
# **6**

## **Edger User Interface**

## **6.1. Main Screen**

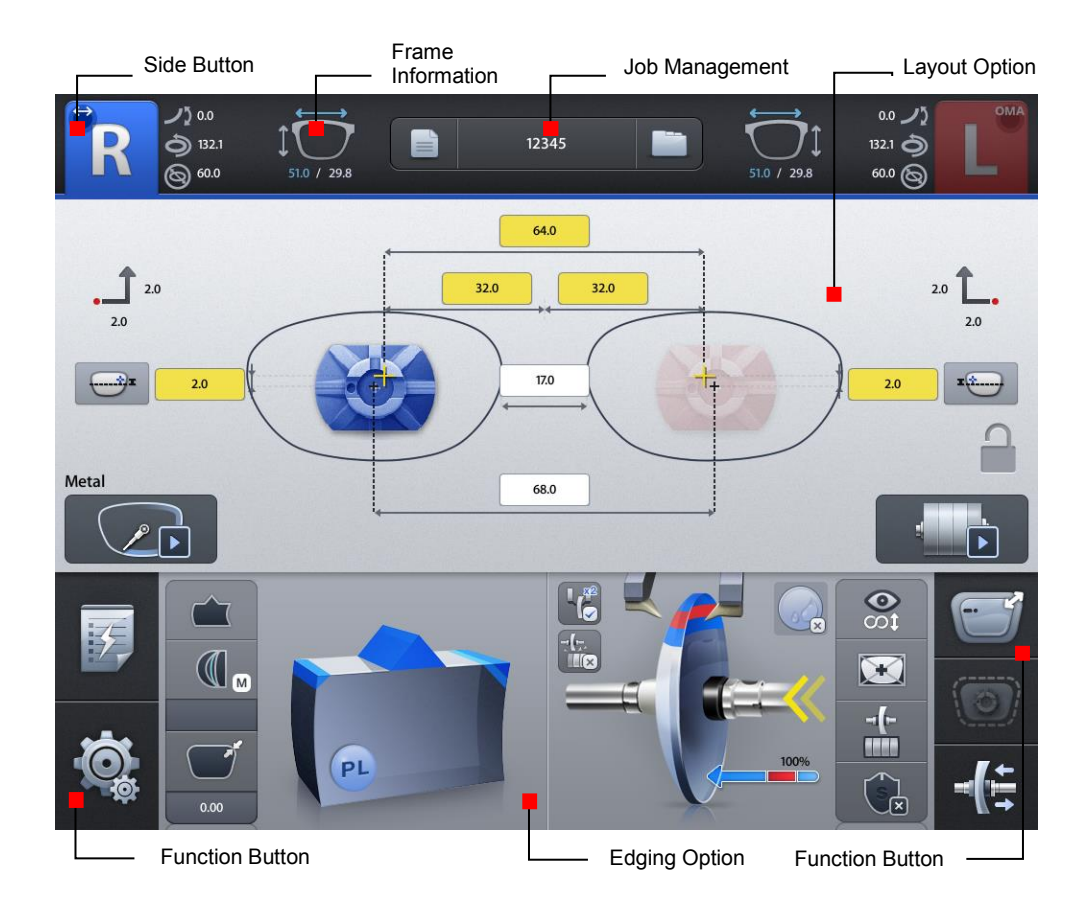

### **6.1.1. Side Button**

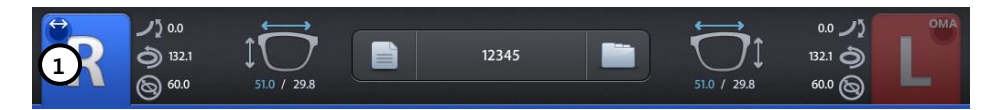

① Press the R button to select right side.

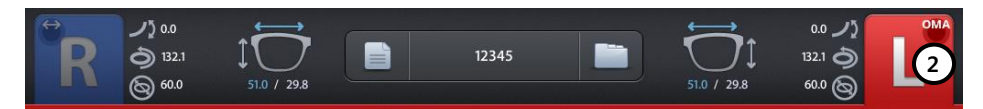

② Press the L button to select left side.

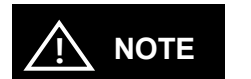

- Each side of frame shape is exchanged by pressing the R button for a while.
- The function of exchange R/L is useful when you selected wrong side while reading demo lens or patterns.

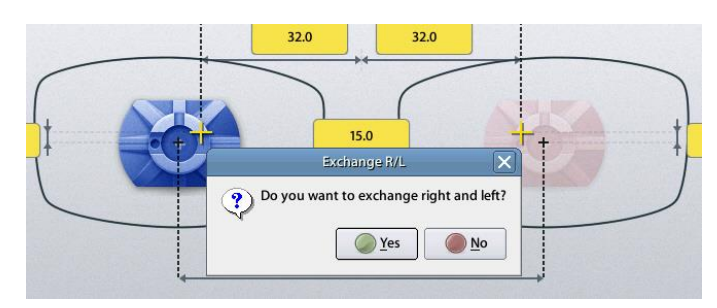

(Message pops up when press the R button for a while)

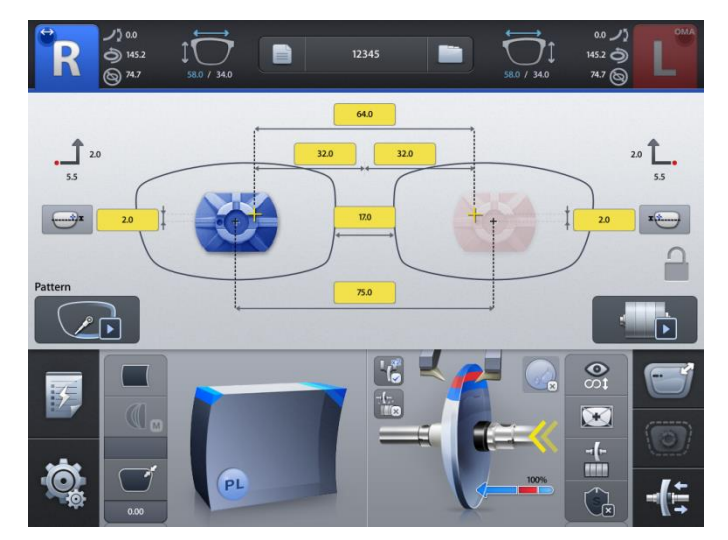

(Left and Right sides are exchanged. The other job options remain unchanged)

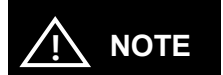

• OMA compatible job data file can be imported by pressing the L button for a while.

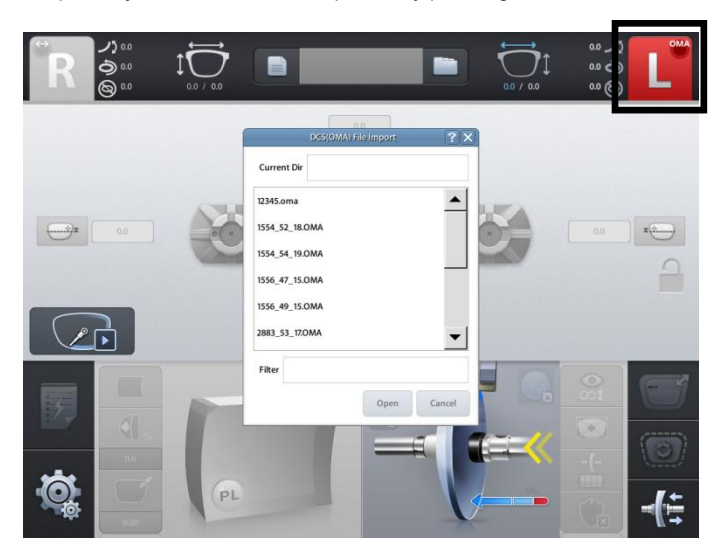

- How to import OMA file
	- ① Prepare an SD card and create an 'oma' folder in the SD card from your PC.
	- ② Copy OMA files to the 'oma' folder in the SD card.
	- ③ The OMA file extension should be '.oma'.
	- ④ Insert the SD card to the machine.
	- ⑤ Press the L side button for a while.
	- ⑥ Select the file and press the open button.
- Some OMA files may not be fully compatible with our system. So please note that it may not be able to process normally.
- OMA import function is available after being activated in the menu. (Ask to the service technician of HUVITZ or the technician authorized by HUVITZ.)

### **6.1.2. Job Management**

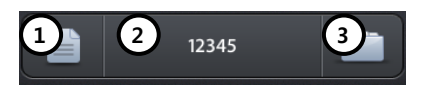

- New : Clear current job screen and wait new job.
- Job Number : Display current job number (Press the button to change job number).
- Job Manager : Press the job manager button to load a new job or move on to another job.

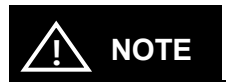

• Virtual Keyboard Use the virtual keyboard to change Job number.

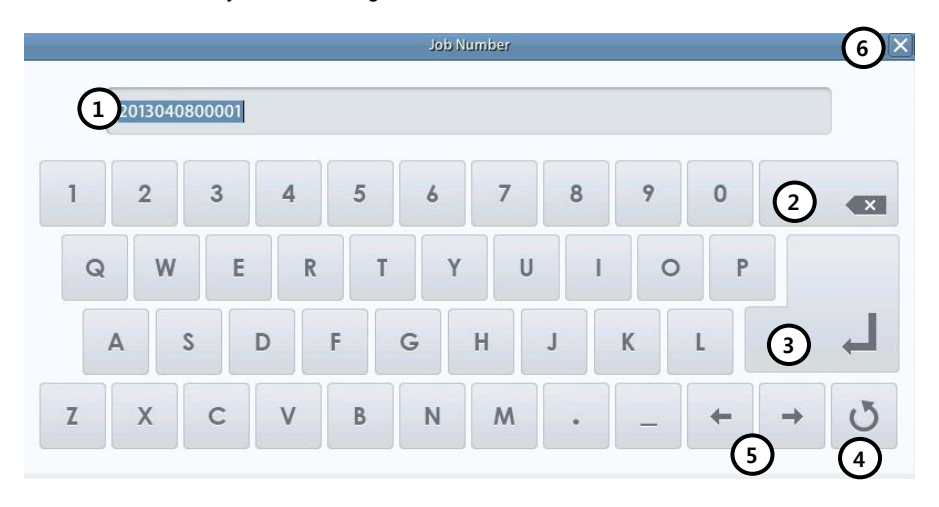

- Job number
- Backspace
- Apply
- Reset (Cancel) If you press the button, the value goes back to original value. If you press the reset button one more time, the virtual keyboard disappears.
- Move cursor
- Cancel (Close) Close the virtual keyboard without saving changes.

**! NOTE**

- Following additional functions are available by pressing 'Job Management' button for a while.
- If you press 'New' button for a while, you can delete the current job on display immediately.

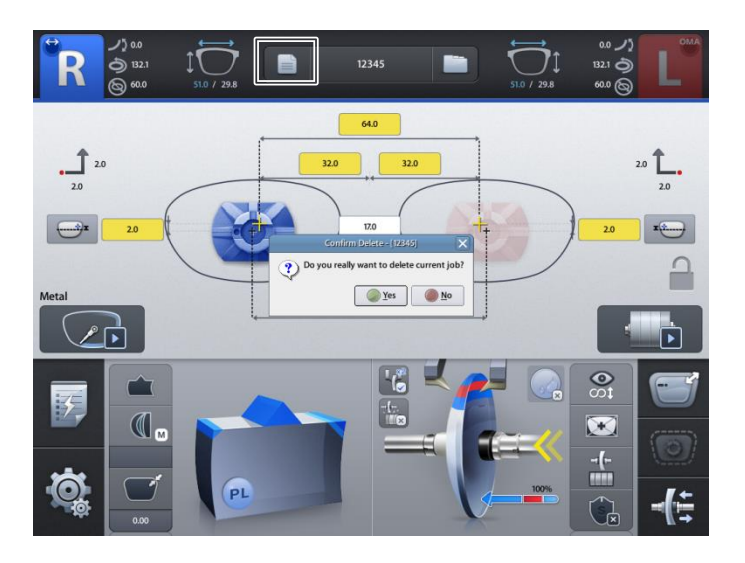

• You can save current job on SD card by pressing 'Job Number' for a while.

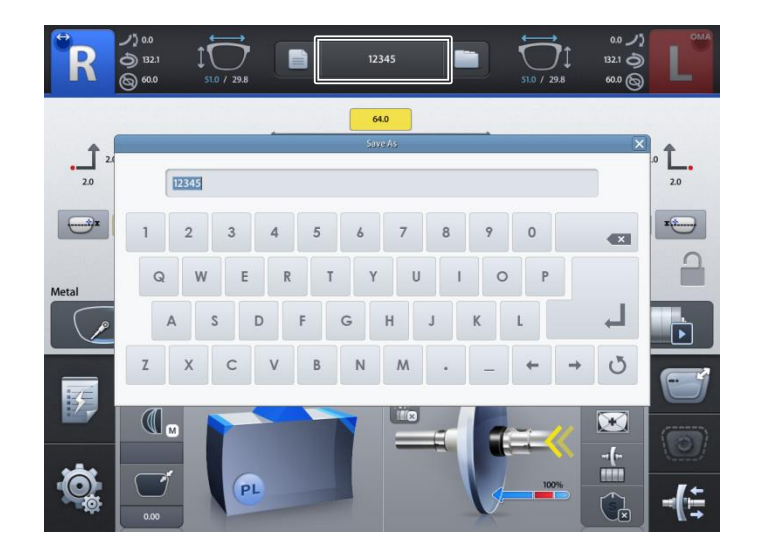

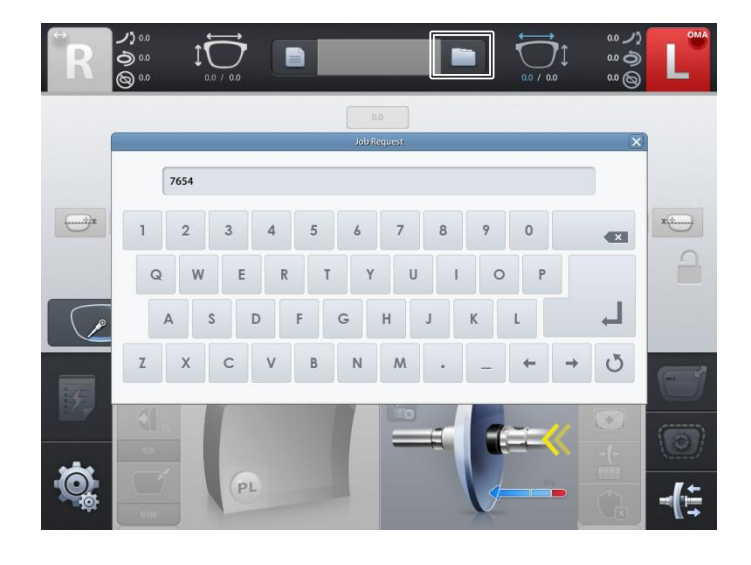

• You can start jobs with auto-blocker or remote edging host pc by pressing 'Job Manager' button for a while.

• The function of job request works only when communication option on configuration menu is set properly.

### **6.1.3. Frame Information**

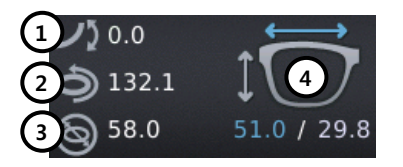

- Frame Curve
- Circumference
- Minimum Lens Diameter
- Width/Height

### **6.1.4. Layout Option**

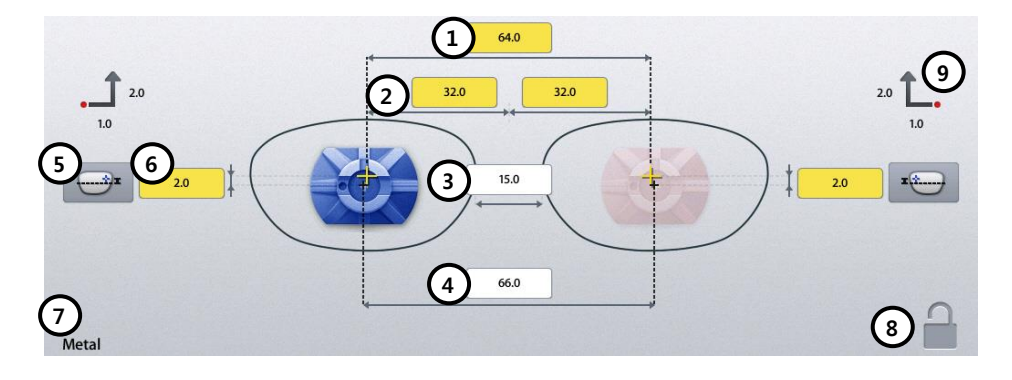

- Binocular PD: Input prescribed binocular PD value.
- Monocular PD : Input PD values for each side (L/R).
- Bridge Size (DBL): Input value of bridge size.
- FPD: Input value of FPD.
- OH Type: Select one of three, ΔY, Box Height, Mix Height.
- OH (Optical Height): Input OH value.
- Frame Material : Display frame material.
- Touch Screen Lock On/Off.
- Blocking Offset: Display movement amount of the les to perform Boxing center blocking with manual blocker.

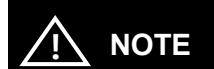

- When you input Binocular PD value, Monocular PD values for each side are automatically calculated and vice versa.
- When you input Bridge Size value, FPD value is automatically calculated and vice versa.
- In case of Two Eye Tracing, the value of FPD will be automatically transmitted and displayed.
- In case of pattern tracing, be sure to change the standard value to the actual Bridge Size.
- In case of One Eye tracing, it will be helpful to use Bridge Size Input function. (It is much easier to measure the Bridge Size).
- Measure B, not A, for the Bridge Size. Remember that the Bridge Size is not from frame to frame, but from lens to lens.

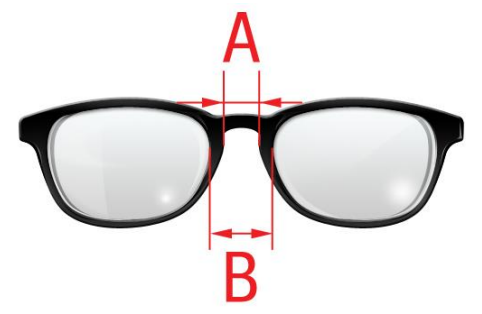

- OH value is recalculated when you change OH type.
- The exact meaning of the mix height and the box height is as following.

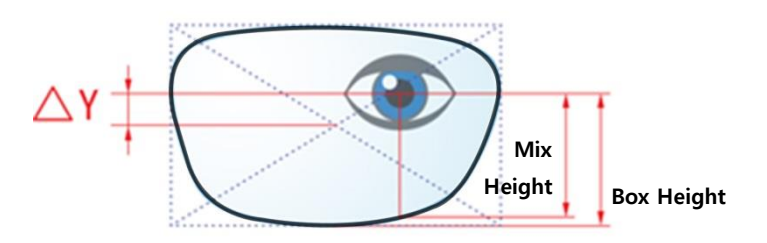

- To enter OH value R/L differently, long press the OH input area.
- It is important to measure the optical height of the patient precisely when edging a progressive lens. Sometimes, too short optical height might cut out the near vision area.

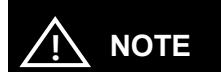

• In layout information, dialog PD, OH, Bridge Size, FPD are mandatory value. The color of input box of these values is changed when you input value.

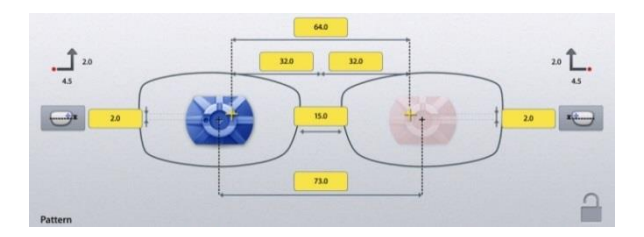

• The box which is not changed from Default value is colored yellow. It changes into white when you input value.

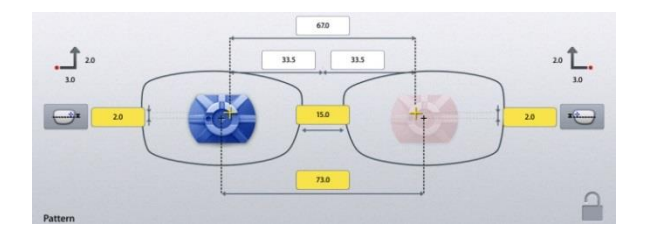

• If frame reader traces shape of frame for both side, FPD value is calculated automatically. Therefore, input boxes of bridge size and FPD are displayed white.

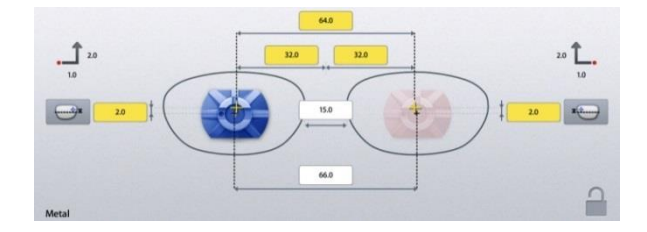

• Warning message pops up if you start edging with the yellow box remained.

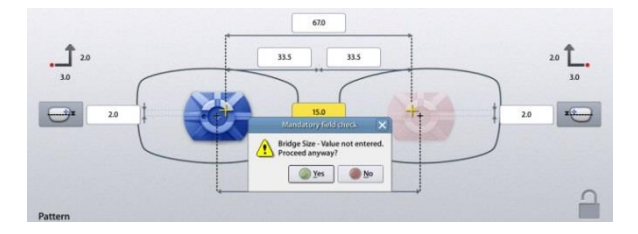

• But, this warning message pops up only when the warning option is turned on in the Preferences menu.

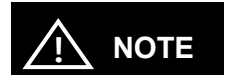

#### • Numeric Keypad

Click the value you want to change then this numeric keypad will pop up.

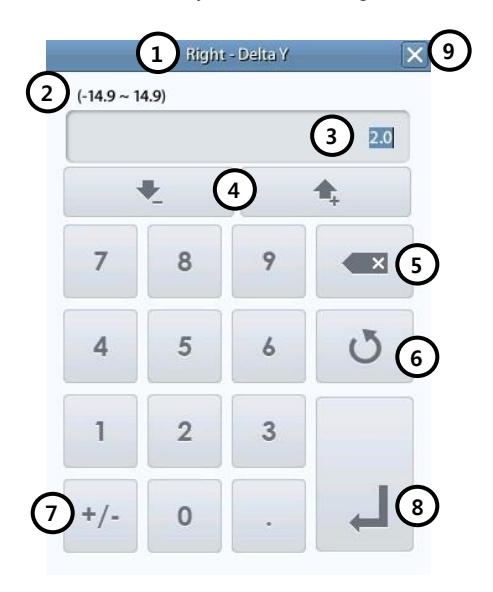

- Name of the value
- Range of the value
- Value
- Increase/Decrease
- Backspace
- Reset (Cancel) If you press it, the value goes back to original value. If you press it one more time, the numeric keypad disappears.
- Change Sign
- Apply
- Cancel Close numeric keypad without saving the changes. Reset button is helpful when you are in trouble with small size of cancel button.

## **6.1.5. Edging Option**

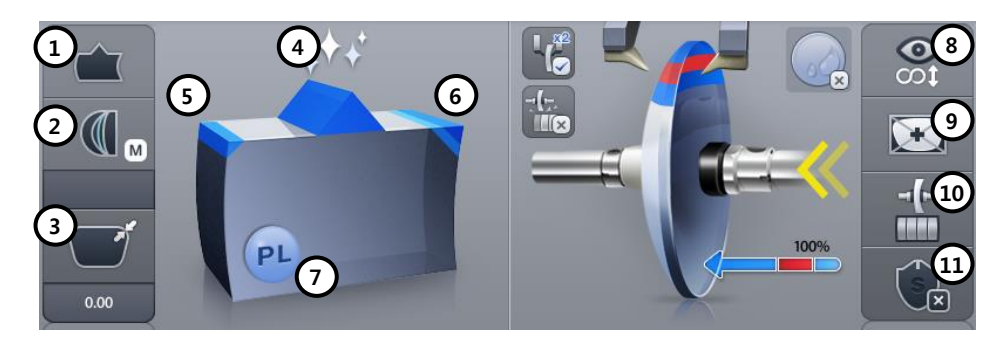

Edging Type

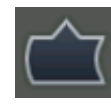

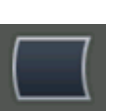

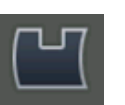

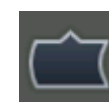

Bevel Flat Groove Mini Bevel

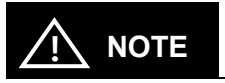

- You can input additional parameters according to the selected edging type.
- Grooving

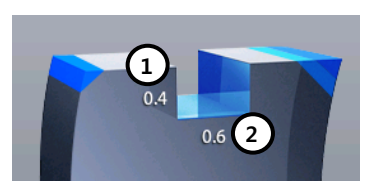

- Groove Depth
- Groove Width

• Mini Bevel

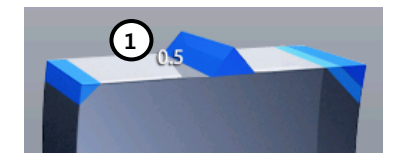

Bevel Height

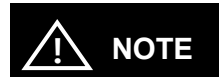

• After you've selected grooving as the edging type, you can select partial grooving by pressing 'Edging type' button for a while.

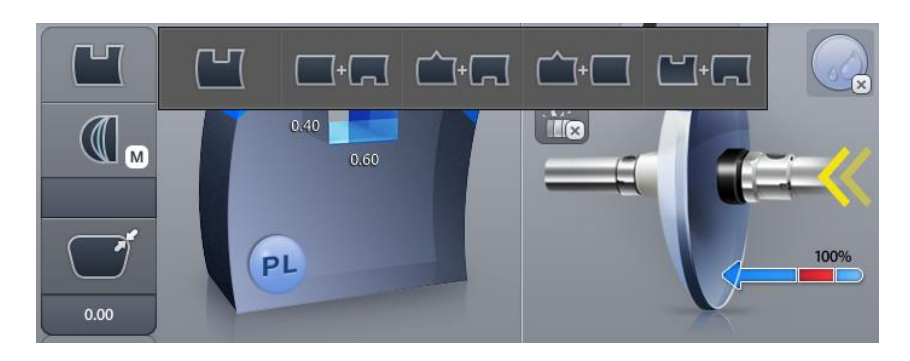

• There are four ways of partial grooving.

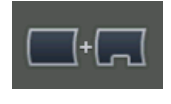

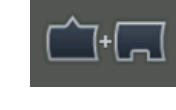

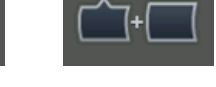

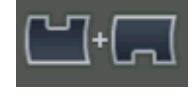

Partial Grooving (Flat+Grooving)

Hybrid Grooving (Bevel+Grooving)

Partial Bevel (Bevel + Flat)

Dual Grooving

• Relevant icon is displayed at edging type when partial grooving is selected.

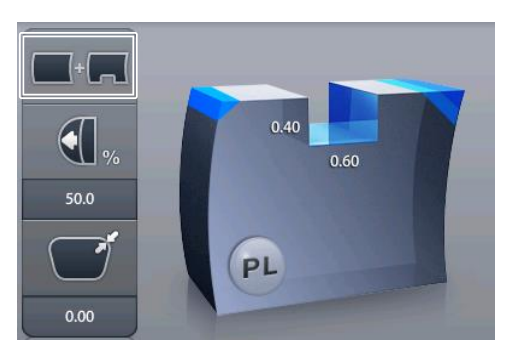

- To cancel the partial grooving mode, press the edging type button and change into another mode.
- Processing with partial grooving needs an editing step of partial grooving for set boundary position after feeling process.

### ② Bevel/Groove Position

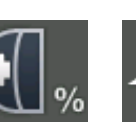

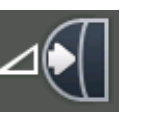

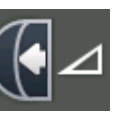

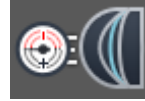

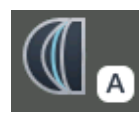

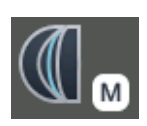

Front % Front mm Rear mm Base Curve Auto Manual

 $\textcircled{3}$  Size Adjustment (-2.0 ~ 2.0mm)

# ④ Polishing

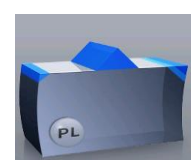

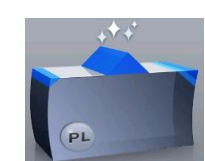

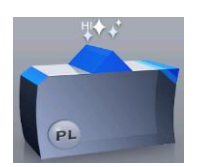

Polishing Off **Polishing On** High Polishing

### ⑤ Front Safety Beveling

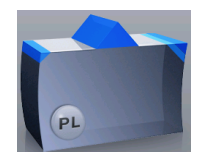

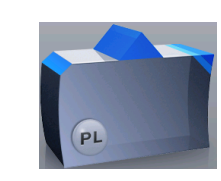

Safety Beveling Off Safety Beveling On

### ⑥ Rear Safety Beveling

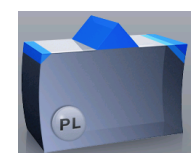

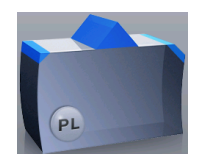

Safety Beveling Off Safety Beveling Small Safety Beveling Large

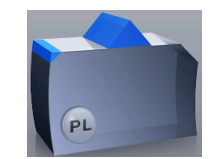

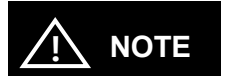

• Polishing / Safety Beveling touch screen area

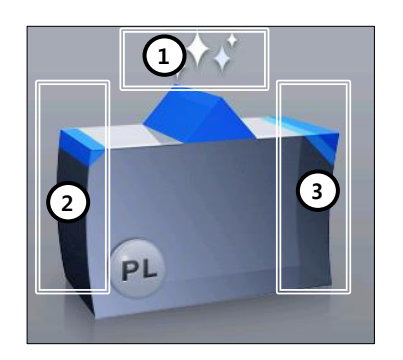

- ① Polishing On/Off
- ② Front Safety Beveling On/Off
- ③ Rear Safety Beveling Off/Small/Large

- Safety Beveling option is disabled in Hybrid Grooving (Bevel+Grooving) and Partial Bevel (Bevel + Flat).
- ⑦ Lens Material

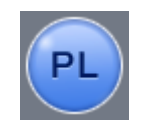

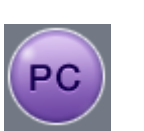

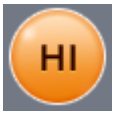

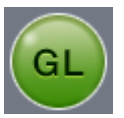

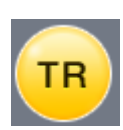

Plastic Polycarbonate Hi-Index Glass Trivex®

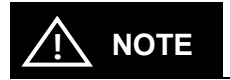

Glass lens cannot be processed in the following edging process : Polishing, Grooving

#### ⑧ Lens Type

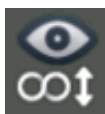

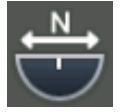

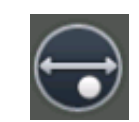

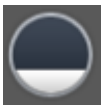

Single Vision Bi-focal (Flat) Bi-focal (Round) EX Lens

#### ⑨ Blocking Mode

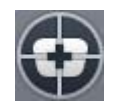

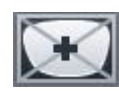

Optical Center Boxing(Frame) Center

#### ⑩ Roughing Mode

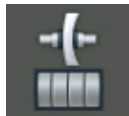

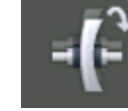

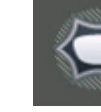

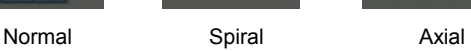

# **! NOTE**

- Normal mode is a mode where a lens contacts the wheel directly while processing.
- Spiral mode is a mode where a lens contacts the wheel gradually with spiral rotation.
- Axial mode is a mode where a lens horizontally contacts the wheel while processing. In rotating, the les is detached from the wheel while processing.
- Super Hydrophobic Lens and Ultra Hi-Index Lens have strong possibility of axis rotation. In this case, 'Axial mode' can minimize the movement of axis.

⑪ Safety Mode

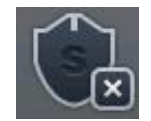

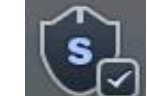

Safety Mode Off Safety Mode On

# **! NOTE**

- Boxing Center is useful for the following cases.
	- $\triangleright$  When PD is in eccentric position
	- $\triangleright$  When frame is horizontally wide
	- $\triangleright$  Super Hydrophobic Lens or Ultra Hi-Index Lens
- When you choose the options for Bi-Focal, Near Vision Shape will be displayed on the screen. If you input the diameter, you can see the frame shape similar to the actual lens shape and check the interference.
- According to the Edging Options, you can control the Beveling and Grooving position.
	- $\triangleright$   $\Box$   $\mathbb{R}$  Ratio(%) from the front side of the lens
	- $\triangleright$   $\preceq$   $\circ$  Distance(mm) from the front side of the lens
	- Distance(mm) from the rear side of the lens
	- **O**<sup>{</sup> **Adjust the position according to the lens base curve**
	- Auto mode
	- $\triangleright$   $\Box$   $\Box$  Adjust the position manually
- Final outputs according to the edging options are different just like the following pictures.

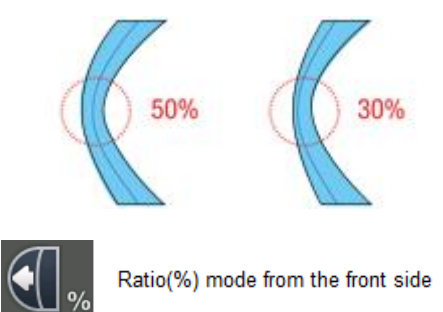

• Please be cautious that the thinnest part of a lens may be broken when you use ratio (%) mode from the front side.

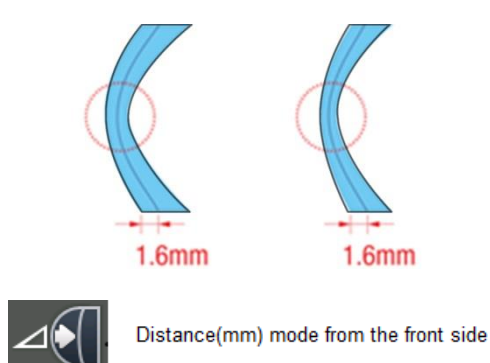

• Using the distance (mm) mode from the front side, the operator can designate the specific moving distance. However, if the thickness of the thin part is less than twice the designated value, the machine will process at internal center, which is 50% in ratio.

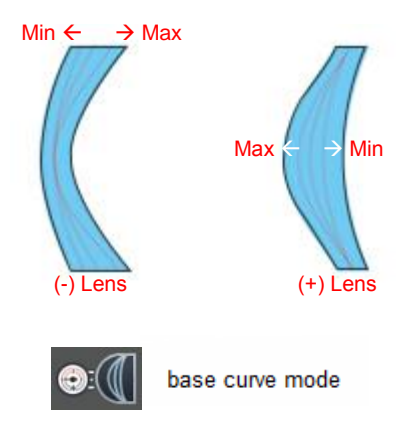

- In the base curve mode, base curves of  $(+)$  lenses and  $(-)$  lenses exist the opposite side. In this mode, the bevel or grooving line always passes the mid of the thinnest parts, one of which is located at the midst zone of (-) lens and the other is located at the edged zone of (+) lens. And much bigger position value makes the curve closer to the maximum curve.
- The auto mode calculates the most natural fitting position automatically using the lens front/rear curve and the shape of the eyeglasses.
- Frame Material, Lens Material and Lens Thickness may affect the quality of Lens Fitting. If needed, execute the Size Adjustment in advance. Frequently used Adjustment Value can be saved at "Frame Fitting" in "Configuration Menu".

# **! CAUTION**

- Be sure to carry out the Edging Process in Safety Mode when the lens is fragile or the axis easily moves.
- Grooving and Polishing is not available for the Glass Lens. Be sure the material of lens is matched with the job options selected in the display before starting the edging process.
- Always be sure to use a new Tape or Sticker and remove moisture on the Lens surface.
- The safety beveling for glass lenses should be performed both at front and rear side. Otherwise, it will cause damage to the human skin or eyes.
- To prevent axis shift, you must use stickers provided by lens manufacturers for blocking of hydrophobic lenses. We do not guarantee the quality of the stickers.

## **6.1.6. Detailed Edging Option**

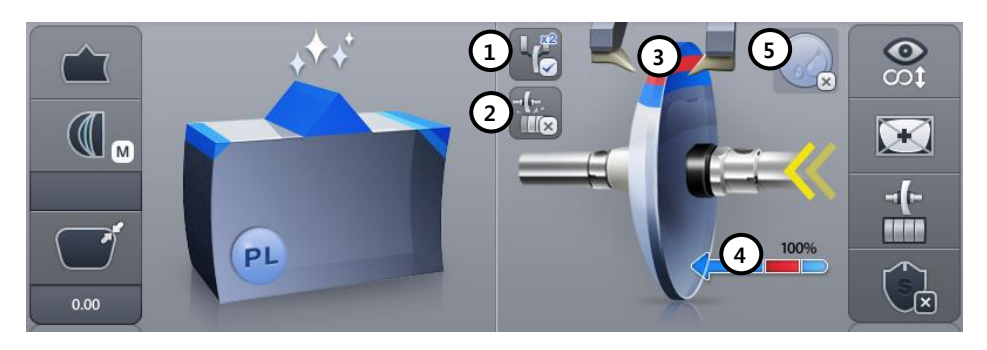

① Feeling after roughing

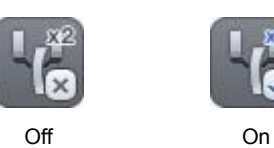

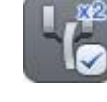

② Pre-Roughing

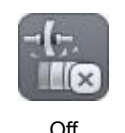

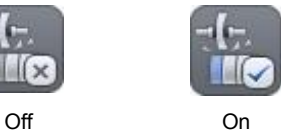

③ Feeling Position

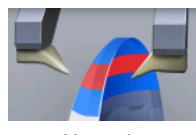

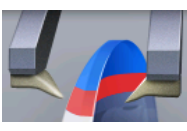

Normal Frame Change Outside of Bevel

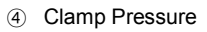

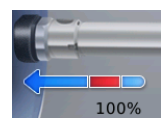

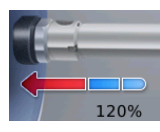

⑤ Hydrophobic Mode

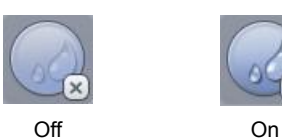

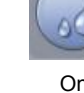

80%

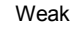

Normal Strong Weak

# **! NOTE**

- If you use the function of feeling after roughing, you are provided with a more precise information with double-checked lens thickness after the roughing.
- You can change feeling mode to one-side feeling mode by pressing the feeler icon for a while.
	- $\triangleright$  Long press to front feeler: front feeling.
	- $\triangleright$  Long press to rear feeler: rear feeling.

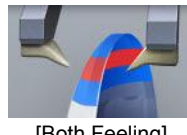

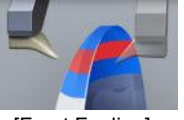

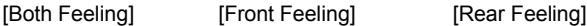

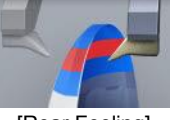

- When the lens surface or curve is different from normal lens, one side feeling mode is used to read only one side of the lens.
- One side feeling mode generates following constraints because it gets information from one side of the lens.
	- $\triangleright$  Cannot select Axial roughing mode.
	- $\triangleright$  Safety beveling is possible conditionally. front feeling(only front safety beveling), rear feeling(only rear safety beveling)
	- $\triangleright$  Bevel/Grooving position designation is possible conditionally. front feeling (only front distance(mm)), rear feeling (only rear distance(mm))
	- $\triangleright$  In rear feeling mode, pre-roughing is not available.
- If you want to cancel the one side feeling mode, press feeler icon for a while.
- For the EX-lens, select the EX-lens type instead of the one side feeling mode to achieve optimized feeling.
- You can input clamp pressure value by pressing modification icon of clamp pressure for a while. (50~150)
- Hydrophobic mode set options for preventing axis problem at a time. (Rotation speed, Safety mode, Roughing mode, Clamp pressure)

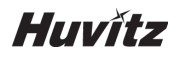

### **6.1.7. Function Button**

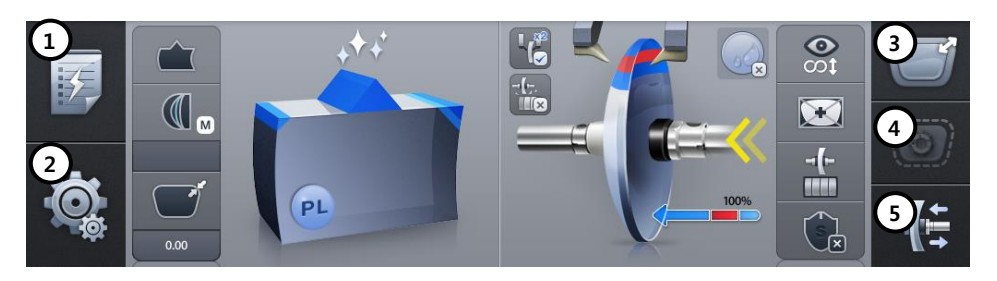

- Expert Job Editor
- Menu
- Digital Designer (Digital Pattern + Hole Editor)
- Retouch Mode
- Clamp Button

# **! NOTE**

- The expert user can work more quickly by using 'Expert Job Editor'.
- The retouch button is enabled in completed job.
- The hole editor is only available when the drilling machine (HDM-8000) is connected.
- When the drilling machine (HDM-8000) is connected, the drilling assignment button is displayed instead of the clamp button.

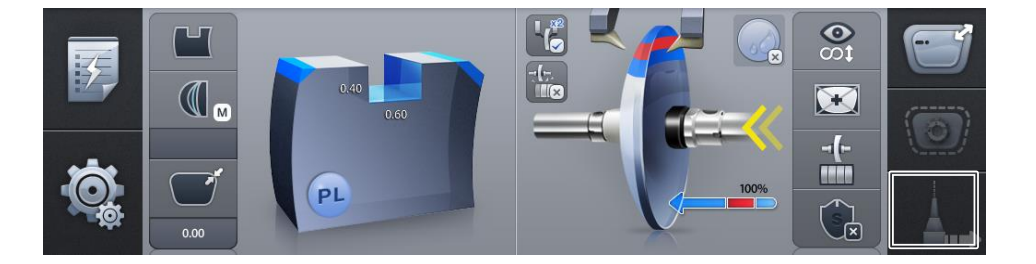

### **6.2. Manual Bevel/Groove Position Modification**

The manual position adjustment screen will be displayed after feeling process is finished when edging position mode is manual.

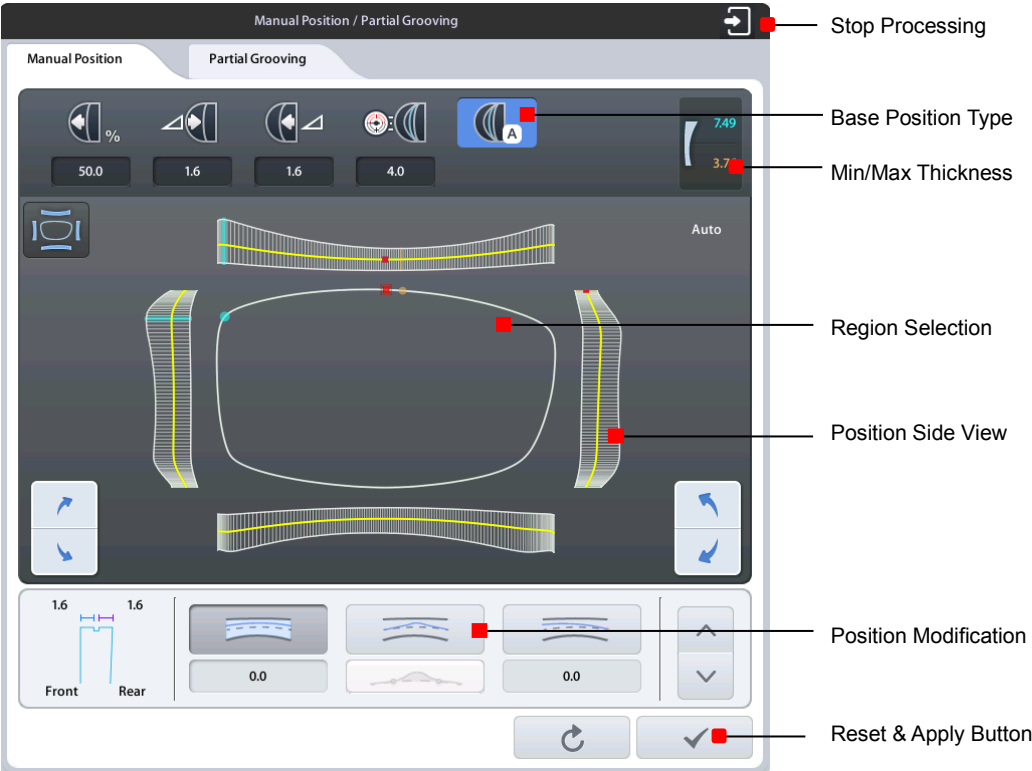

### **6.2.1. Base Position**

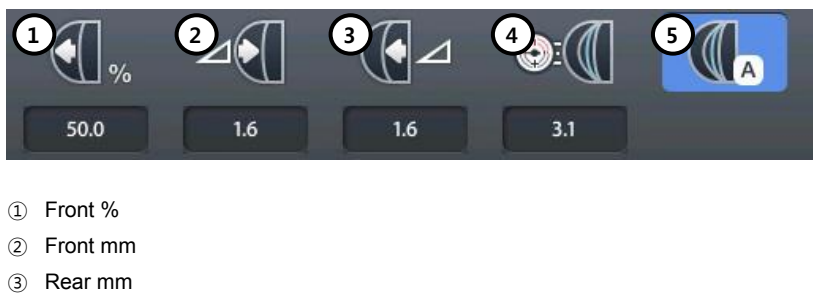

- 
- ④ Base Curve
- ⑤ Auto

## **6.2.2. Region Selection**

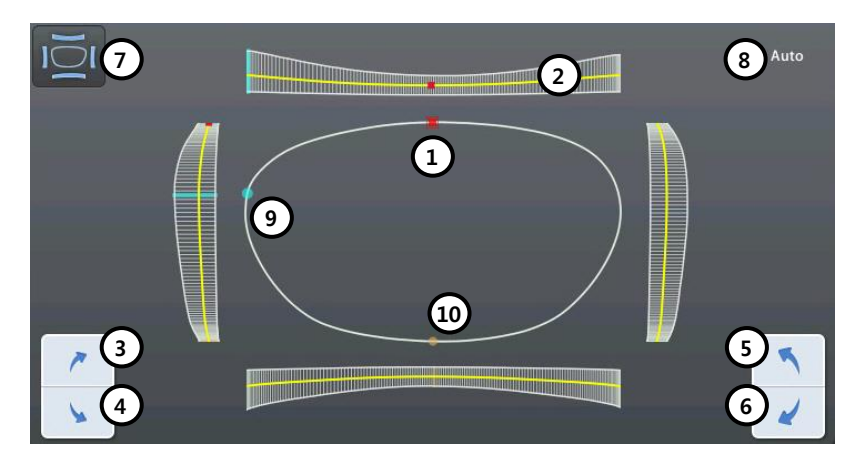

- Red Dot Current Location
- Yellow Line Manual Position
- Move region clockwise (fine adjustment)
- Move region counterclockwise (fine adjustment)
- Move region clockwise
- Move region counterclockwise
- View Type
- View Ratio
- Mint Dot/Line Max thickness point
- Orange Dot/Line Min thickness point

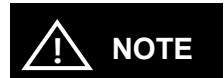

• Touch the lens shape area, then the red dot will be moved to the touched position.

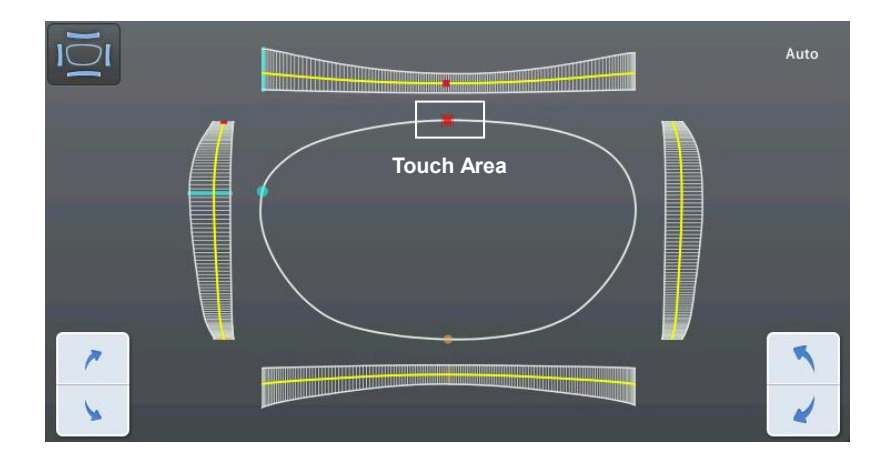

• To see the shape in actual size, touch the upper right icon.

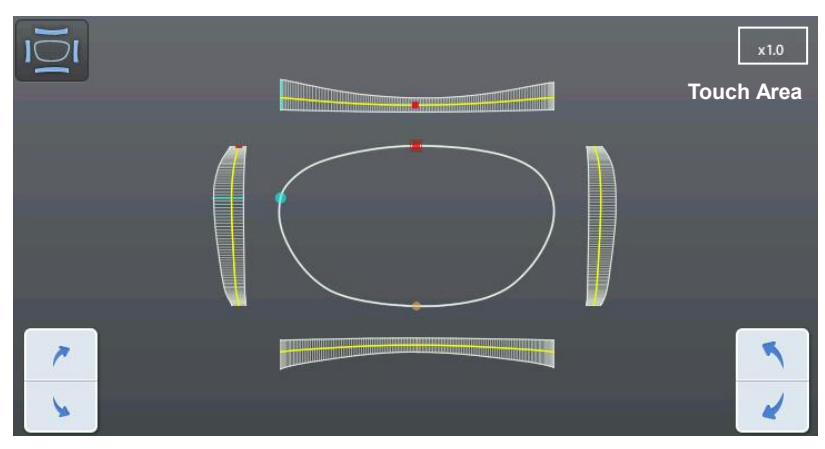

(Actual measurement)

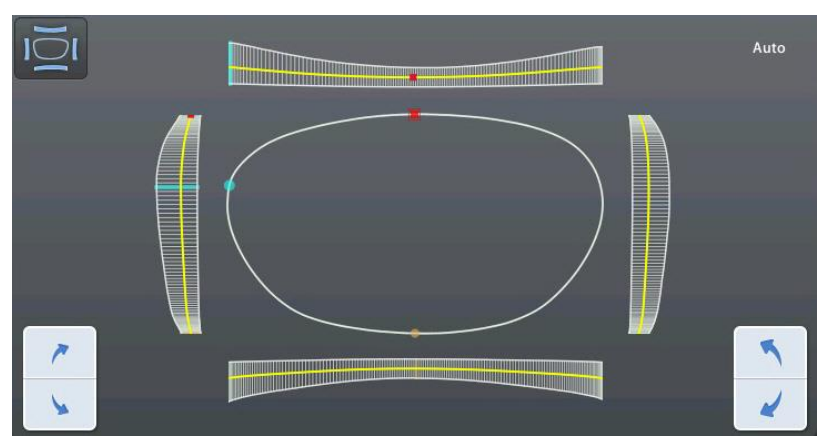

(Auto – Shape is automatically resized fitting the screen.)

• Angle guideline function is turned on or off by touching the center of the shape.

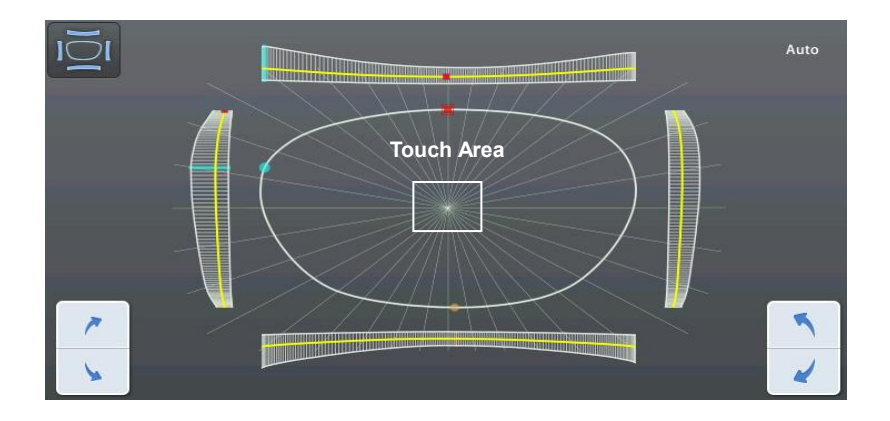

• Angle guideline spacing is 10 °.

#### Auto <u> Timbridge School in de School in de School in de School in de School in de School in de School in de School in de School in de School in de School in de School in de School in de School in de School in de School in de Sc</u> **1**  $0.1$  $3.1$  **6**  $1.5$  $0.0$  Front Rear

### **6.2.3. Position Modification**

- Front curve of the lens
- Rear curve of the lens
- Yellow Line Manual Position
- Gray Line Base Position
- Bevel/Groove Preview Distance between current position and front surface (mm)
- Bevel/Groove Preview Distance between current position and rear surface (mm)
- Global Modification
- Position Shift Value Displays shift value (movement value) from base position (+ front, rear)
- Partial Modification
- Partial Modification Area Narrow / Normal / Wide
- Tilting
- Tilting Value (+ front, rear)
- Move position line to front surface
- Move position line to rear surface

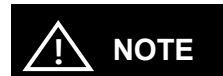

• Global modification function is to move the entire edging position to the lens front surface or rear.

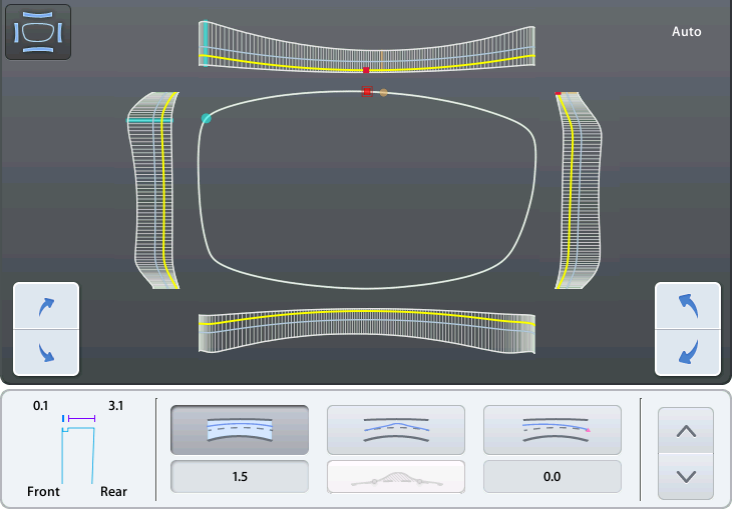

[Move front]

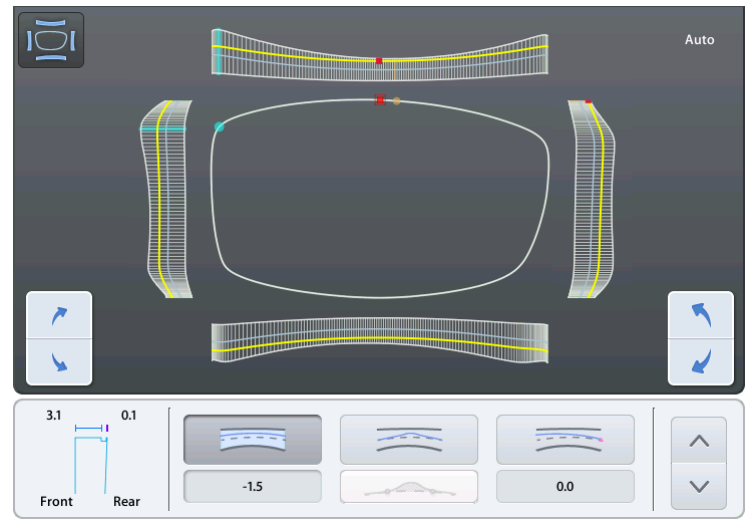

[Move Rear]

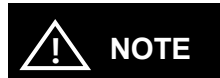

• Partial modification function is to move the current edging position to the front surface or rear.

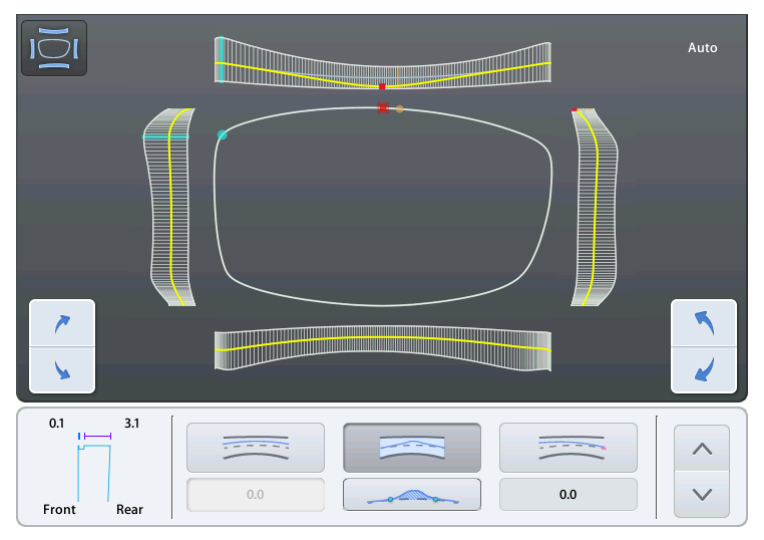

[Move front]

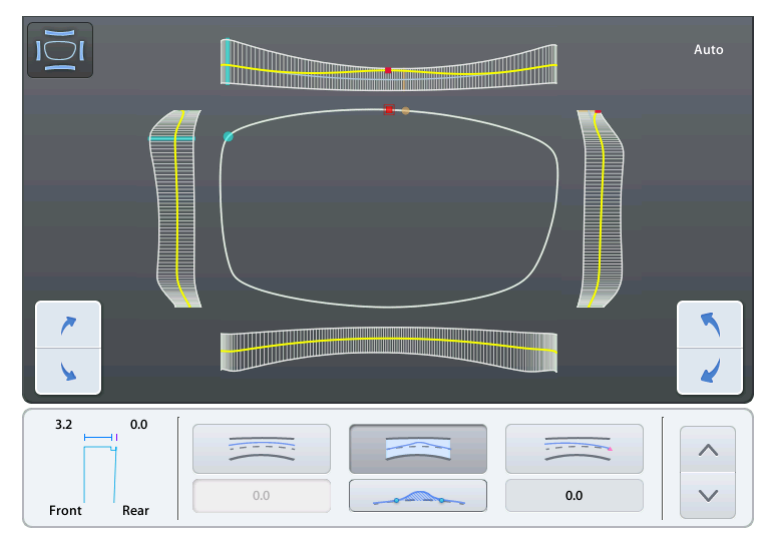

[Move Rear]

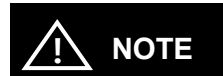

• Tilting function is to fix a reference point and tilt the edging position to the lens front surface or rear.

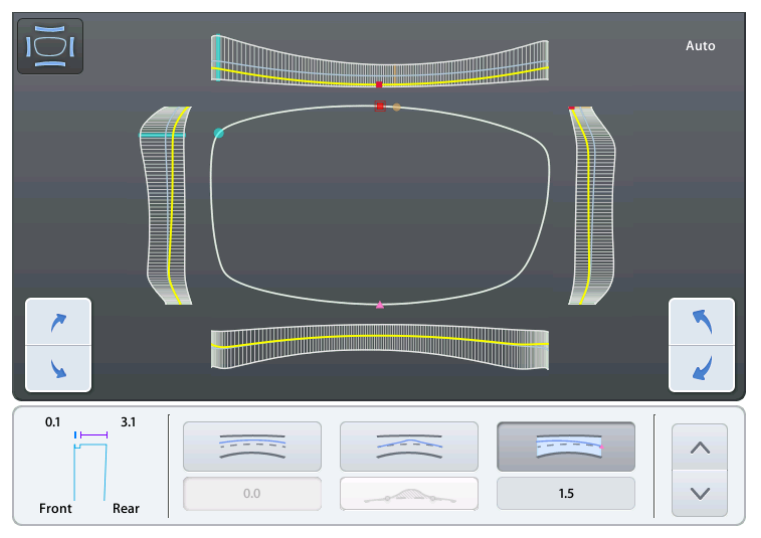

[Move front]

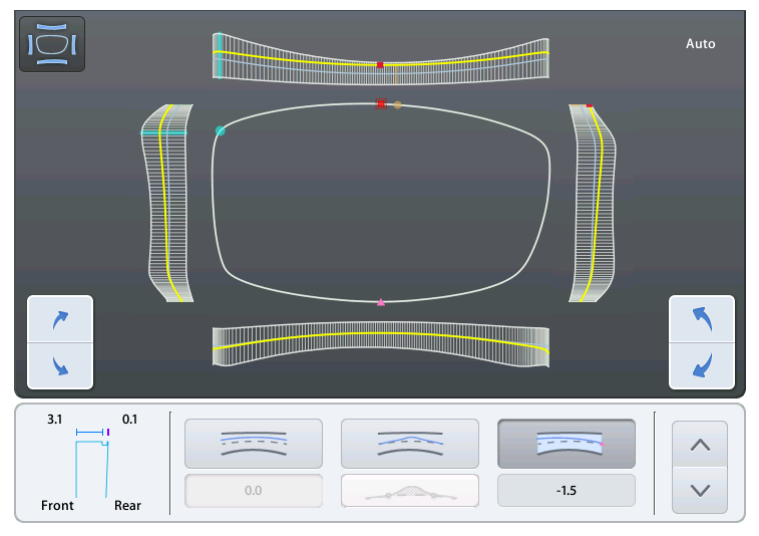

[Move Rear]

### **6.2.4. Reset & Apply Button**

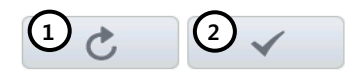

- ① Reset Button Cancel the changes
- ② Apply button Apply modified position and continue to processing

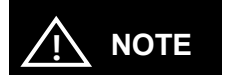

- If you press the base position button while changing base position, previously selected base position is initialized to selected base position.
- Size of the region cannot be changed.
- Warning sign pops up when the selected base position gets out of the front or rear area of the lens.

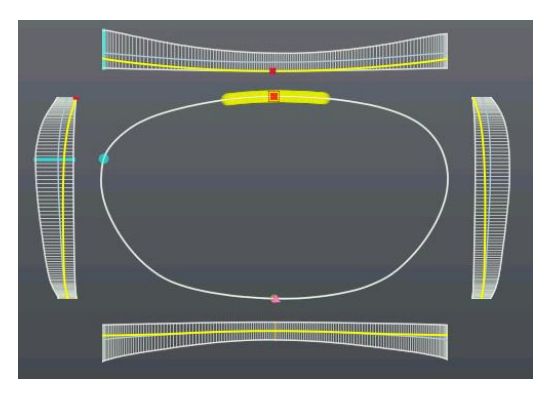

• To cancel the Manual Position Adjustment and stop edging process, press the exit button

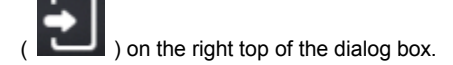

## **6.3. Partial Grooving Screen**

When you select Partial Grooving mode, partial grooving screen pops up after the feeling process.

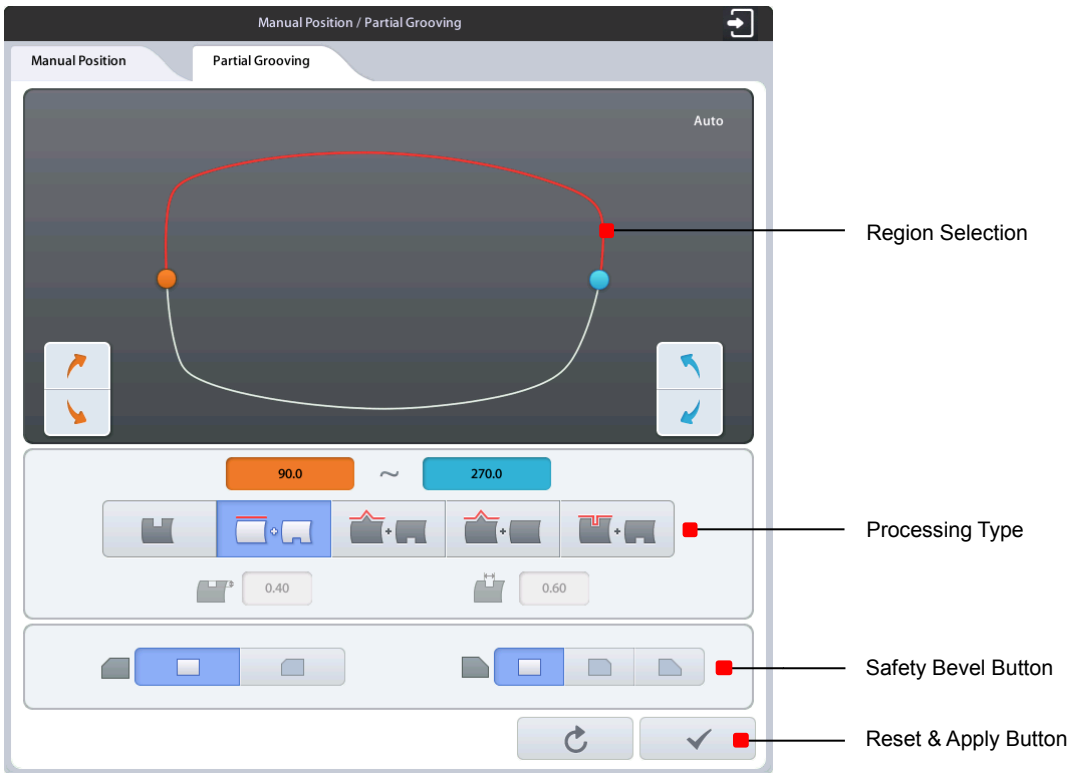

### **6.3.1. Region Selection**

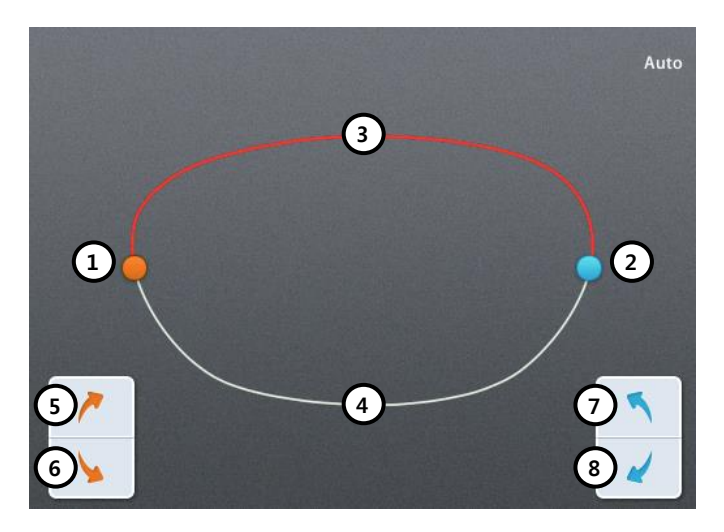

- Orange Circle Start Point
- Blue Circle End Point
- Red Line Bevel / Flat edging Area
- White Line Grooving Area
- Move start point clockwise
- Move start point counterclockwise
- Move end point counterclockwise
- Move end point clockwise

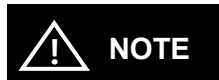

• Touch the lens shape area, then the nearest circle moves to the touched area.

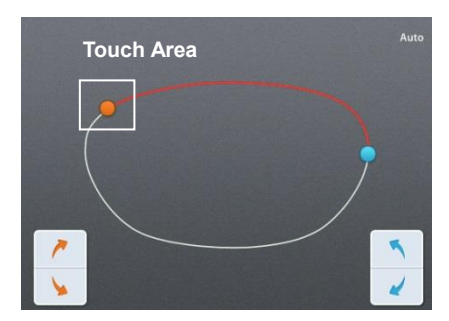

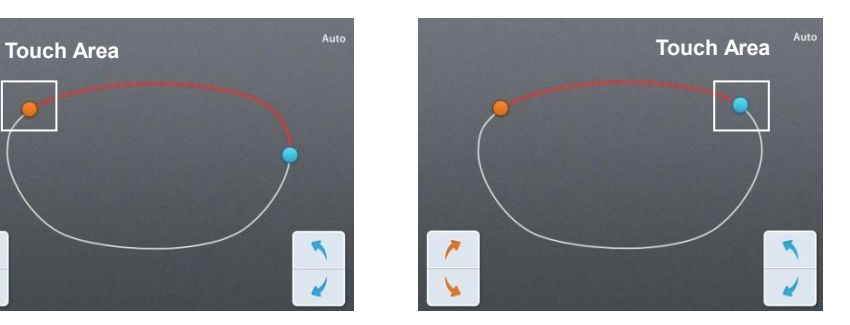

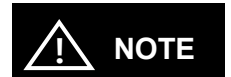

• To see the shape in actual size, press the upper right icon.

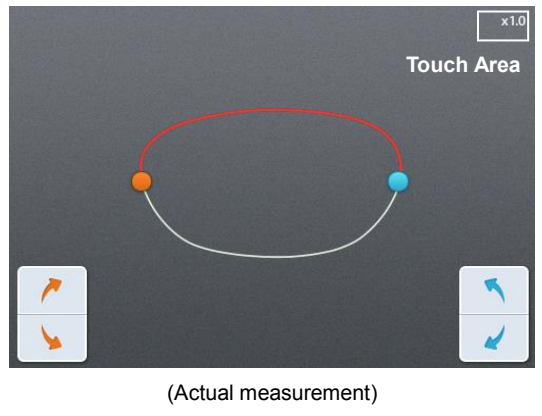

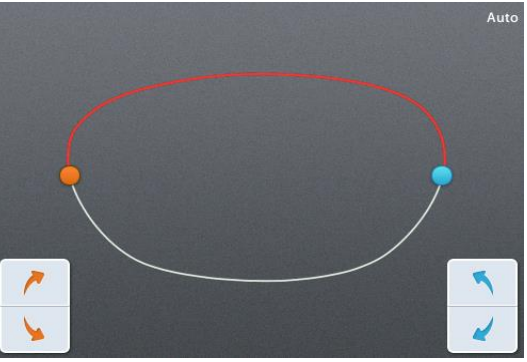

(Auto – Shape resized to fit to the screen)

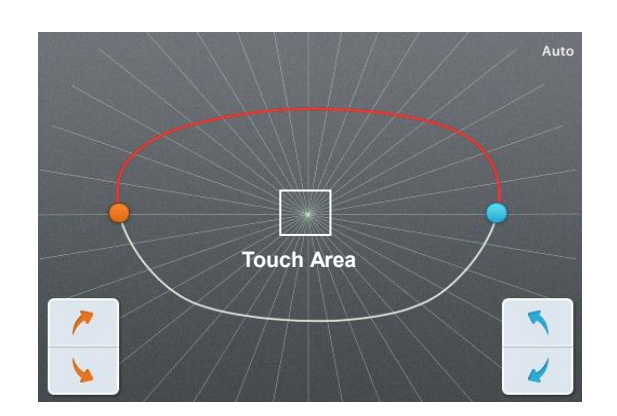

• Angle guideline pops up when you touch the center of the shape. (Guideline spacing - 10 °)

### **6.3.2. Processing Type Selection**

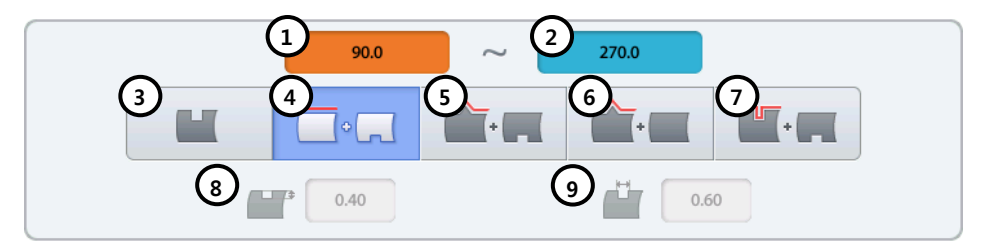

- ① Angle of the start point
- ② Angle of the end point
- ③ Grooving (Cancel Partial Grooving)
- ④ Flat Edging + Grooving
- ⑤ Beveling + Grooving
- ⑥ Beveling + Flat Edging
- ⑦ Grooving + Grooving (Dual)
- ⑧ Dual-Grooving Height
- ⑨ Dual-Grooving Width

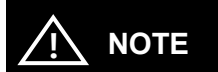

- Start point and end point are represented by the angle. And the angle starts with the 6 o'clock position from 0 degree in a clockwise direction.
- The following table shows edging methods according to the processing types.

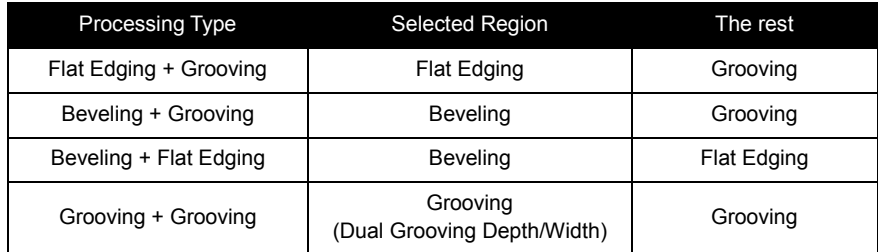

• To cancel partial grooving, press the grooving button.

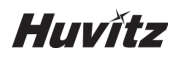

### **6.3.3. Safety Bevel Button**

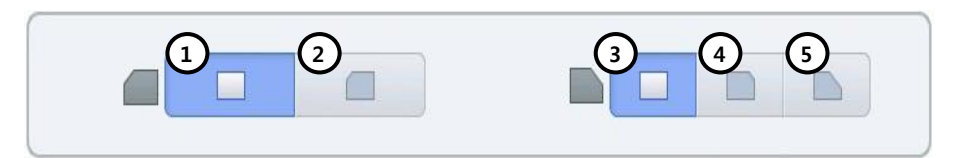

- Front Safety Bevel OFF
- Front Safety Bevel ON
- Rear Safety Bevel OFF
- Rear Safety Bevel Small
- Rear Safety Bevel Large.

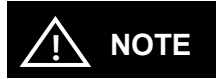

Safety bevel is not available when the processing type is Beveling + Grooving or Beveling + Flat Edging.

### **6.3.4. Reset & Apply Button**

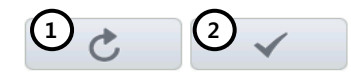

- Reset Button Cancel the changes and return to initial state.
- Apply button Apply changes and continue to processing.

## **6.4. Job Manager**

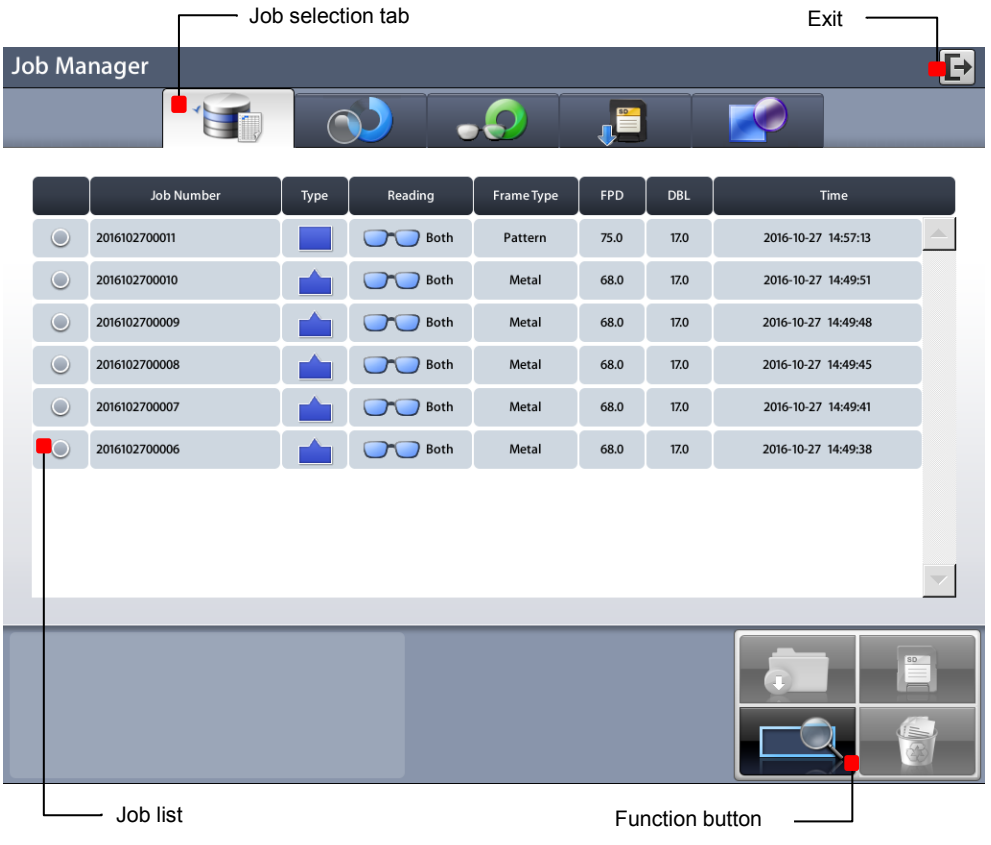

#### **6.4.1. Job selection tab**

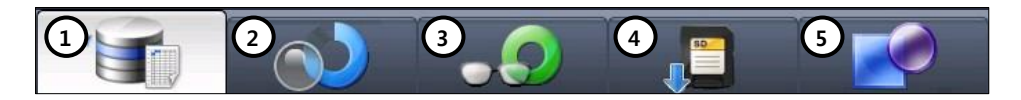

- ① Waiting Job : Newly received Job data from built-in frame reader or external auto blocker.
- ② Working Job : Editing job
- ③ Completed Job : Finished Job
- ④ Saved Job List : Job data saved in SD card.
- ⑤ Internal Data : Internal job data for Edger Test

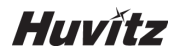

### **6.4.2. Function Button**

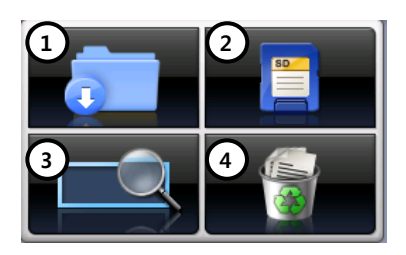

- ① Open : Load the selected job
- ② Save : Save the selected job to SD card
- ③ Search : Search Job number
- ④ Delete : Delete selected job

# **! NOTE**

- Save function is only available on Waiting/Working/Completed list.
- If the power of the system is turned off, all job data on Waiting/Working/Completed list are deleted. So if needed, be sure to save the job data to SD card before turning off the system.
- Internal data cannot be deleted.
- If you delete a job in the saved job list, it will be permanently deleted from the SD card, so be careful.
#### **6.4.3. Waiting Job**

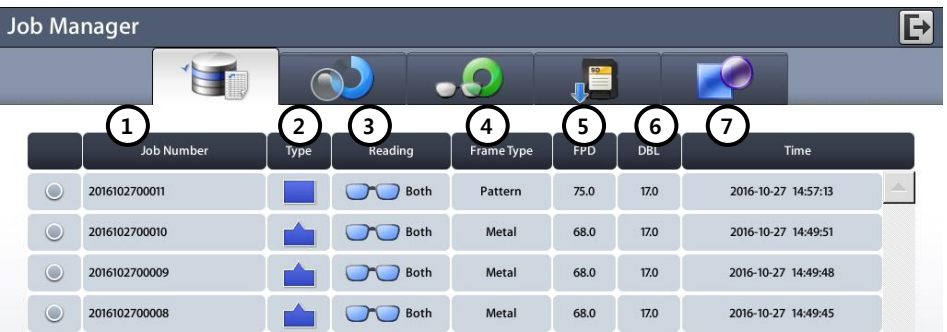

- Job Number: Displays the Job Number.
- Type: Displays the Edging Type with icon.
- Reading: Displays the Tracing State with icon.
- Frame Type: Displays the Frame Type.
- FPD: Displays the FPD value.
- DBL: Displays the DBL value.
- Time: Displays the job received time.

#### **6.4.4. Working Job**

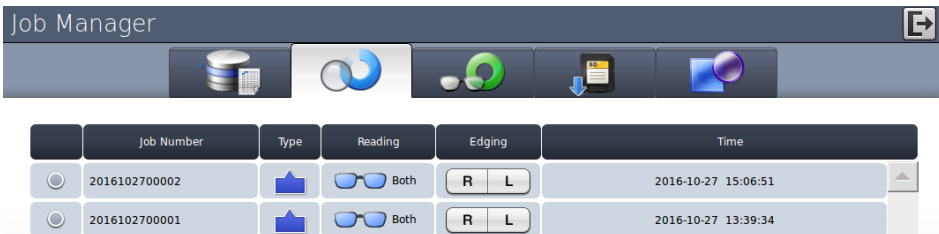

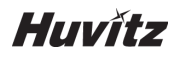

### **6.4.5. Completed Job**

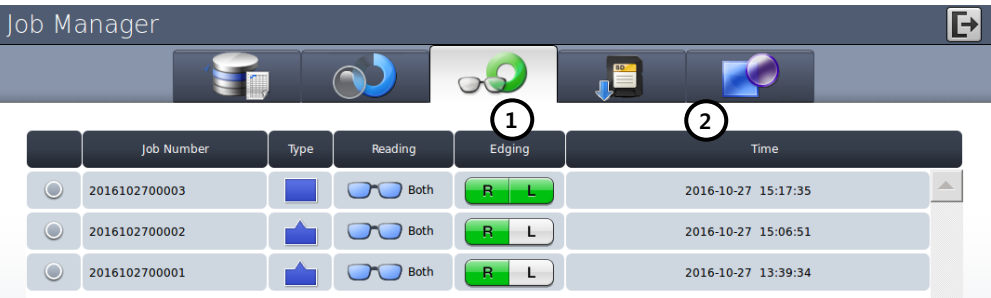

- ① Edging: Displays the Edging Processing state.
- ② Time: Displays the job finish time.

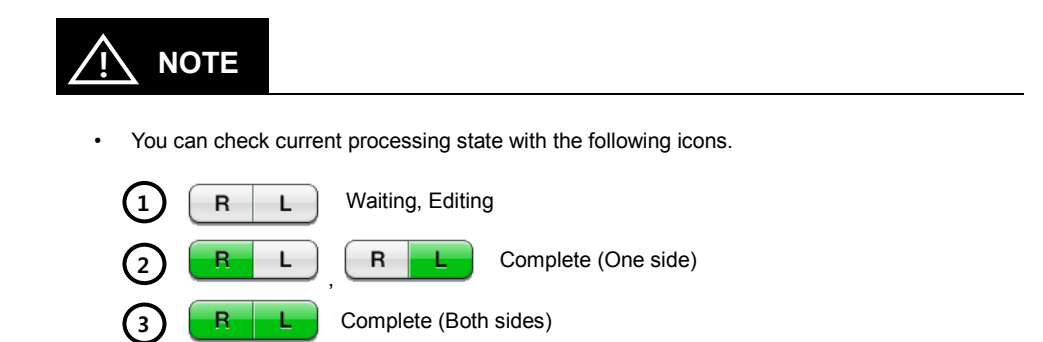

#### **6.4.6. Job Search**

You can search for a job on the job list.

- ① Start 'Job Search Mode' by pressing the search button.
- ② Enter the job number you want with the virtual keyboard.
- ③ Check the list.

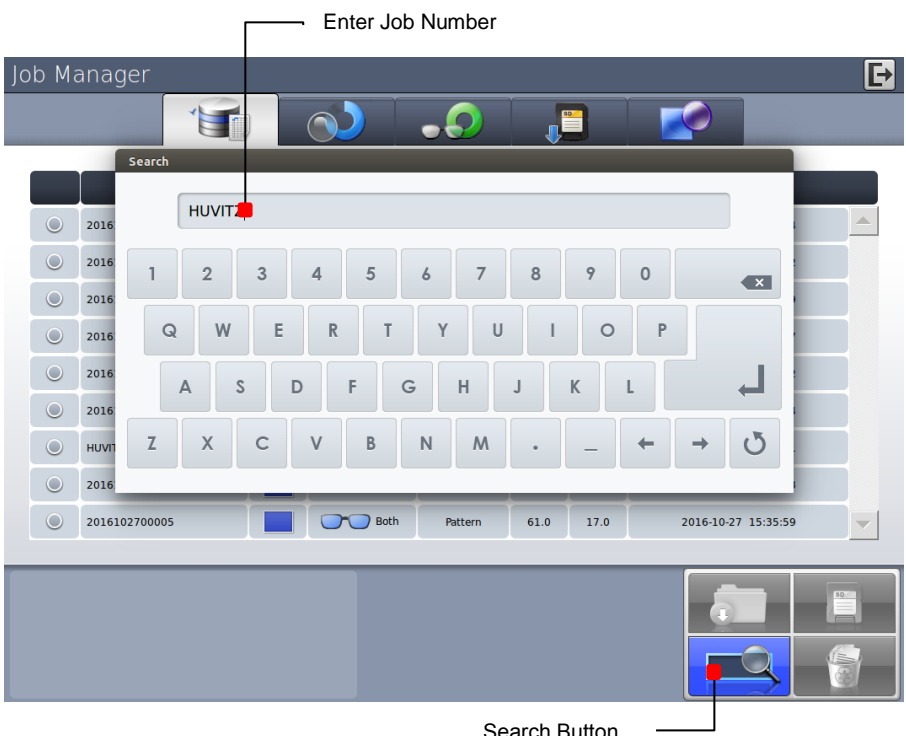

Search Button –

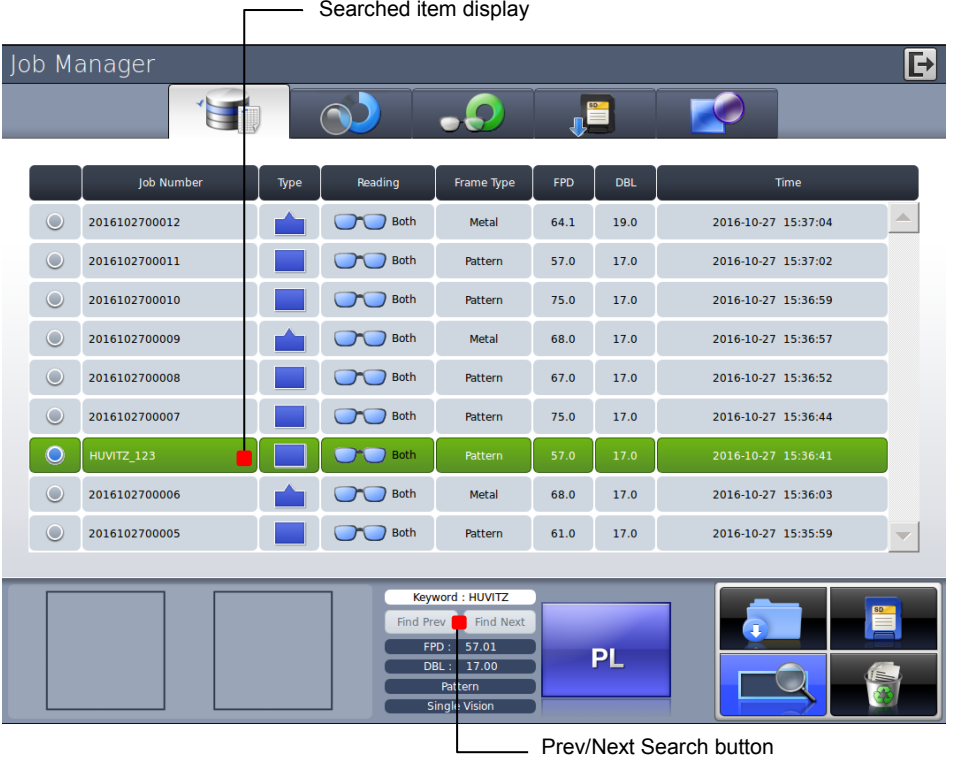

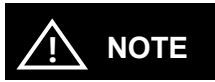

- You can search with only few letters, not the whole words. For example, you can search the Job Number 'HUVITZ\_123' only with 'HUVITZ' or '123'.
- You can look at the other research results with 'Next' and 'Prev' button.
- You can finish the Job Search mode by pressing the search button one more time. The search button shows the state change of this mode.

### **6.5. Digital Pattern**

The "Digital Pattern" ( ) modifies the lens shape in left/right, top/bottom as well as rotation and optimizes the fitting for Rimless and Semi-Rimless.

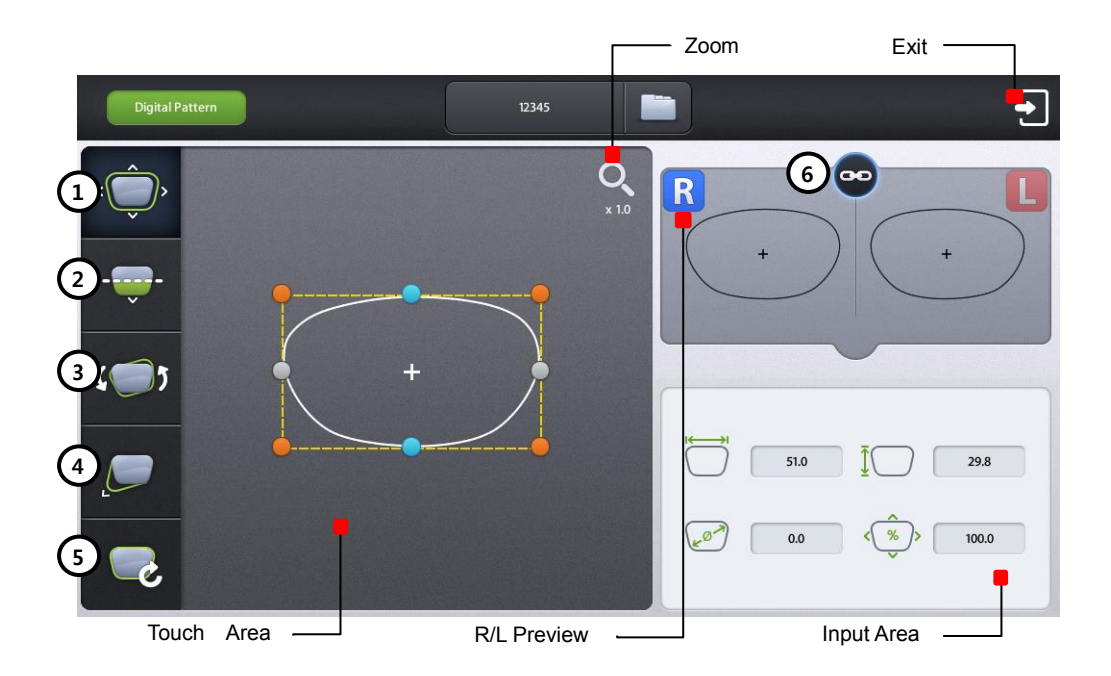

- Enlargement/Reduction
- Near Vision Area Enlargement/Reduction
- Rotation
- Partial Modification
- Reset
- R/L Sync

#### **6.5.1. Enlargement/Reduction**

Lens shape can be modified both horizontally and vertically.

### **Touch Interface**

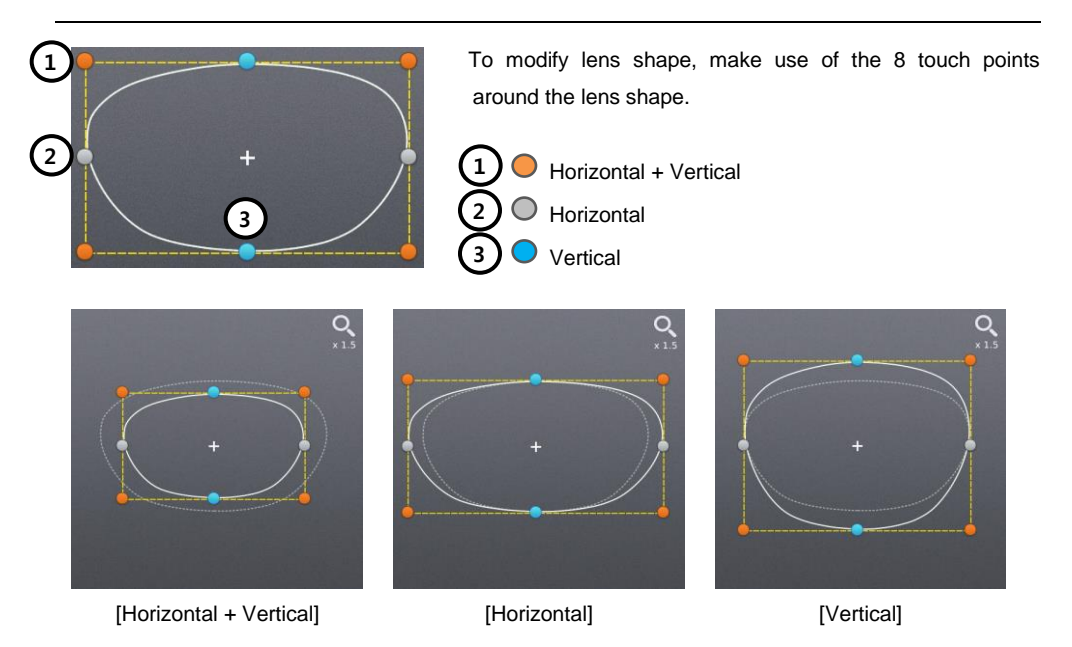

### **Value Input**

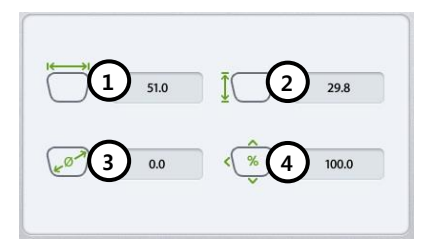

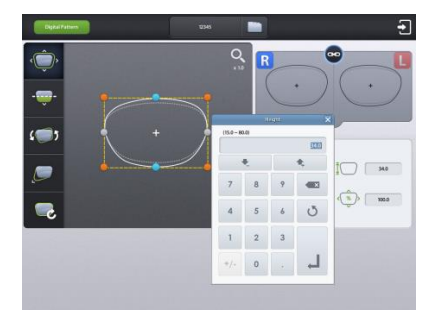

You can modify the lens shape by entering the values directly in the Input Area.

- ① Width
- ② Height
- ③ Size (mm)
- ④ Percent (%)

After selecting the item to change, enter the value using the numeric keypad.

#### **6.5.2. Near Vision Area Enlargement/Reduction**

Lens shape can be changed in four directions (Bottom - Near Vision Area, Top, Left, Right).

#### **Touch Interface** П

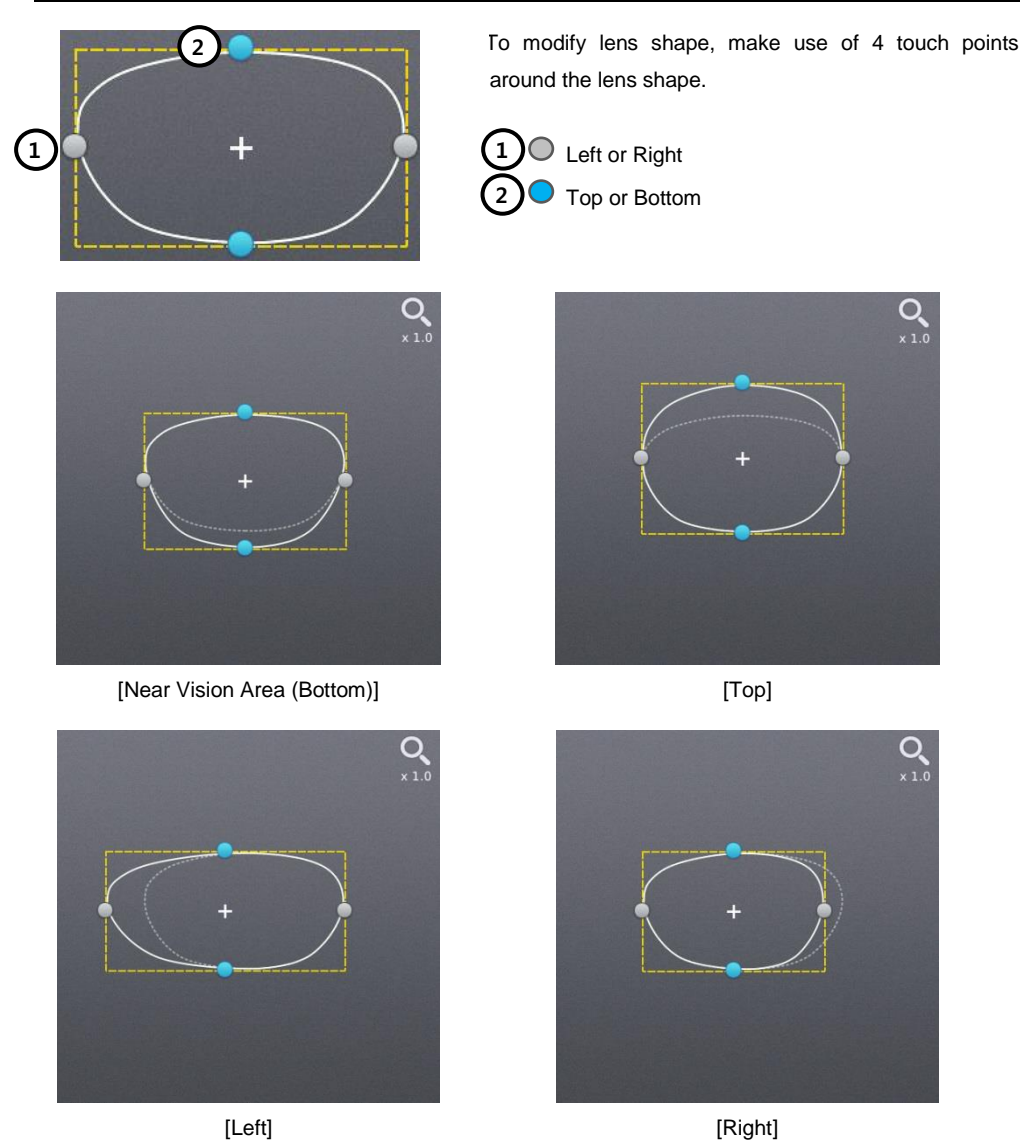

### **Value Input**

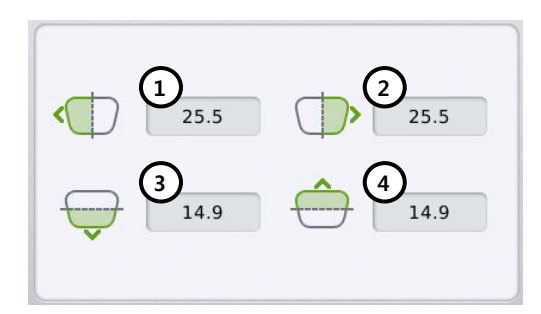

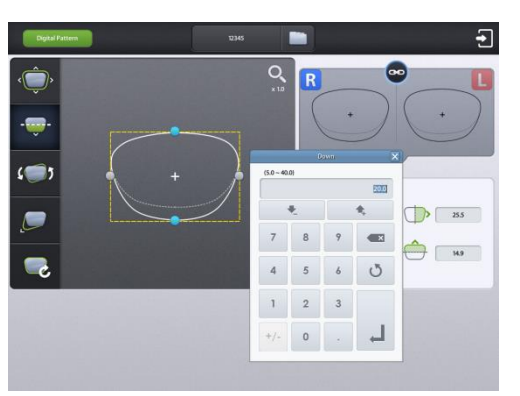

You can modify the lens shape by entering the values directly in the Input Area.

- ① Left
- ② Right
- ③ Near Vision Area (Bottom)
- ④ Top

After selecting the item to change, enter the value using the numeric keypad.

#### **6.5.3. Rotation**

Lens shape can be rotated.

### **Touch Interface**

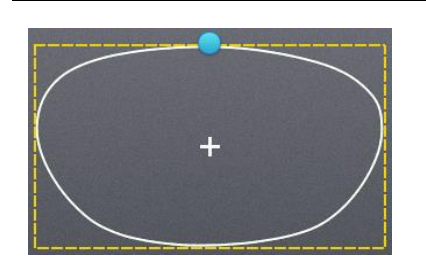

To rotate lens shape, touch and drag the touch point on top of the lens shape.

**O** Touch Point

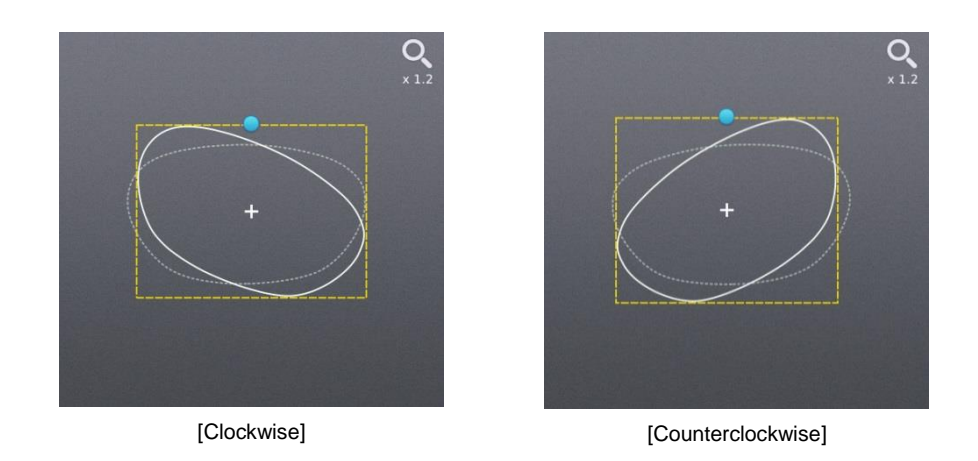

### **Value Input**

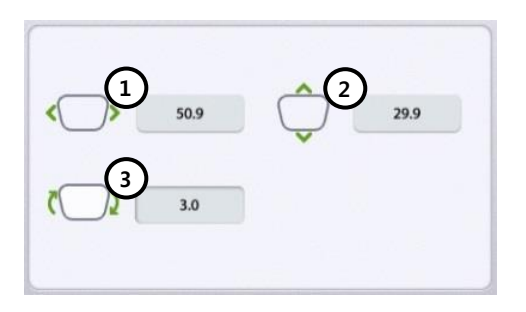

You can modify the lens shape by entering value directly in the Input Area.

- ① Width
- ② Height
- ③ Angle (Clockwise, 0 ~ 360)
- $\triangleright$  Function of  $\odot$  and  $\odot$  are same with that of Enlargement/ Reduction mode.

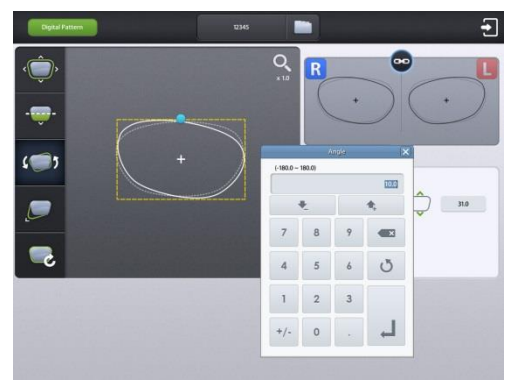

After selecting the item to change, enter the value using the numeric keypad.

#### **6.5.4. Partial Modification**

Lens shape can be modified partially.

### **Touch Interface**

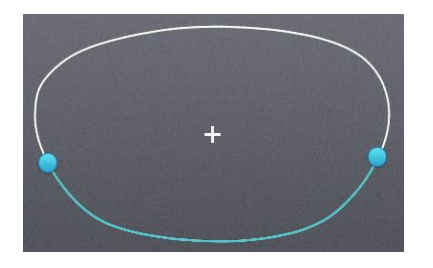

Set modification area by touching any point on lens shape. The point becomes the center of the modification area. To adjust modification range, touch and drag one of 2 touch points around the selected lens shape (blue).

**O** User touch position Range adjustment point

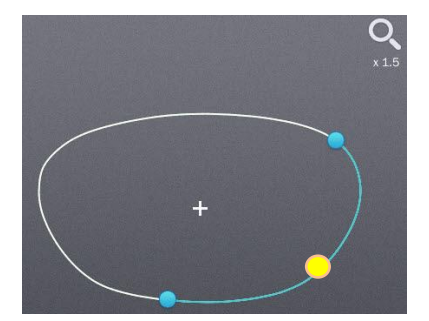

[Right Bottom]

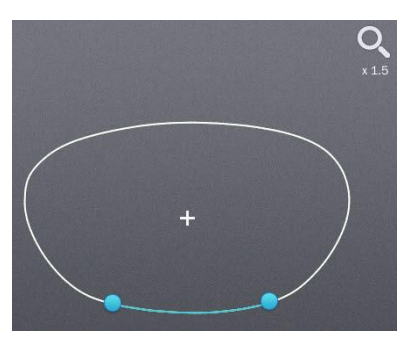

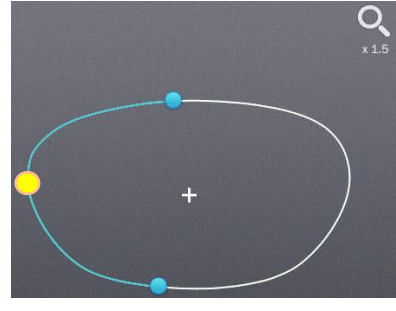

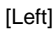

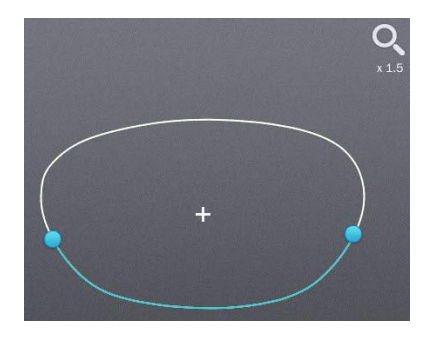

[Modification area reduction ] [Modification area enlargement]

#### **Lens Shape Modification**

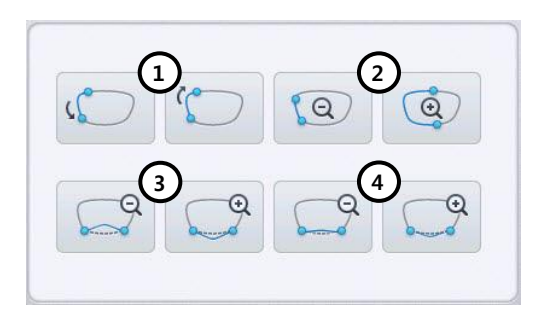

You can modify the lens shape with Input button.

- ① Position change (counter clockwise, clockwise)
- ② Range change (enlargement, reduction)
- ③ Wide Partial Modification (concave, convex)
- ④ Partial Modification (concave, convex)

During partial modification, where is not able to process physically is colored red.

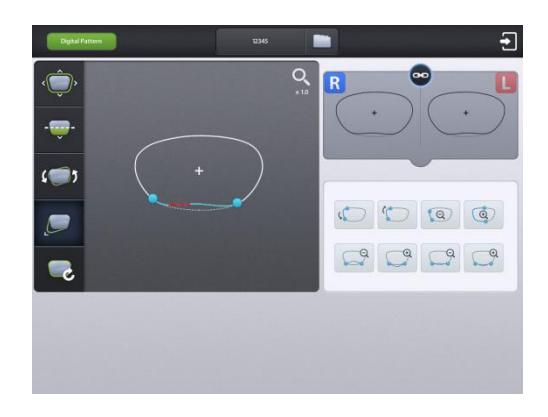

#### **6.5.5. Reset**

Recover original lens shape.

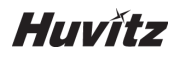

#### **6.5.6. Toggle R/L Sync**

Function for R/L Sync.

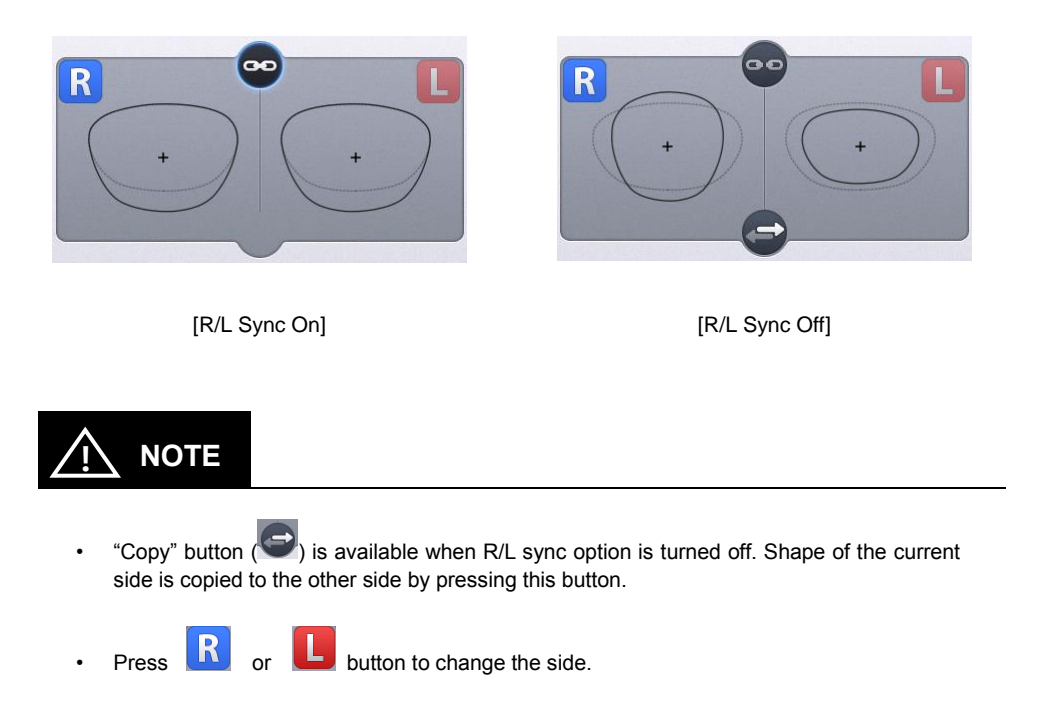

### **6.5.7. Exit**

Quit digital pattern and return to the main screen.

To apply modified lens shape, Press the "Apply" button on the confirm dialog box.

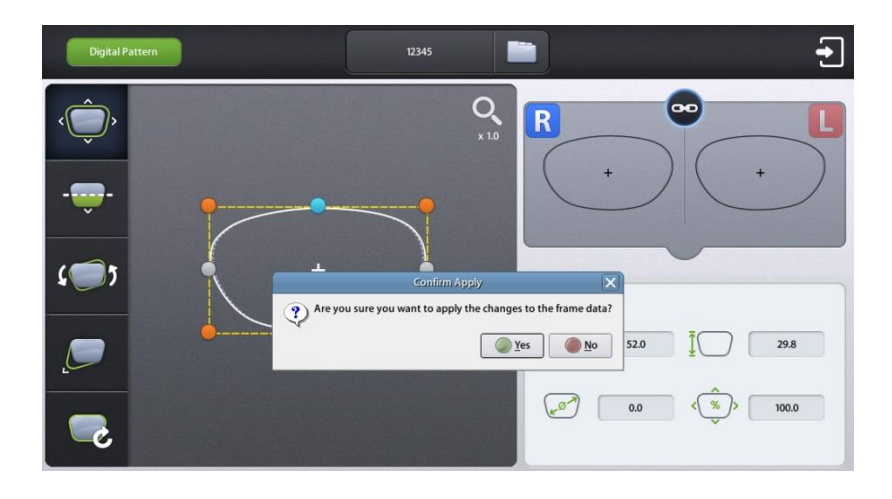

# **! NOTE**

- You can modify half-framed lens or rimless lens conveniently by using the digital pattern.
- The digital pattern is useful for the bi-focal lens or the progressive. Sometimes too small frame shape might cut out the near vision area. In this case, the digital pattern provides the enlargement of the frame shape.
- Be sure to check optical center position and PD/OH value after digital pattern is applied.
- After when digital pattern is applied, FPD or bridge size is recalculated according to the digital pattern applying option on Configuration menu.
	- $\triangleright$  Fix FPD fixing FPD, re-calculate bridge size depending on modified lens shape
	- $\triangleright$  Fix Bridge Size fixing bridge size, re-calculate FPD depending on modified lend shape
- Press the Zoom icon to change zoom ratio of the lens shape.

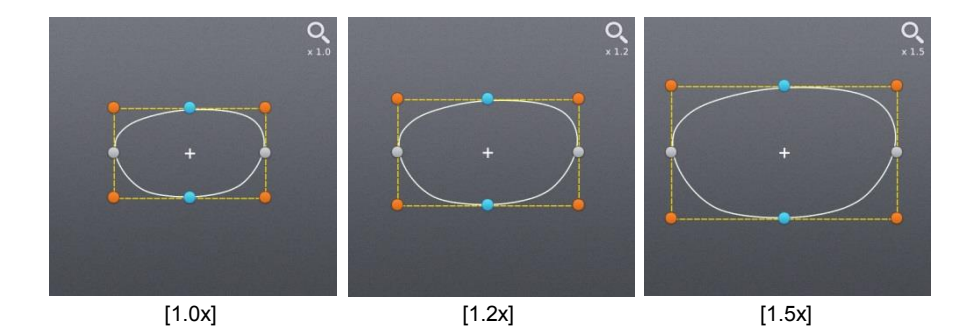

### **6.6. Hole Editor**

This screen is for the edition of hole position for drilling.

To use the hole editor, click the button( ) on the main screen right below, and then select the hole editor button in the upper left.

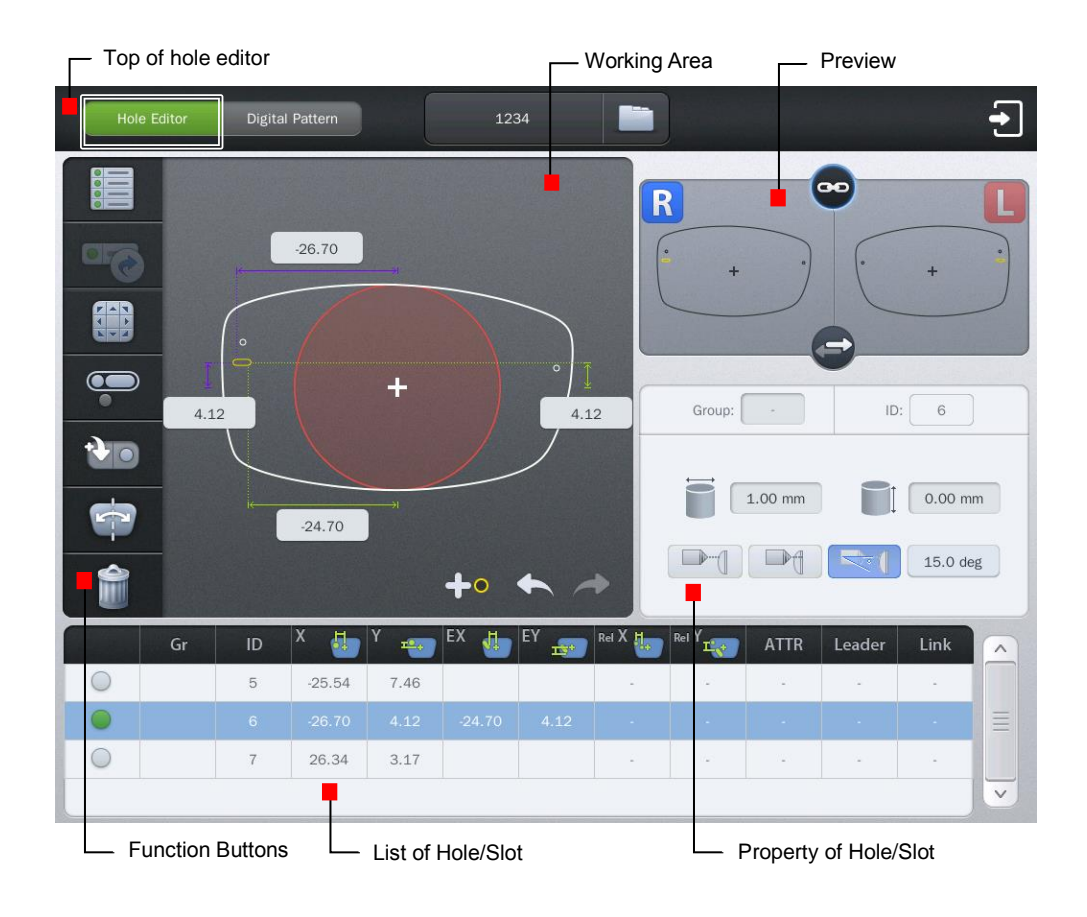

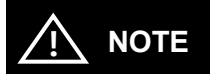

- The hole editor is only available when the drilling machine (HDM-8000) is connected.
- To perform a drilling, the blocking mode must be set to the center of the frame (box center). If you add a slot or hole on the hole editor, the blocking mode is changed to the center of the frame (box center) automatically. In this case, the blocking mode is fixed to the center of the frame (box center) and cannot be changed by the user. If all of the holes / slots are removed on the hole editor, the user can change the blocking mode.

#### **6.6.1. Upper Side of Hole Editor**

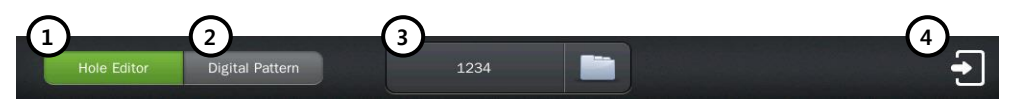

① Hole Editor :

Starts the hole editor. If the button is green, hole editor is now available.

② Digital Pattern :

Starts the digital pattern.

③ Job Number :

Displays the job number of currently working job. You can modify the number by touching here.

④ Exit :

Terminates the hole editor.

#### **6.6.2. Working Area**

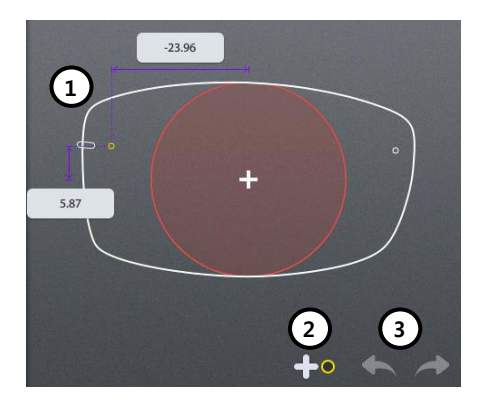

- ① Working Area: Working area displays the shape of frame and holes/slots. The hole/slot in yellow is the selected one. The orange holes/slots mean the same group with selected one. The selected hole/slot is displayed with their coordinates. The user can move the selected hole/slot by touching the LCD or inputting their coordinates directly.
- 2 Add hole/slot: The user can add hole/slot by pressing  $\Box$  button or pre-defined hole/slot set by

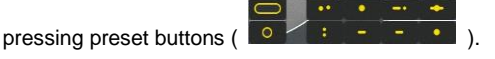

③ Undo( )/Redo( ): Adding, deleting, moving and changing of hole/slot can be undo or redo.

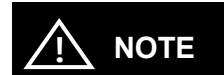

• Elements required for drilling are displayed on working area. The figure below describes each element.

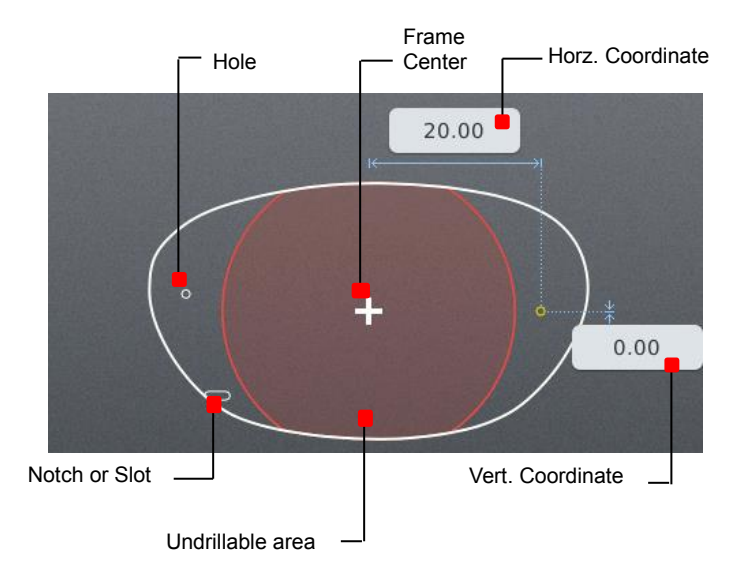

#### **6.6.3. Preview**

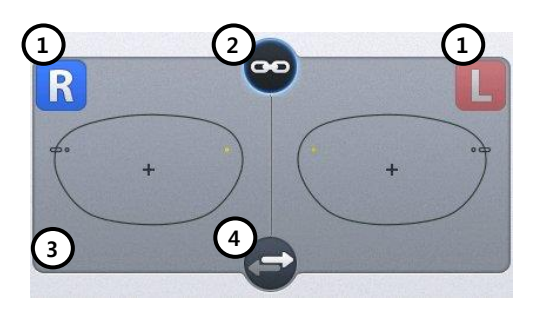

① Select Right/Left :

You can change the selection of the left/right.

② Right/Left synchronization :

The synchronization of the right and left side can be turned on or off. Properties or changes of the selected side are identically applied to the other side when the synchronization is on.

③ Preview :

You can see the shape of the holes / slots on both sides at once.

④ Copy to the other side :

You can copy the holes / slots of the selected side to the other side. The modifications which were performed without the synchronization can be applied to the other side by this function. When you execute this function, all of the holes /slots on the other side will be deleted first.

### **6.6.4. Function Buttons**

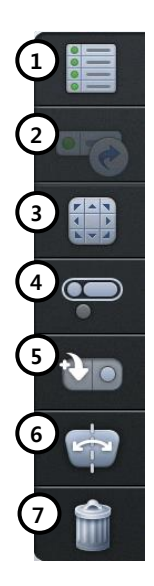

① Select / deselect all :

You can select or deselect all of the holes/slots at once.

- ② Retouch hole / slot : You can register the selected holes/slots for retouching.
- ③ Hole / Slot Easy Moving : You can move the selected holes/slots. This function provides you precise movement. ④ Grouping :
	- You can select more than a hole/slot and bind them as a group. Select holes/slots which have no group or belong to different groups, and press this button. If you want to cancel the group formation, select one or more holes/slots within the group and press this button.
- ⑤ Preset :

This provides the function to manage preset configuration.

⑥ Mirroring :

Selected hole / slot is copied to the symmetric position based on the center of frame. If the selected hole / slot belongs to a group, all holes / slots in that group are copied, and they will form a new group.

⑦ Delete Hole / Slot :

This function deletes the selected hole / slot. If it belongs to a group, all of the holes / slots in that group are also deleted.

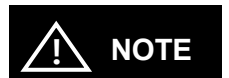

The button for retouching hole / slot is available after drilling is completed. The hole/slot selected to be retouched will be marked with '(R)' as shown.

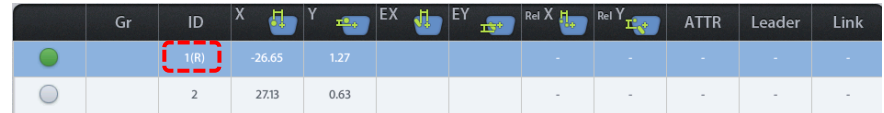

• When you press the Hole / Slot Easy Moving button, following screen will pop up. You can use this to move the hole / slot.

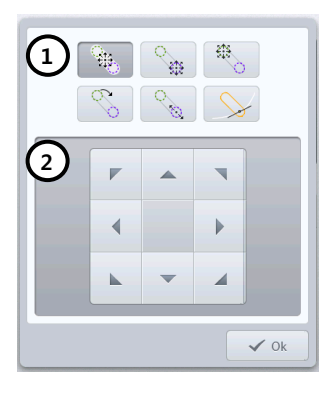

- ① Select moving type: You can select moving type. When the selected one is a hole, it supports just one moving type. When the selected one is a slot, it supports 6 types of moving.
- ② Move hole / slot: It provides moving buttons according to the selected moving type. How to move the selected hole / slot according to the moving type is explained below.
- The slot icon on the buttons of moving type represents the start( $\bigcirc$ ) and end( $\bigcirc$ ) position like below figure.

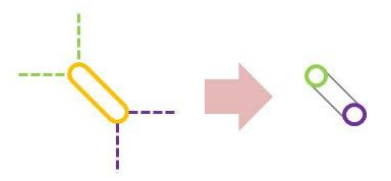

The details of how to move the hole / slot by moving type are like below.

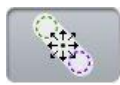

 : This provides the function of parallel movement. The movement of hole / slot is like below.

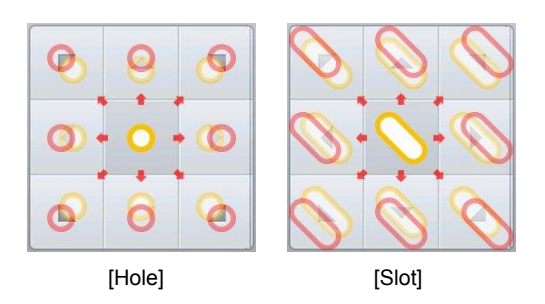

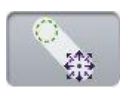

: (Slot only) This provides the function to move the start position of a slot.

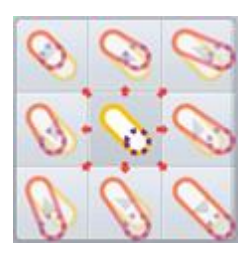

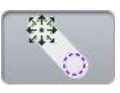

: (Slot only) This provides the function to move the end position of a slot.

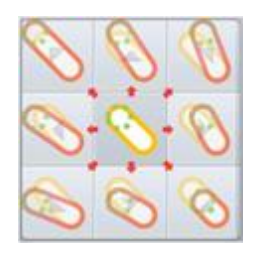

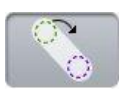

: (Slot only) This provides the function to rotate a slot.

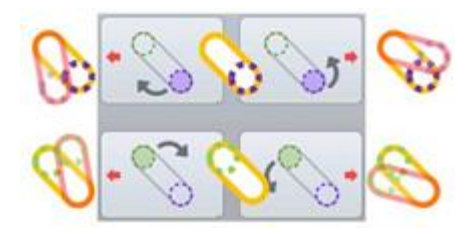

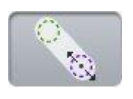

: (Slot only) This provides the function to change the length of a slot.

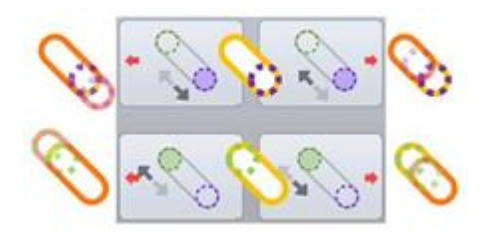

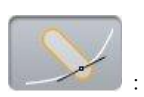

: (Slot only) This provides the function to change a slot to a notch and to move the notch. The slot will be moved to the edge of a frame close to current position, and become a notch. The slot can be moved with the notch remained by using the moving buttons. The up and down buttons are for parallel movement of the slot along with the frame. The left and right buttons are for length modification of the slot lying across the frame. The below figure is the example of the notch moving. (The thick solid black line is the frame edge.)

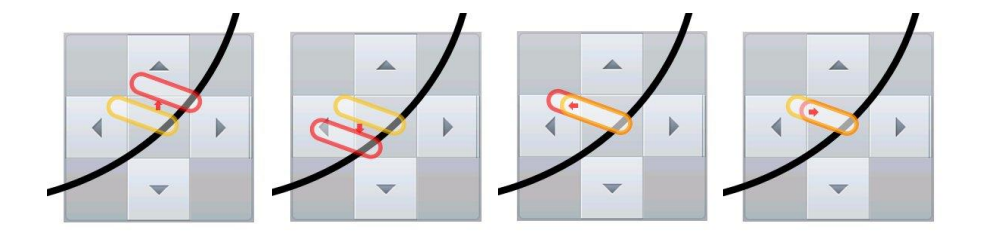

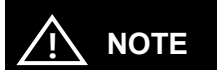

- On the preset, there are three functions.
	- ① Save the hole / slot data: You can save the hole / slot data of the current job to the SD card.

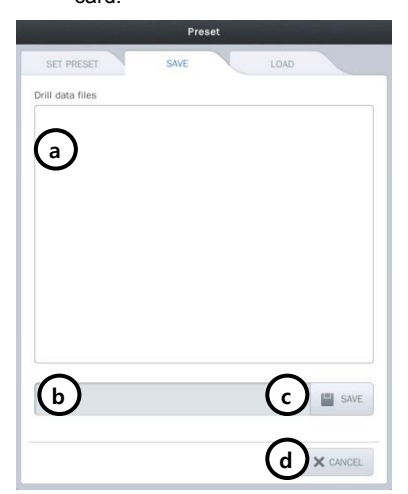

- a. List of hole / slot data : This displays a list of hole / slot data in the SD card.
- b. File name : You can set the file name of the hole / slot data to be saved.
- c. Save : You can save the hole / slot data by pressing this button.
- d. Cancel : Exit the preset configuration.
- ② Load the hole / slot data: You can load the hole / slot data from the SD card and include them to the current job.

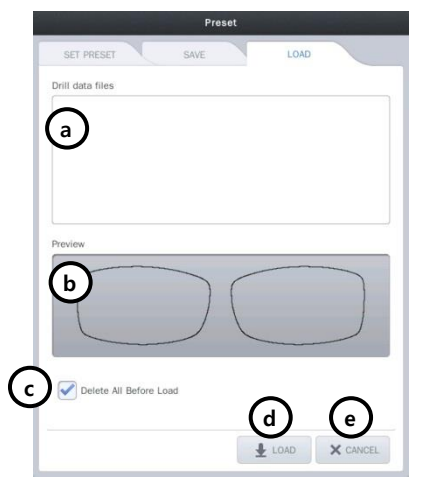

- a. List of hole / slot data : This displays the list of hole / slot data in SD card.
- b. Preview : This displays the shape of the selected hole / slot data.
- c. Load option :

You can choose whether to keep or to delete the existing hole / slot data before adding the loaded data. The default value for this option can be specified on the preference.

- d. Load : You can load the hole / slot data by pressing this button.
- e. Cancel : Exit the preset configuration.

3 Set preset: You can set the 8 preset buttons. (  $\sqrt{2 + 1 + 1}$  , You can put hole/slot saved in SD card to each button. These 8 presets can be used to add the favorite set of the hole / slot data to the current job, easily.

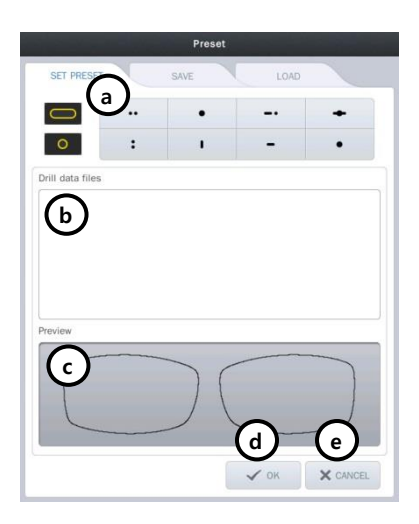

- a. Select the preset button : Select the preset button to apply the hole / slot data. And then choose hole / slot data you want.
- b. List of hole / slot data : This displays the list of hole / slot data in SD card.
- c. Preview : This displays the shape of the saved hole / slot data.
- d. OK : Applies all of the changings.
- e. Cancel : Exit the preset configuration.

# **! NOTE**

The mirroring is a function that copies the selected hole / slot to the opposite side. The distance between mirrored hole/slot and the frame edge is same with the distance between original one and the frame edge. In case of slot, the distance between the start point of a side (closest point to the frame) and the frame must be identical with the distance between the end point of the other side (closest point to the frame) and the frame (The two points must be symmetric). If the selected hole / slot belong to a group, all holes / slots are also mirrored, and they will form a new group.

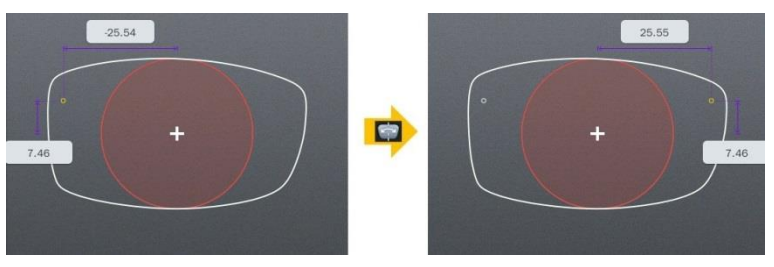

[Mirroring the hole]

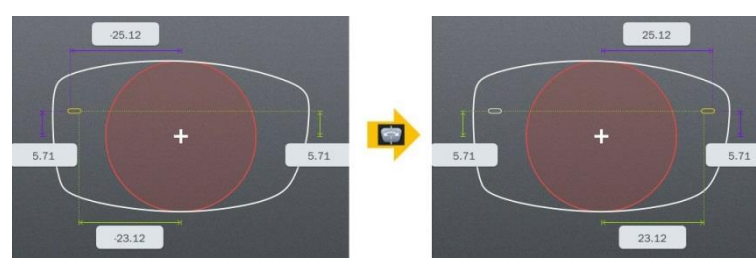

[Mirroring the slot]

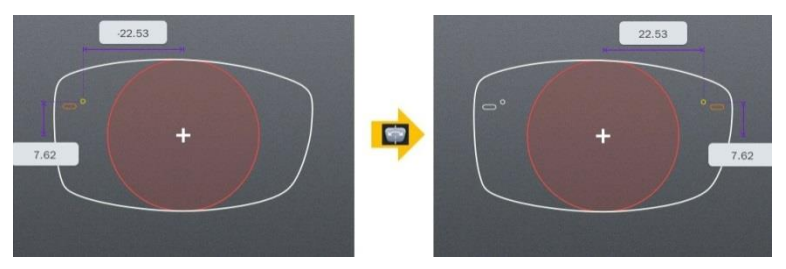

[Mirroring the group of hole / slot]

#### **6.6.5. List of Hole/Slot**

It displays the hole / slot list of the current job. You can change the position of the hole / slot by pressing the coordinates displayed on the list.

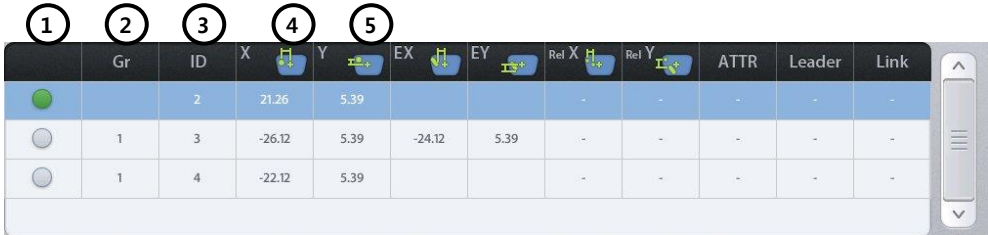

① Select the hole / slot :

You can select the holes / slots to make a group by pressing here. The green circle is the selected one.

② Group ID :

It displays the group id that the hole / slot belongs to. But if the hole / slot does not belong to a group, nothing will be displayed here.

③ Hole / slot ID :

It displays the hole / slot ID for classifying each other.

④ Change how to display the X coordinate :

You can change the way X coordinate is displayed. Followings are the three options.

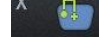

Based on the center of frame (distance from the center of frame)

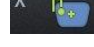

Based on the box (distance from the box which is surrounding the frame)

Based on the frame edge (distance from the edge of frame)

⑤ Change how to display the Y coordinate :

You can change the way Y coordinate is displayed. Followings are the two options.

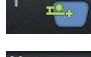

Based on the center of frame (distance from the center of frame)

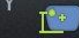

Based on the bottom of box (distance from the bottom of box)

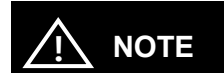

• Display options for X coordinate

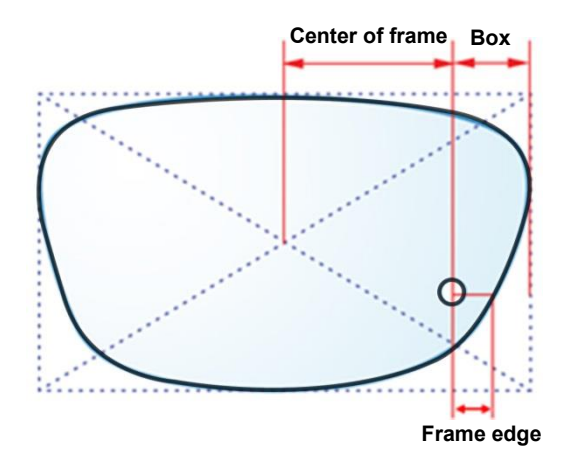

• Display options for Y coordinate

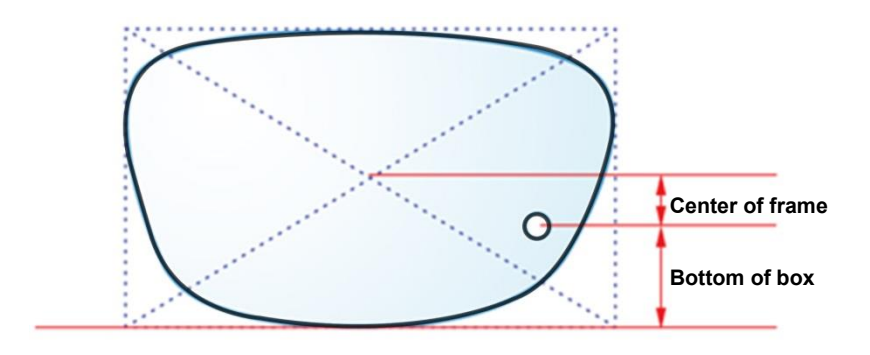

#### **6.6.6. Property of Hole/Slot**

It displays the properties of the selected hole / slot.

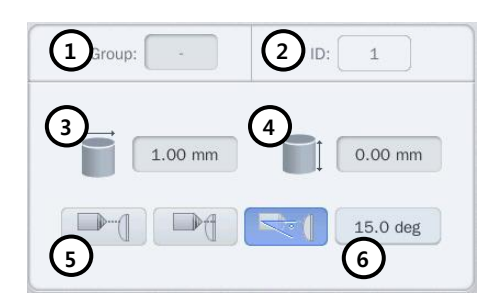

- ① Group : If selected hole / slot belongs to a group, it displays the group id. If selectedn hole / slot does not belongs to a group, it displays with the '-'.
- ② ID : It displays the serial number of the hole / slot that is automatically granted.
- $\Omega$  Diameter: It displays the diameter of the selected hole / slot  $(0.8 \sim 5.0 \text{ mm})$
- $\circ$  Depth : It displays the depth of the selected hole / slot.  $(0.0 \sim 6.0 \text{ mm})$ Depth 0.0 mm indicates the hole/slot that penetrates a lens.
- ⑤ Angle mode : You can choose the angle mode.

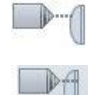

Auto (front): drill with the angle of perpendicular to the lens front

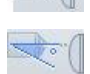

Auto (rear): drill with the angle of perpendicular to the lens rear

Manual: drill with the angle of user-specified

⑥ Drilling angle : If you choose 'manual', you can set the drilling angle. (0° ~ 30°)

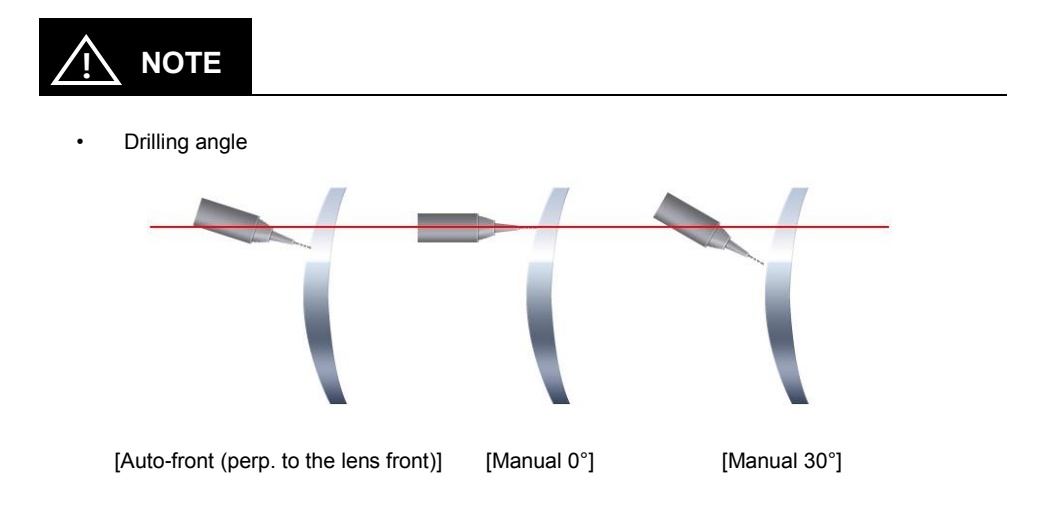

### **6.7. Retouch Mode**

If the processed lens is too large to be to the frame, you can process the lens again with the Retouch Mode.

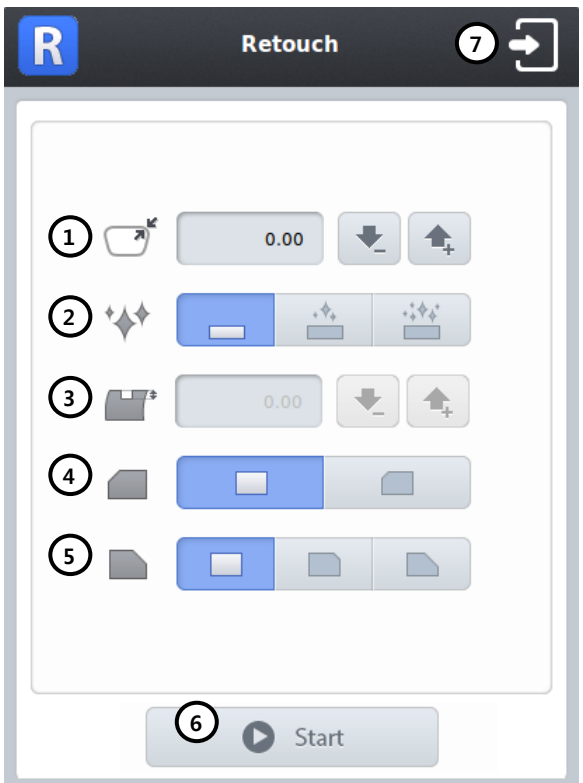

- Retouch Size(minus value ~ 0.0) Input retouch size
- Activate/Cancel Polishing You can activate polishing even if the lens has not been polished before.
- Activate Grooving You can activate grooving as you input the groove depth value(Grooving position and width cannot be changed).
- Front Safety Bevel
- Rear Safety Bevel
- Start retouch process
- Cancel retouch mode

### **6.8. Job Editor**

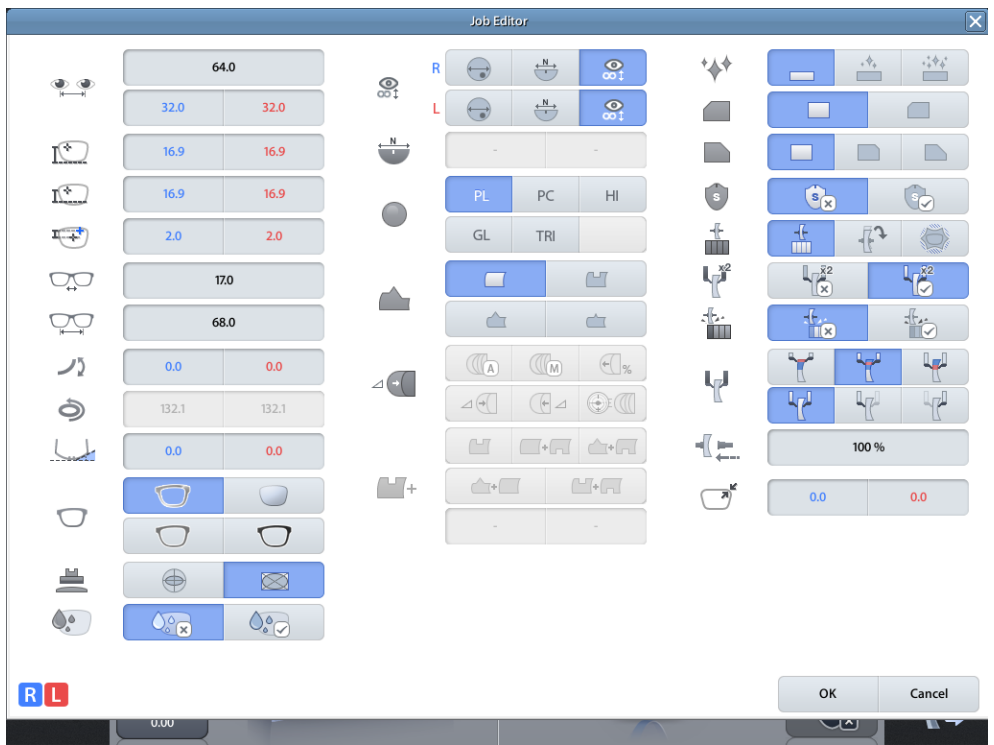

Job editor provides the whole edging options at once, so it is useful for the skillful users.

### **6.8.1. Layout Option**

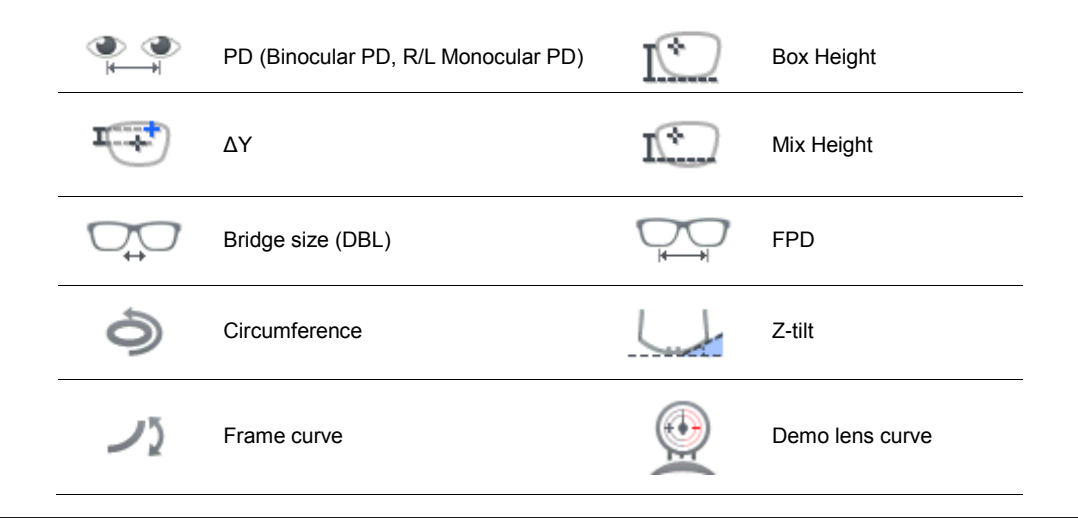

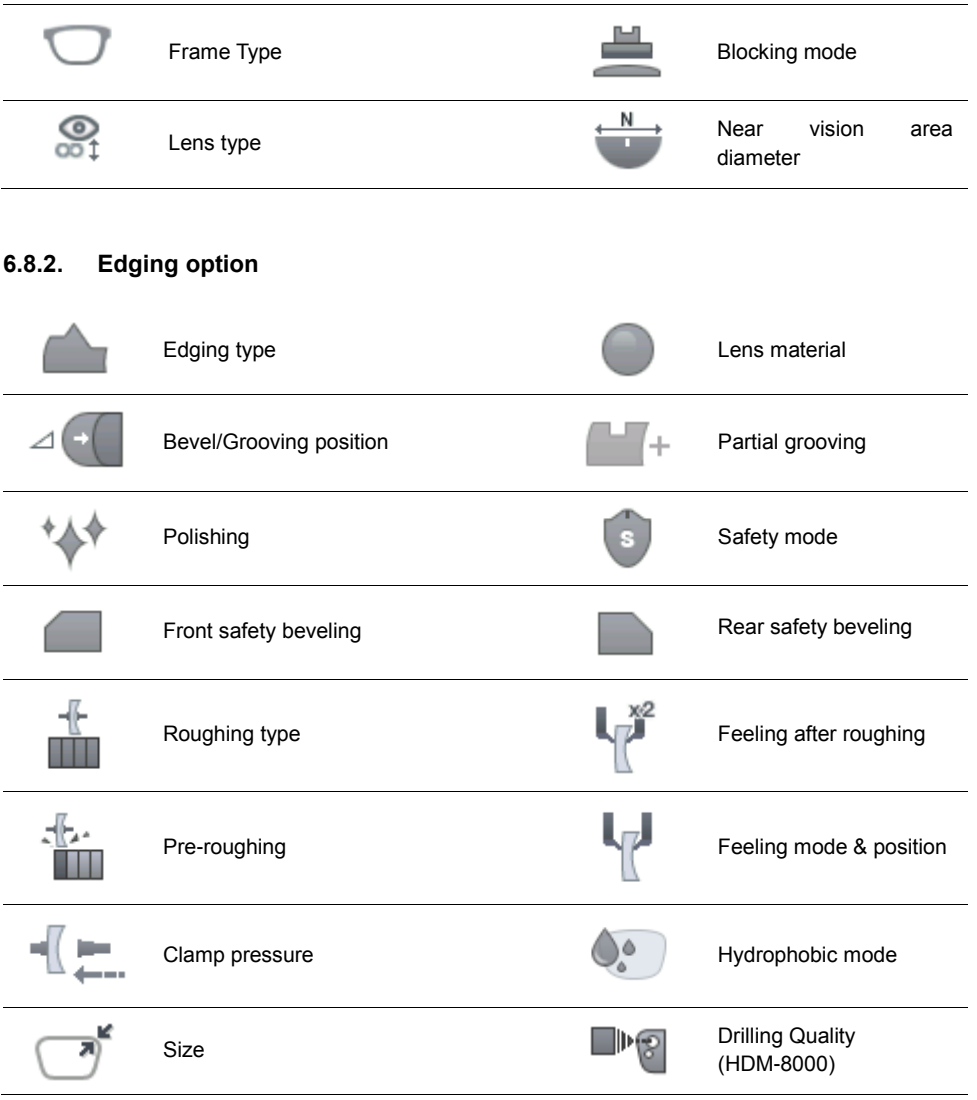

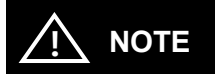

- The job editor options are applied to right/left both side concurrently. But if the options distinguish the two sides, those are applied only to the selected side.
- Job editor is only available before edging. Job Editor is not available once the edging of a side is completed.

### **6.9. Edging Process**

#### **6.9.1. Edging Start**

Start process with following procedures after all edging option settings are completed.

- ① Open the edging room window.
- ② Release the clamp by pressing the clamp button on the screen, and then set blocked lens.
- ③ Hold the lens by pressing the clamp button again.
- ④ Start process the selected side by pressing the start button on the screen.

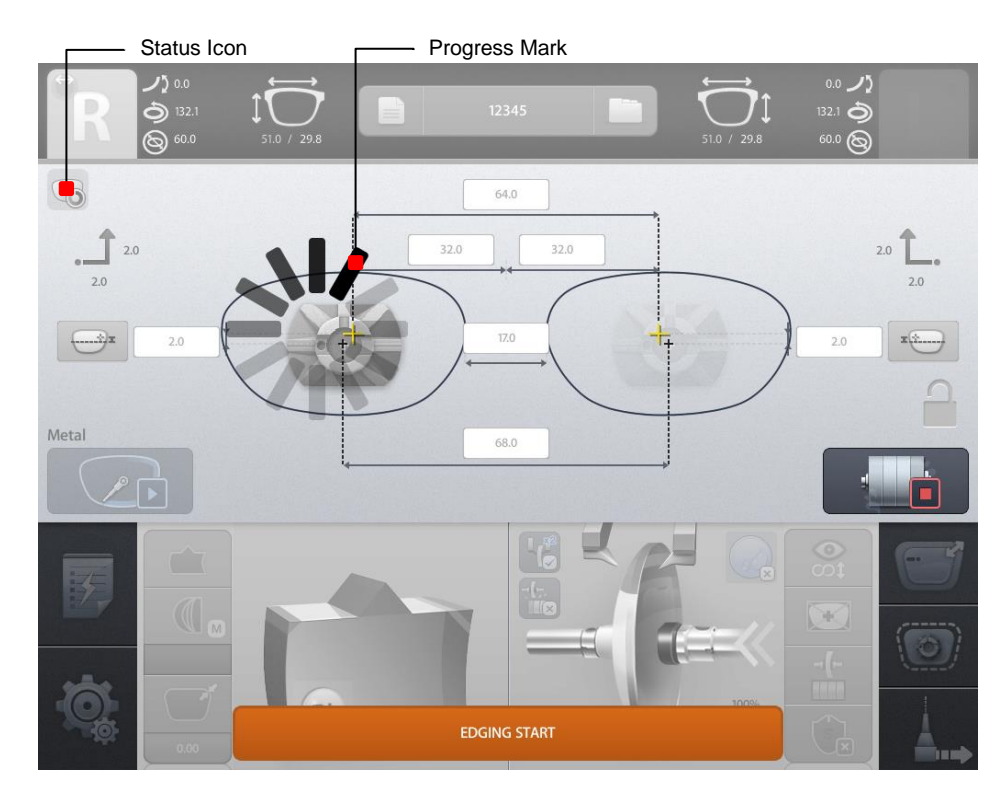

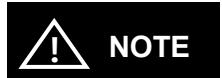

- All processing are executed automatically. So please check the edging options before the start.
- All buttons are locked for a while for the safe edging.
- Progress mark shows the state that there is no problem.

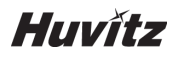

### **6.9.2. Edging Screen**

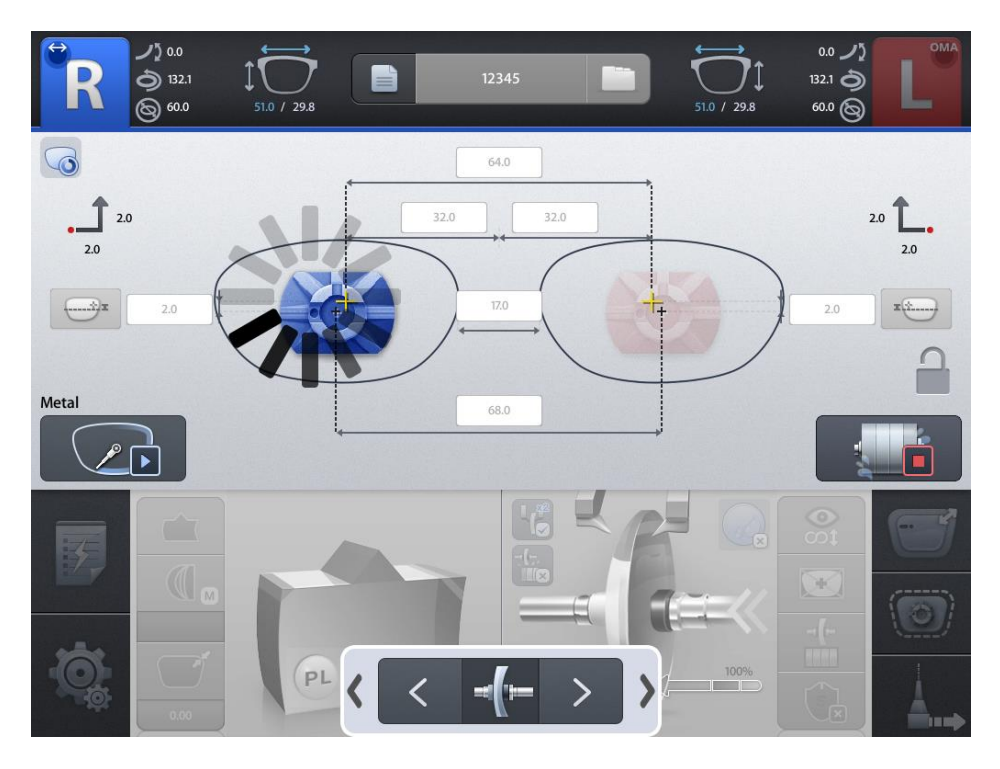

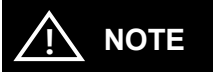

- Some buttons are unlocked after a while. Then, you can handle another job with 'New' button on top of the screen.
- Clear the main screen with the 'New' button and then press the button again to load the next waiting job. In the same way, you can recall the processing job. (You cannot load already completed job because it is a function to prepare next job)

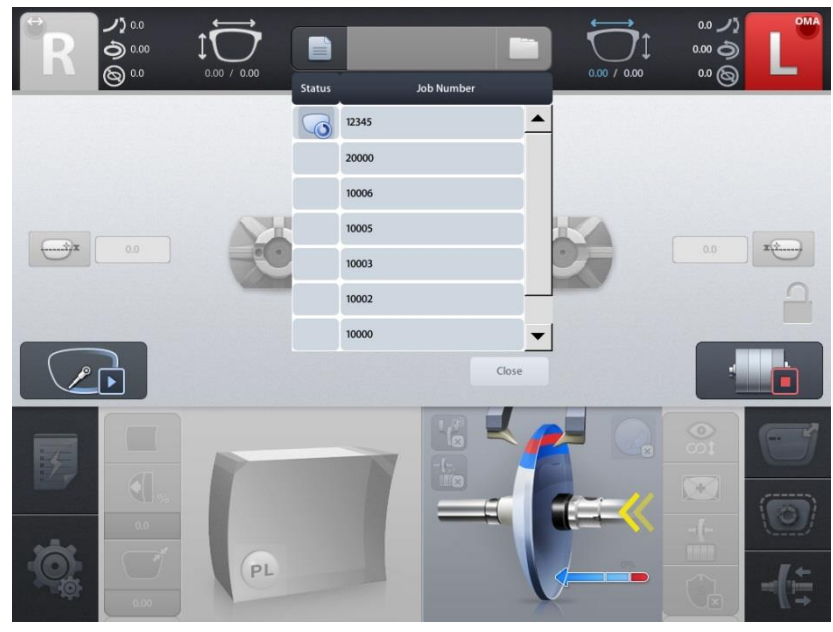

(\* Edging status icon is displayed for processing job)

- According to edging state, following icons are displayed on the main screen.
- $\triangleright$  Edging Icons Processing Processed  $\triangleright$  Drilling Icons
	- Drilling assignment Drilling processing Drilling Processed
		-
	- (\* The drilling icon is displayed only when the drilling machine (HDM-8000) is connected)
- During the roughing process, the lens position adjustment button is displayed at the bottom of the screen. If the lens is too thick, you can move the lens left or right in real time.

#### **6.9.3. Edging Stop**

Edging process stops by pressing the stop button on the screen at any time. Edging process stops when an unexpected situation happens.

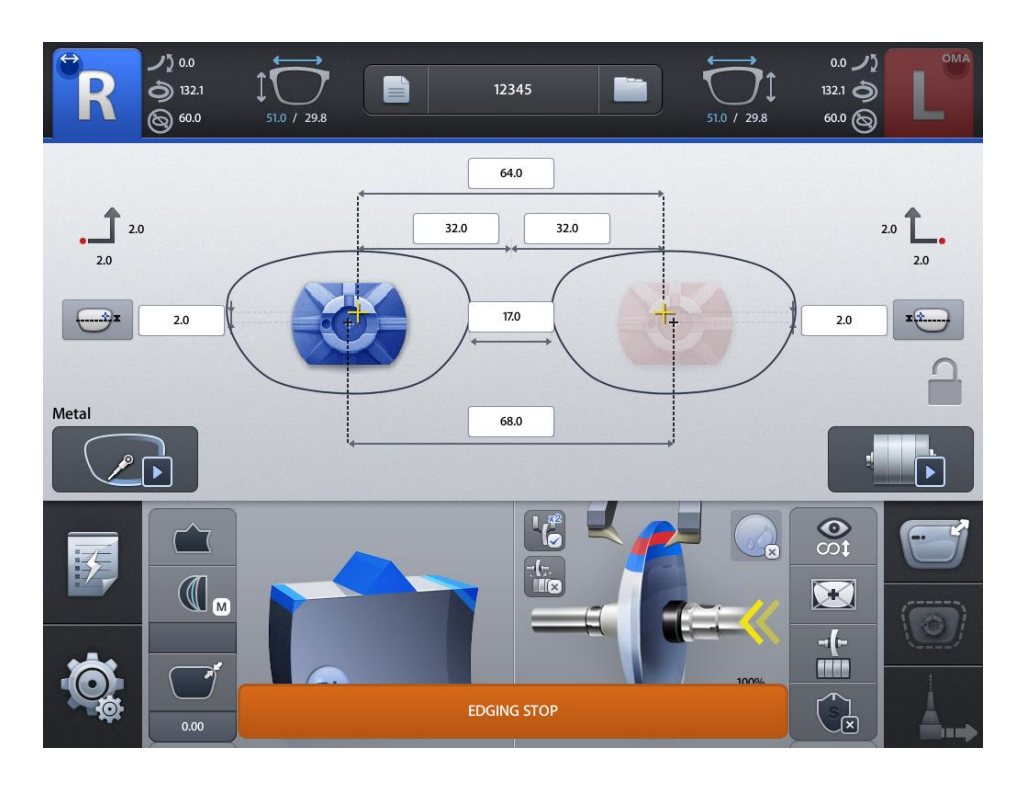

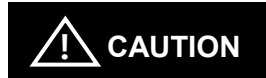

- In case of emergency, stop the machine immediately by pressing the stop button.
- Motor needs some time to stop its working when you stop the machine while processing.
- If the machine does not stop, press the stop button again.

### **6.9.4. Edging Error**

In case of an unexpected situation, error message will pop up and the process will stop immediately.

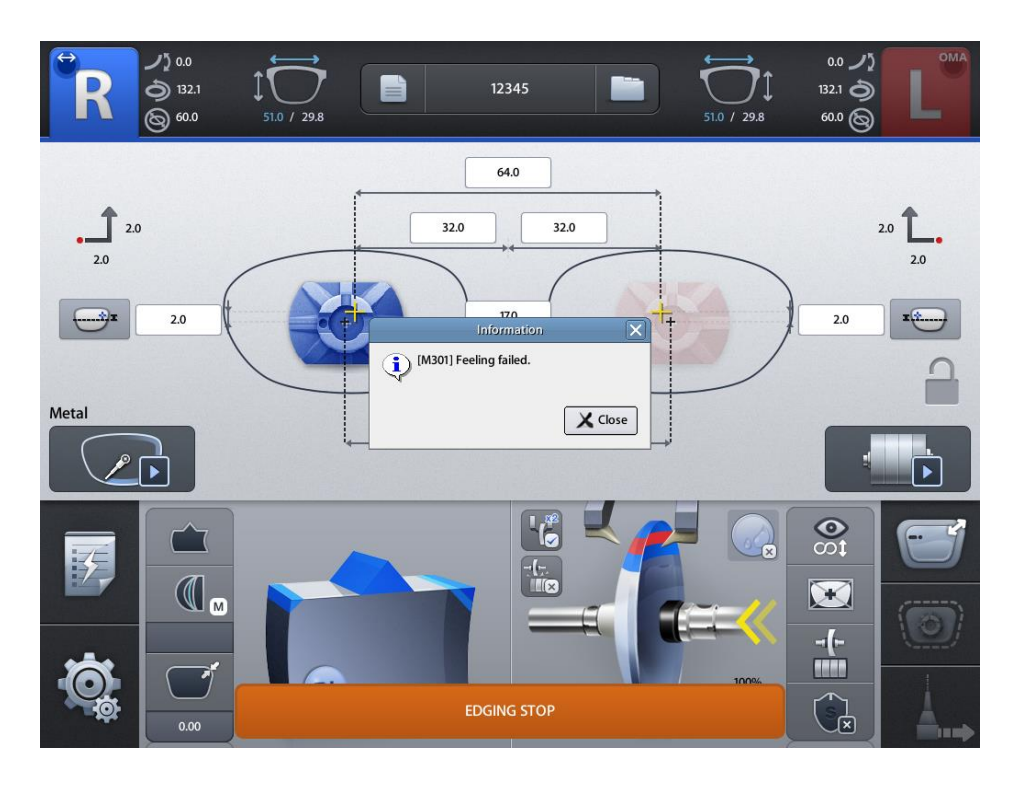

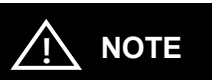

Please check the error message and take a proper step. And then, restart the process.

#### **6.9.5. Edging Finish**

After edging process is finished, beep sound and finish message will be provided with activated main screen.

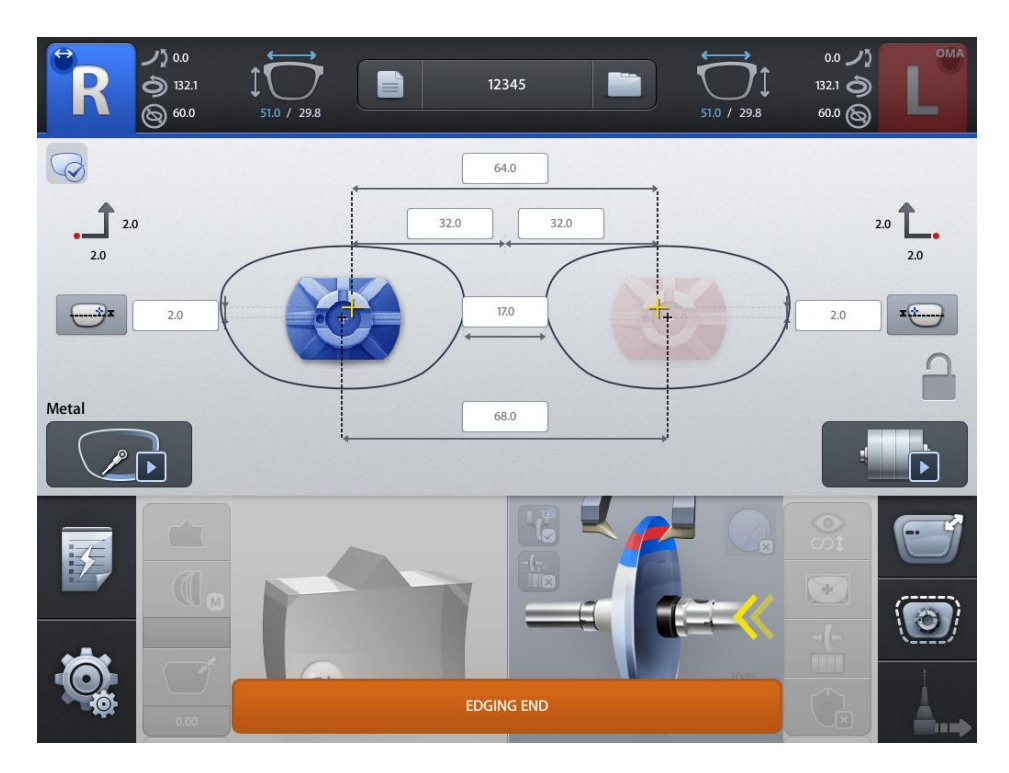

Follow these steps to take out the processed lens.

- ① When the wheel completely stopped, open the edging room window.
- ② Press the clamp button. Take out the processed lens from edging room.
- ③ Close the edging room window for safety.
- ④ Move on to next job.

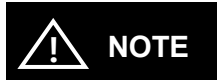

- Auto clamp open function After the wheel completely stopped, open the edging room window and hold the lens, the clamp will open automatically after a while.
- You can make the processed lens retouched with the 'Retouch' button.
### **6.10. Frame Change**

#### **6.10.1. Frame Change Lens Registration**

This function is for registration of the frame change lens for frame change processing.

To register the frame change lens, double-click (or long click) the job number area after selecting the frame change lens on waiting tab.

'(fc)' mark will be prefixed to the job number after the frame change lens has been registered successfully, which will be used as a guideline of frame change afterward.

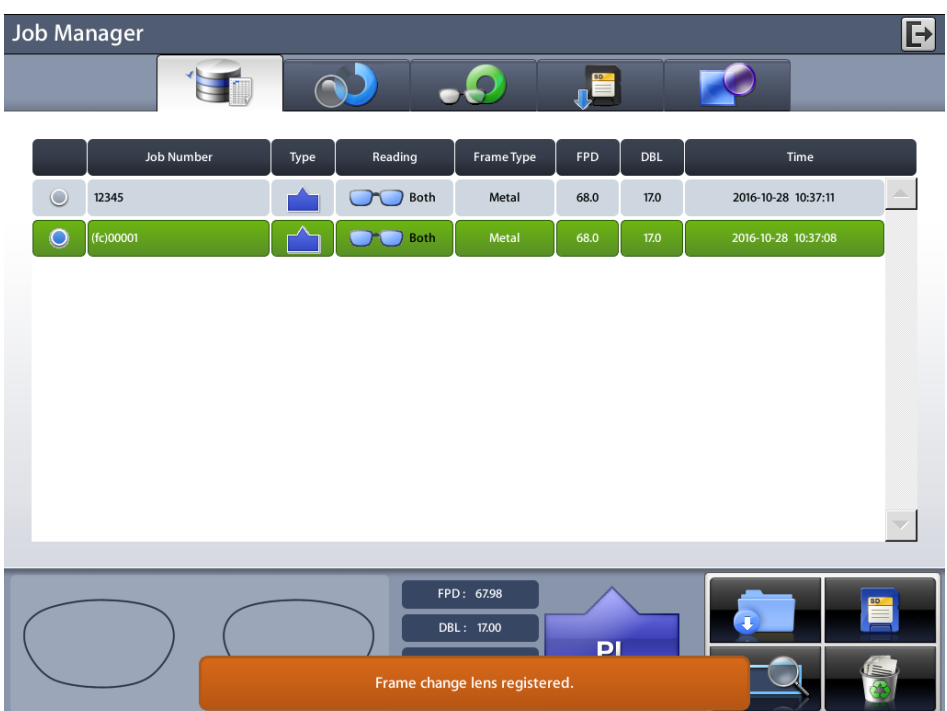

## **! NOTE**

- Only one frame change lens can be registered.
- If you try to register another job, the previously registered job will be canceled.
- To cancel the registration of the frame change lens, double-click (or long click) the job number area of the registered job.

#### **6.10.2. Frame Change Mode**

You can activate the frame change mode by touching the feeler icon on detail edging options at the right bottom of main screen. In this mode, feeler reads the lens 1mm inner than its actual size. So even when the size of the frame change lens and the edging size are similar, it helps to process without problems.

If the frame change mode is activated after the frame change lens has been registered, frame change guideline will be displayed so that you can compare edging shape with frame change lens shape. In this situation, if edging shape has interference with frame change lens shape, you cannot proceed the edging.

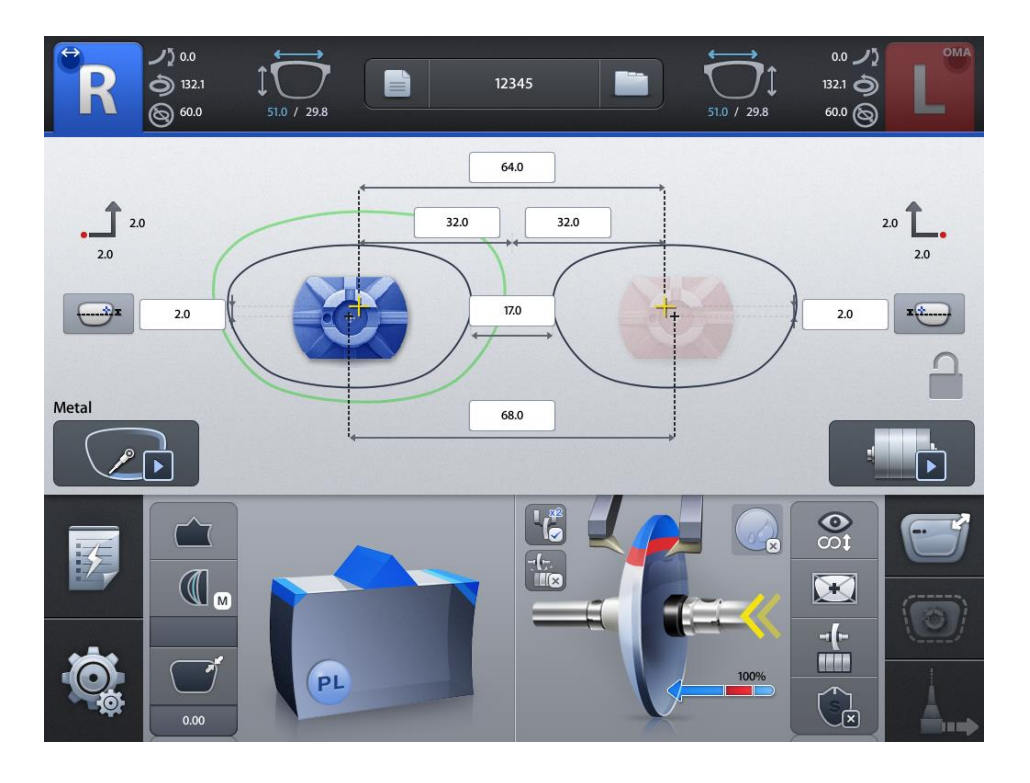

# **! NOTE**

Bevel/Groove position may not be accurate due to the information of lens thickness 1mm inside of its actual measurement.

#### **6.10.3. Frame Change Procedure**

- ① Frame reader reads the lens which will be used in frame change. (when you hold the lens at pattern holder, you must block the lens adaptor at optical center of lens)
- ② The data will be registered to the job manager after the reading process is completed.
- ③ Start the job manager, select the frame change lens data in the waiting tab. And then register it as the frame change lens.
- ④ Frame reader reads the pattern or frame.
- ⑤ Start the job manager, load the edging job and input the edging information.
- ⑥ In detail edging option, choose the frame change mode by touching the feeler icon.
- ⑦ Look at the frame change guideline displayed, and check if the edging shape can be processed.
- $\circledR$  Rest procedures are same with normal edging procedures.  $\pm$

# **! NOTE**

In edger + auto-blocker environment, frame change lens is already blocked by auto blocker. So you don't have to use frame change lens register function, just activate the frame change mode, and then you can start edging.

# **Configuration**

## **7.1. Configuration of Edger**

Press the MENU button at the bottom left of the Main screen.

## **MENU Screen**

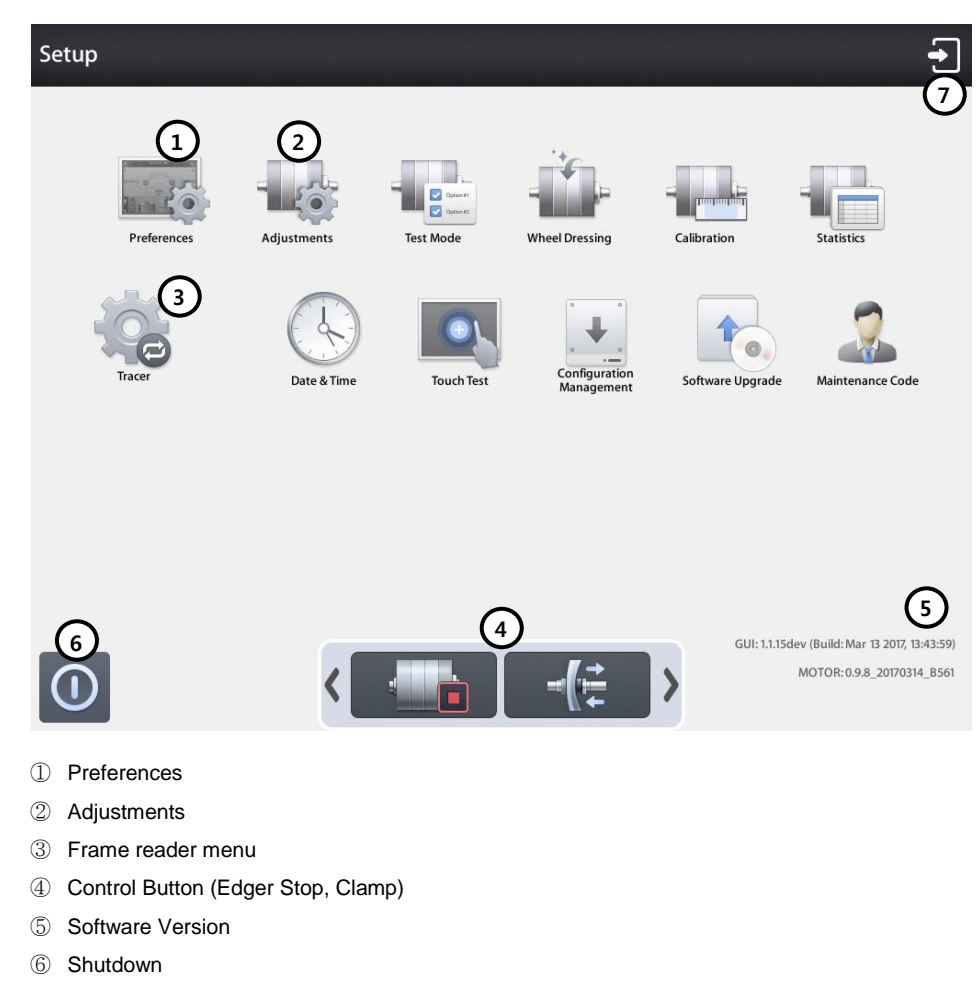

Exit the menu screen

## **! NOTE**

- The control button bar (Edger Stop, Clamp) is always shown at the bottom of the menu screen.
- You can use the control button to open or close the clamp and stop the operation of the edger.
- If the control button bar hides the menu function, you can move the control button bar by pressing the < or > icon.
- Refer to 'Chapter 7.2' for built-in frame reader configuration.
- Refer to 'Chapter 8. System Maintenance' for the other functions.
- Please be careful not to suddenly turn off the power while using the device.
- Unexpected shutdowns can cause internal configuration data corruption.
- Please press the shutdown button on the menu screen before turning off the power switch.

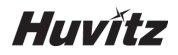

#### **7.1.1. Preferences**

User Interface can be customized to the user's preference.

### **General**

Default settings for user interface

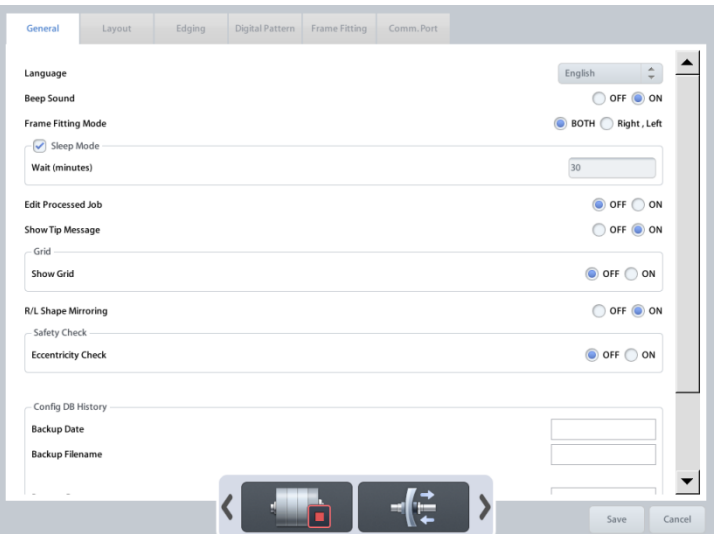

- Language Sets default language.
- Beep Sound Turns on or off the beep sound.
- Frame Fitting Mode Applies frame fitting values R/L separately or R/L equally.
- Sleep Mode Inputs sleep mode waiting time (minutes).
- Edit Processed Job Allows or prohibits editing processed job.
- Show Tip Message .
- Grid Shows or hides gridlines of main screen.
- R/L Shape Mirroring Mirroring the shape (not the size).
- Safety Check Checks whether edging can be done without mechanical interference.
- Eccentricity Check Displays warning message if blocking position is too eccentric..
- Config DB History Displays configuration data backup/restore date.

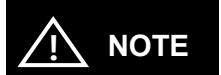

Setting Screen

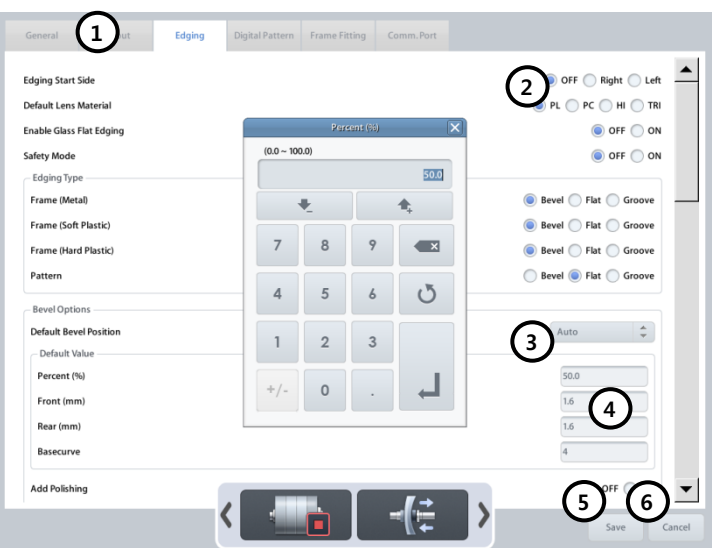

- Tab Menu.
- Radio Button Choose only one of a predefined sets of options.
- List Box Choose a list from existing options.
- Input Box Input value to be used by the program.
- OK Button Save the changes.
- Cancel Button Cancel the changes.

## **Layout**

Default settings for main screen layout option

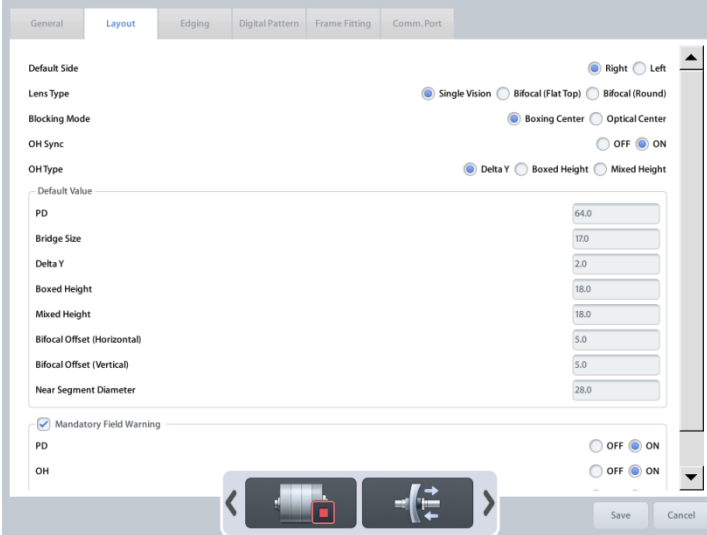

- Default Side Set default editing side.
- Lens Type Set default layout mode of main screen.
- Blocking Mode Set default blocking method.
- OH Sync Apply OH value R/L simultaneously.
- OH Type Set default OH display method.
- Default Value Set default value of PD, Bridge Size, Delta Y, Boxed Height, Mixed Height, .Bifocal Offset (Horizontal), Bifocal Offset (Vertical), Near Segment Diameter.
- Mandatory Field Warning Check if mandatory values are entered or not.
	- $\triangleright$  PD Warning message pops up if PD value is not entered.
	- OH Warning message pops up if OH(Delta Y, Boxed Height or Mixed Height) value is not entered.
	- $\triangleright$  Bridge Size Warning message pops up if Bridge size or FPD value is not entered.

# **! NOTE**

Keep the factory default value (5mm) of Bifocal Offset.

### **Edging**

Default settings for main screen edging option

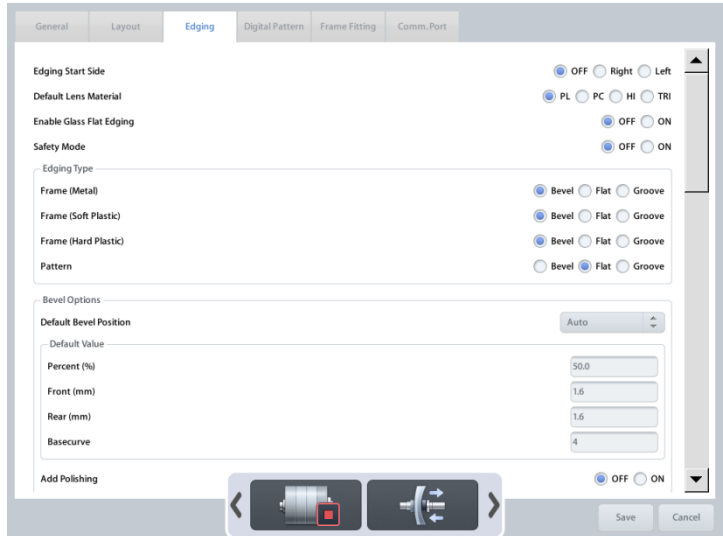

- Edging Start Side –Select left or right to start edging. Warning message will pop up if the processing is not started from the selected side.
- Default Lens Material Set default lens material.
- Enable Glass Flat Edging Allow flat edging for glass lens.
- Safety Mode Set default safety mode.
- Edging Type Set default edging type of each frame material (Frame, Pattern).
- Bevel Options Set default values of bevel .
- Rimless Options Set default values of rimless.
- Safety Bevel Amount Set default values of safety bevel.
- Mini Bevel Default Value Set default values of mini bevel.
- Feeling Outside of Bevel Turns on feeling cycle for bevel end.
- Feeling After Roughing Adds additional feeling cycle when roughing is finished.
- Manual Position UI Set default values of Manual Position UI.
- Default Roughing Mode Set default roughing mode for each lens material.
- Hydrophobic Mode Set default values of hydrophobic mode.

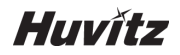

## **Digital Pattern**

Default settings for digital pattern screen

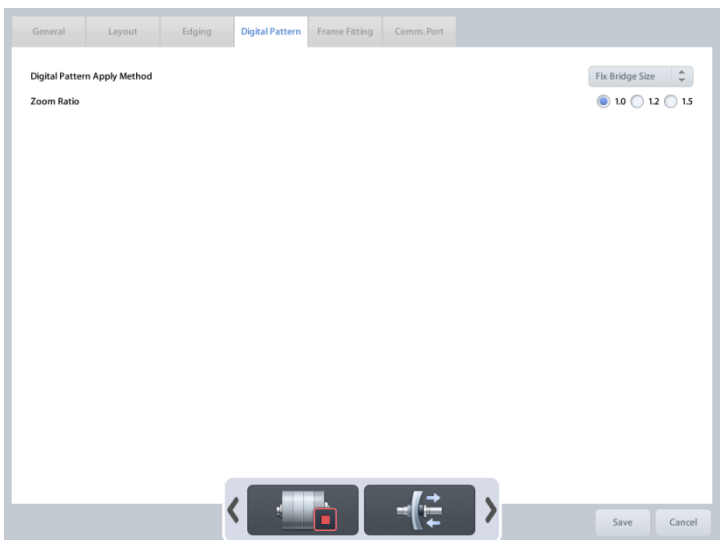

- Digital Pattern Apply Method.
	- $\triangleright$  Fix FPD Calculates bridge size value based on FPD.
	- $\triangleright$  Fix Bridge Size Calculates FPD value based on bridge size.
- Zoom Ratio Set default zoom ratio of touch input area.

### **Hole Editor**

#### Default settings for hole editor screen

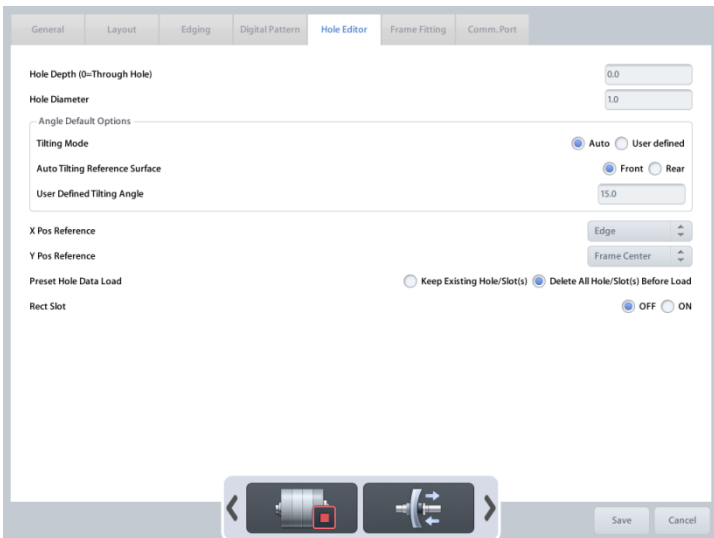

- Hole Depth Set default hole/slot depth value.
- Hole Diameter Set default hole/slot diameter value.
- Angle Default Options Set default tilting angle mode and manual tilting value.
- X Pos Reference Set default horizontal coordinate reference.
- Y Pos Reference Set default vertical coordinate reference.
- Preset Hole Data Load Set default behavior of preset loading.
- Rect Slot Activate rectangular shape slot.

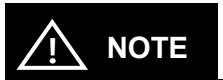

The hole editor setting menu is only available when the drilling machine (HDM-8000) is connected.

## **Frame Fitting**

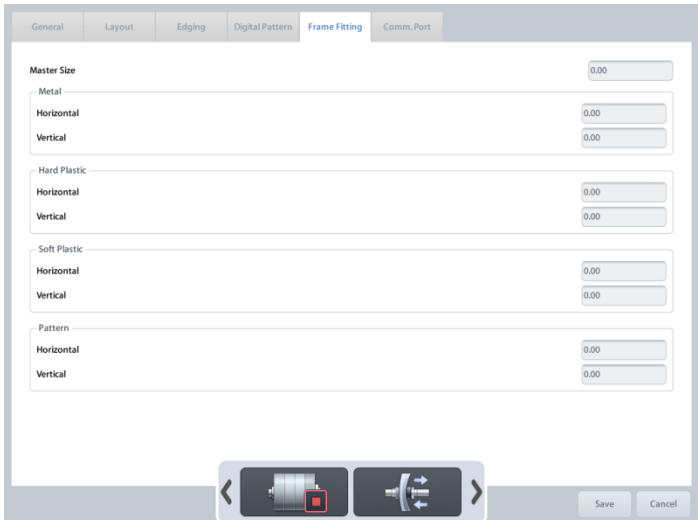

Frame Fitting values are used to adjust the size variation caused by frame material difference.

- Master Size Input size adjustment value for all frame material.
- Metal Input size adjustment value for metal frame.
- Hard Plastic Input size adjustment value for hard plastic frame.
- Soft Plastic Input size adjustment value for soft plastic frame.
- Pattern Input size adjustment value for pattern or demo lens.

## **! NOTE**

- How to setup frame fitting values.
	- ① Trace the metal frame with the frame reader.
	- ② Execute edging process with Mid-index lens (low diopter lens is preferred) and carry out the fitting with the edged lens.
	- ③ In case the edged lens is bigger than the frame, decrease the value, in case the edged lens is smaller than the frame, increase the value.
	- ④ Repeat ①~③ steps for all frame material.
- Input horizontal and vertical value separately if horizontal and vertical deviation occurs.
- Frame fitting values are applied in diameter (unit : mm).
- Use "Master Size" value for all frame material..
- To input right and left frame fitting values separately, change the "Frame Fitting Mode" option in the General tab.

## **Comm. Port**

Set the communication options.

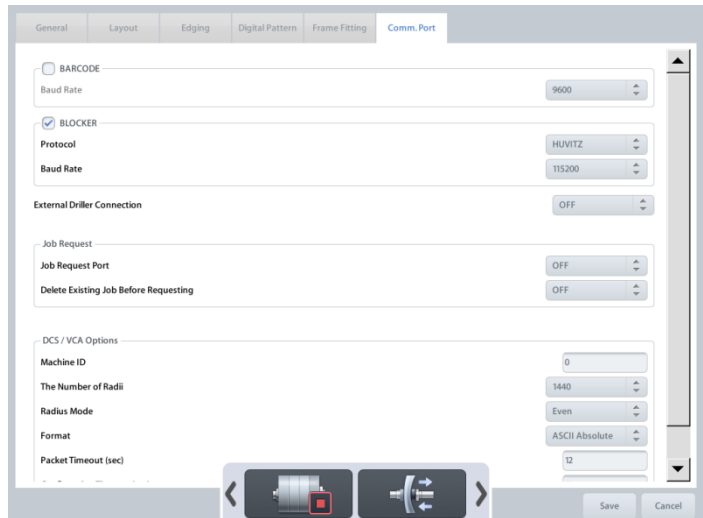

- Barcode Reader (BARCODE) Use the barcode reader.
	- $\triangleright$  Baud Rate Set communication speed
- Blocker Port (BLOCKER) Use blocker port.
	- $\triangleright$  Protocol Set communication protocol
	- $\triangleright$  Baud Rate Set communication speed
- External Driller Connection Set drilling machine (HDM-8000) connection port.
	- $\triangleright$  When the port is set, drilling related functions are activated.
	- $\triangleright$  The drilling machine must be connected only to this port. Otherwise, the machine may malfunction
- Job Request Port Set communication port for job downloading.
- DCS / VCA options Set communication options for LMS.
	- $\triangleright$  Machine ID Set machine ID
	- $\triangleright$  The Number of Radii Set the number of radii
	- $\triangleright$  Radius Mode Set angle type
	- $\triangleright$  Format Set data format
	- $\triangleright$  Packet Timeout Set packet timeout
	- $\triangleright$  Confirm Timeout Set confirmation timeout

### **7.1.2. Adjustments**

You can adjust the options related to edging process.

# **! CAUTION**

- Adjustment settings are closely related to the edging quality, so keep the system default values as much as possible.
- If you want to change adjustment values, ask to the service technician of HUVITZ or the technician authorized by HUVITZ.
- Please backup the configuration data to your SD card before you change adjustment values.
- If the edging does not process well because of the wrong adjustment value, you can return to the previous state.

## **General**

Set basic edging options.

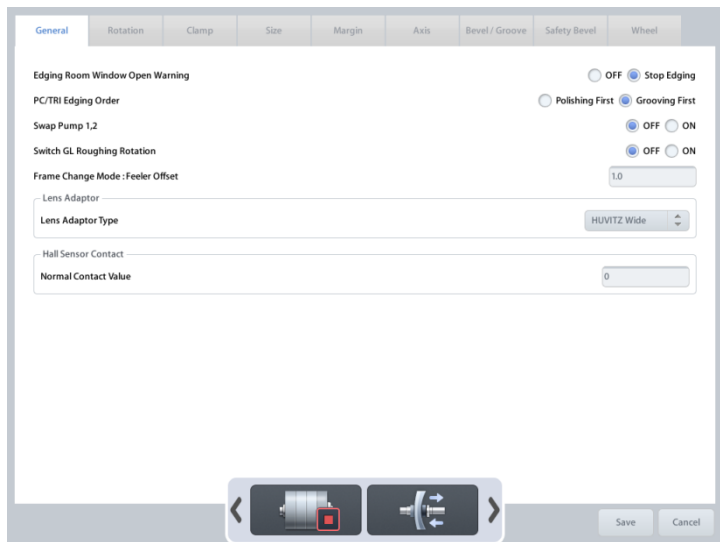

- Edging Room Window Open Warning The processing stops if you open the window by force while processing.
- PC/TRI Edging Order The order of polishing and grooving for PC/TRI lens is set.
- Swap Pump1, 2 When Pump 1 is out of order, you can substitute Pump 2 for it.
	- $\triangleright$  OFF Use as it is
	- $\triangleright$  ON Substitute Pump 2 for Pump 1
- Change GL Roughing Rotation Each time the glass lens rotates, direction of rotation is changed.
- Frame Change Mode : Feeler Offset Set the feeling offset for the frame change mode.
- Lens Adaptor You can choose the type of lens adaptor. The size of it can be set, of needed.
- Hall Sensor Contact : Normal Contact Value Set default value of hall sensor contact.
- Auto Clamp Open The clamp will open automatically when the edging room window is opened after edging completed.

### **Rotation**

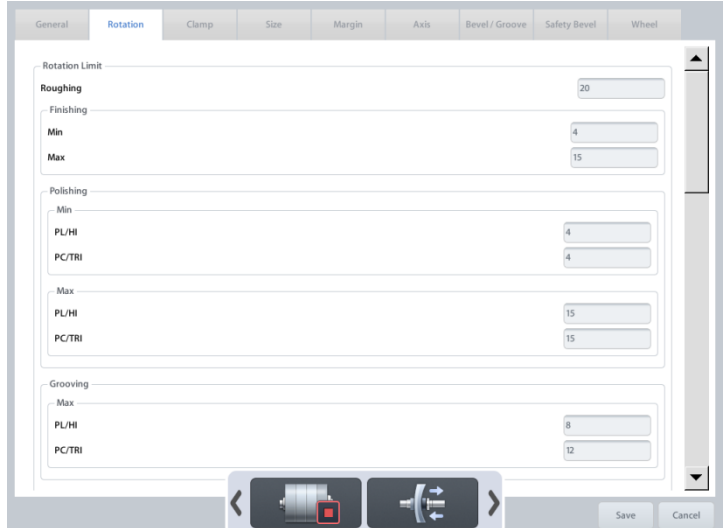

You can set the number and the speed of rotation.

- Rotation Limit Number of rotation is set according to the processing steps and lens materials.
- Rotation Speed Speed of rotation is set according to the processing steps and lens materials.
- Roughing Y Speed Falling speed of the lens in roughing process is set.

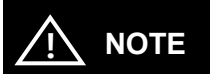

- Be careful not to input too high rotation speed value. Fast rotation may cause axis shift problem.
- To slow down the falling speed, input lower value on Roughing Y Speed.
- Safe Mode value in the Roughing Y Speed is only available when Safety Mode is turned on.

## **Clamp**

Clam  $\blacktriangle$  $M_{\odot}$  $PL$  $\frac{1}{100}$  $P<sub>C</sub>$  $\overline{100}$  $H$  $\frac{1}{100}$  $\frac{1}{100}$  $GL$ 100 TRI - High Pr  $PL$  $\overline{120}$  $\frac{1}{120}$  $PC$  $\frac{1}{120}$  $H$  $\frac{1}{120}$  $GL$  $\frac{1}{120}$ TRI - Low Pressun  $PL$ 80  $PC$  $\overline{80}$  $\mathbf H$  $\overline{a}$  $80$  $\blacktriangledown$  $\overline{\mathcal{L}}$  $\blacktriangleleft$ |> Save Cance

You can set default clamping pressure value.

- Normal value for Normal Pressure Mode.
- High value for High Pressure Mode.
- Low value for Low Pressure Mode.

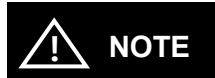

You can input the value from 50% to 150%. 100% means 60kgf±5.

## **Size**

You can adjust the edging size.

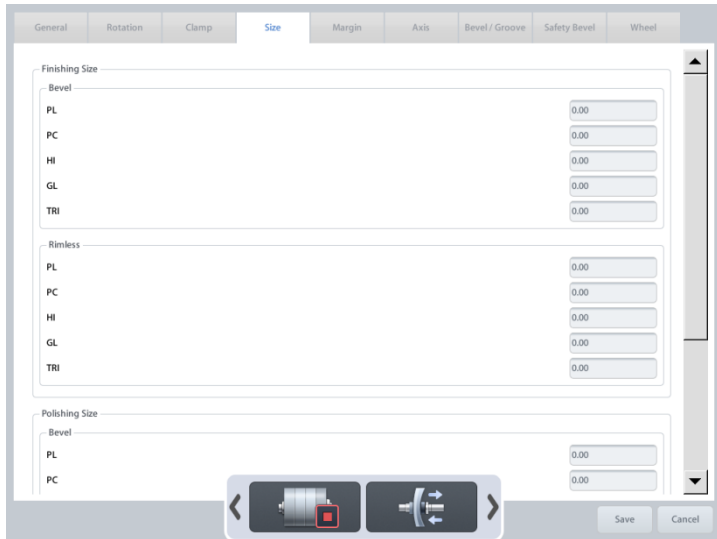

- Finishing Size Size adjustment value for finishing step.
- Polishing Size Size adjustment value for polishing step.

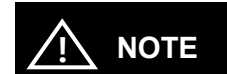

- How to adjust finishing size.
	- ① Load internal circle pattern(Ø 50).
	- ② Execute the beveled process and the rimless process for all types of lenses.
	- ③ Check the size of processed lenses and input the adjustment value.
- How to adjust polishing size Add polishing option and proceed with the same step for adjusting finishing size.
- How to input adjustment value (Flat edging without polishing, PL lens). If the size of internal circle (Ø50) data is 52mm, input -1.0 for Finishing Size  $\rightarrow$  Rimless  $\rightarrow$ PL value.

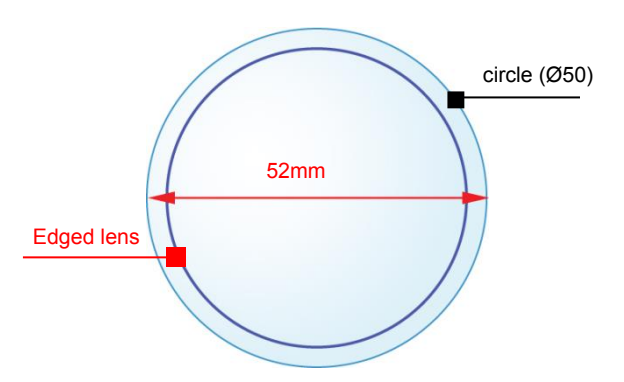

- Remember that the adjustment value is based on radius. (Do not confuse with the Frame Fitting value. Frame Fitting value is based on diameter).
- Adjust the value within the tolerance ±0.1mm.

## **Margin**

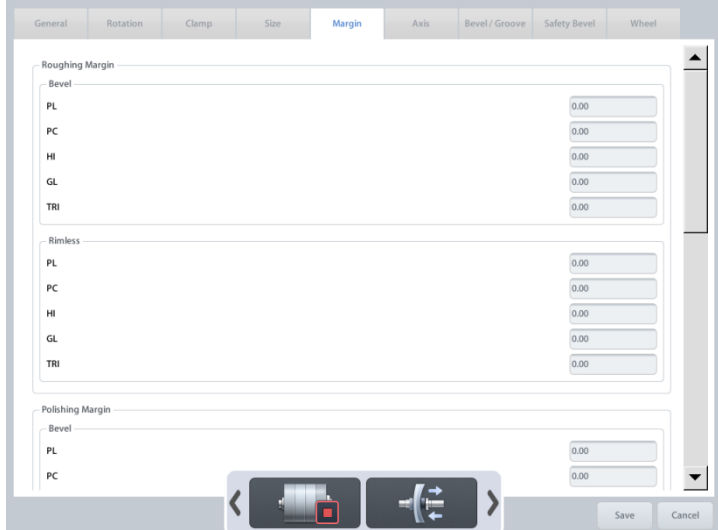

You can set margin for the following edging steps.

- Roughing Margin Margin value for roughing.
- Polishing Margin Margin value for polishing.

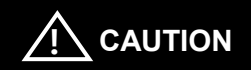

Margin values have influence on the lens material or edging quality. So it is recommended not to change the factory default settings as much as possible.

## **Axis**

You can adjust the distortion of axis.

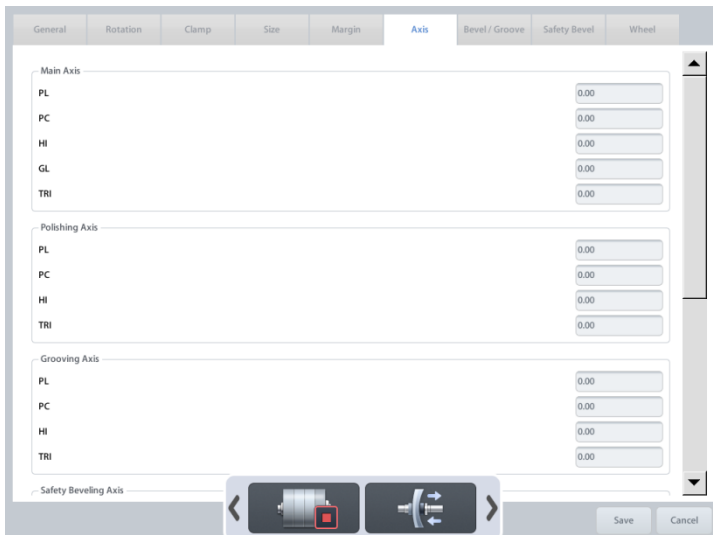

- Main Compensation value for main axis.
- Polishing Compensation value for polishing axis.
- Grooving Compensation value for grooving axis.
- Safety Beveling Compensation value for safety beveling.

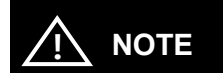

- How to adjust axis.
	- ① Load internal square pattern (40mm x 40mm).
	- ② Draw a horizontal line on the lens and locate the lens adaptor at the center and parallel to the line.

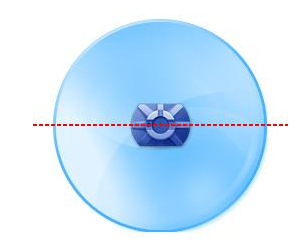

- ③ Execute flat edging, check the main axis, and input the adjustment value.
- ④ Execute all types of edgings for all types of lens materials, check the axis, and input the adjustment value.
- The adjustment unit is degree(°)
- Add  $(-)$  value to shift axis clockwise.
- How to adjust main axis value.

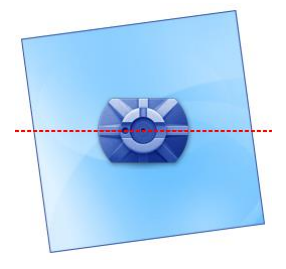

[Add (-) value] [Add (+) value]

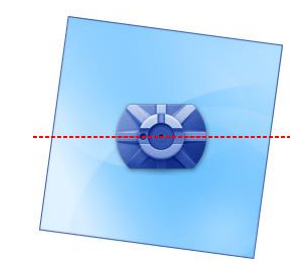

• How to adjust polishing axis value.

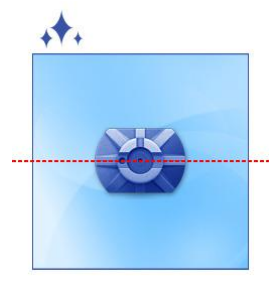

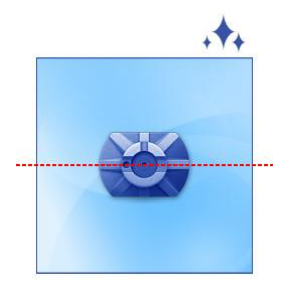

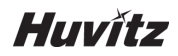

• How to adjust grooving axis value.

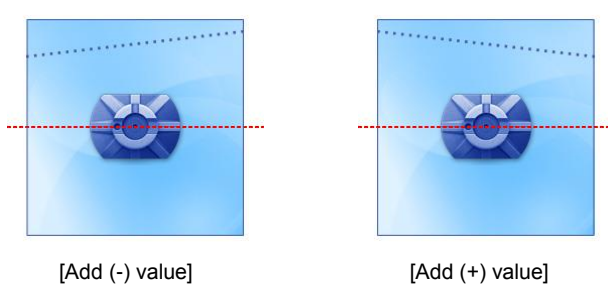

• How to adjust safety beveling axis value.

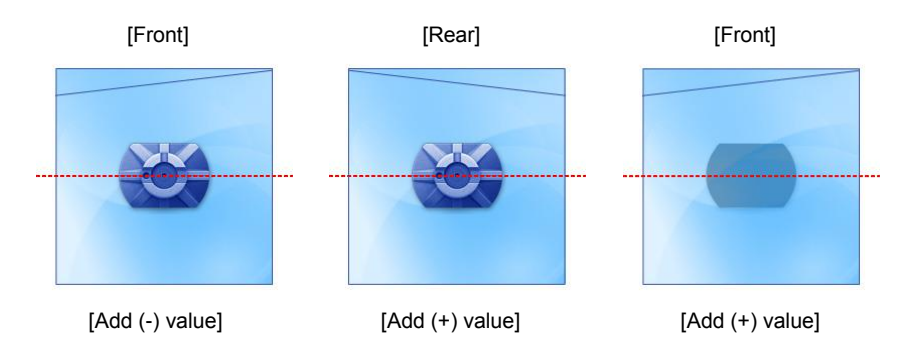

• In main axis adjustment, use the digital pattern function to rotate square pattern 45 degrees before edging. Main axis distortion can be identified more easily.

### **Bevel / Groove**

#### You can adjust bevel / groove position

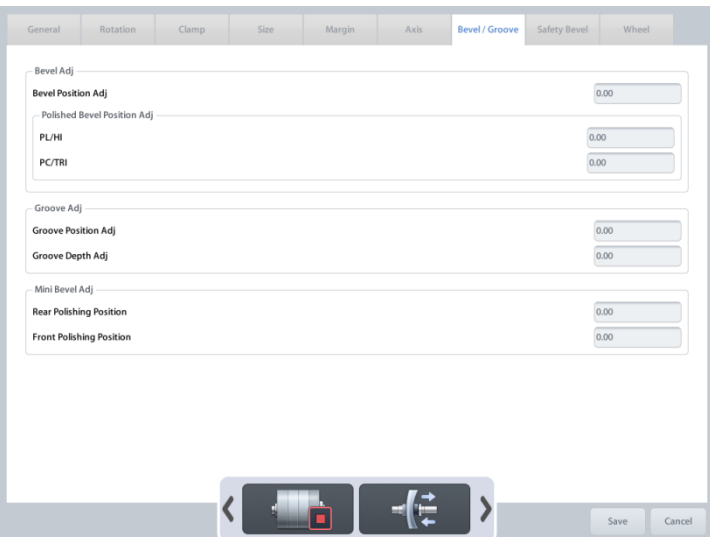

- Bevel Set adjustment value for bevel position.
- Groove Set adjustment value for groove position and depth
- Mini Bevel Set adjustment value for mini bevel polishing position.

# **! NOTE**

- How to adjust bevel.
	- ① Load internal circle pattern (Ø 50).
	- ② Set bevel position 50% and execute bevel edging for the circle with polishing and the circle without polishing respectively.
	- ③ Check the bevel position and adjust the value.
	- ④ The tolerance must be within ±0.1mm.
- How to adjust bevel position value.

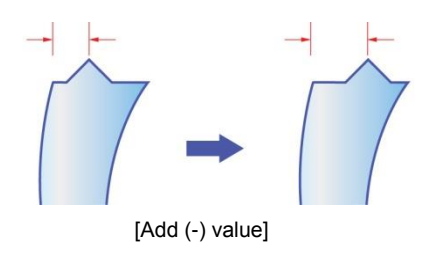

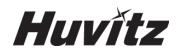

• How to adjust polished bevel position value.

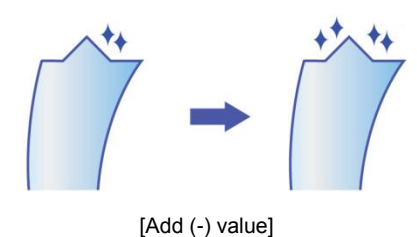

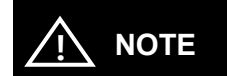

- How to adjust groove.
	- ① Load internal circle pattern (Ø 50).
	- ② Set groove position 50% and execute grooving.
	- ③ Check the groove position and depth.
	- ④ The tolerance must be within ±0.1mm.
- How to adjust groove position value.

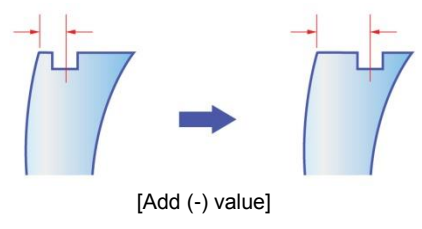

• How to adjust groove depth value.

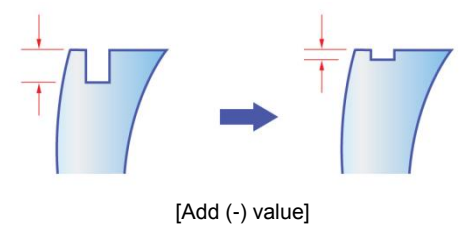

## **Safety Bevel**

You can adjust safety bevel position.

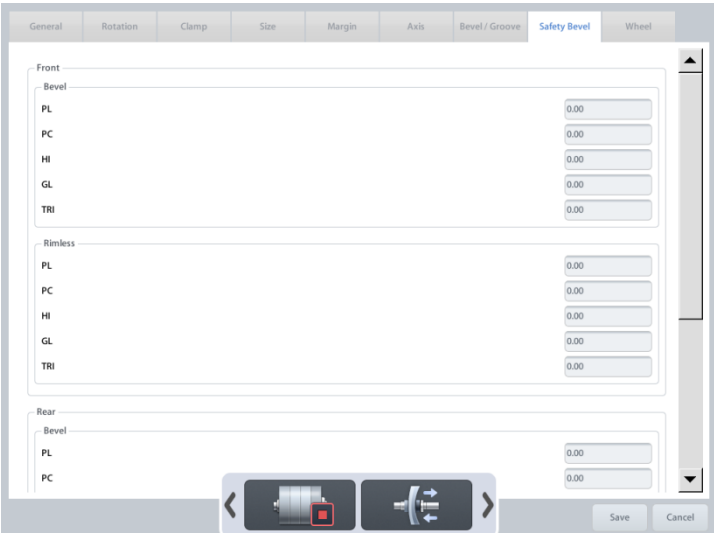

- Front Adjust front safety bevel position.
- Rear Adjust rear safety bevel position.

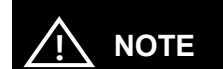

- How to adjust safety bevel.
	- ① Load internal circle pattern (Ø 50).
	- ② Turn on front and rear safety bevel options and execute bevel edging(50% position) for all types of lens materials.
	- ③ Turn on front and rear safety bevel options and execute flat edging for all types of lens materials
	- ④ Adjust the value with the tolerance within ±0.1mm.
- The direction of movement according to the adjustment value.

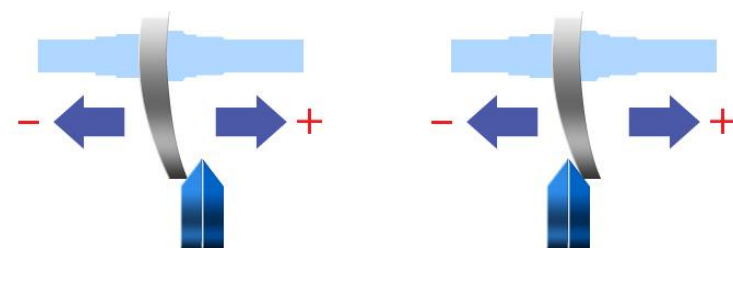

[Rear safety bevel] [Front safety bevel]

• How to adjust rear safety bevel value.

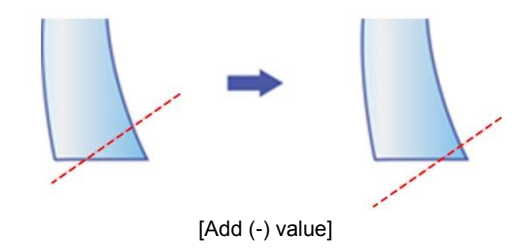

• How to adjust front safety bevel value.

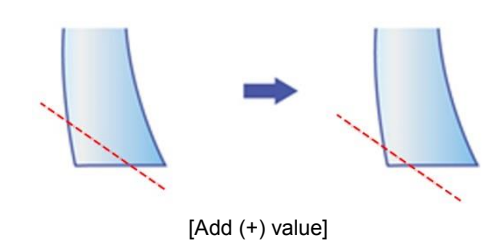

### **Wheel**

You can set the options related to edging wheels.

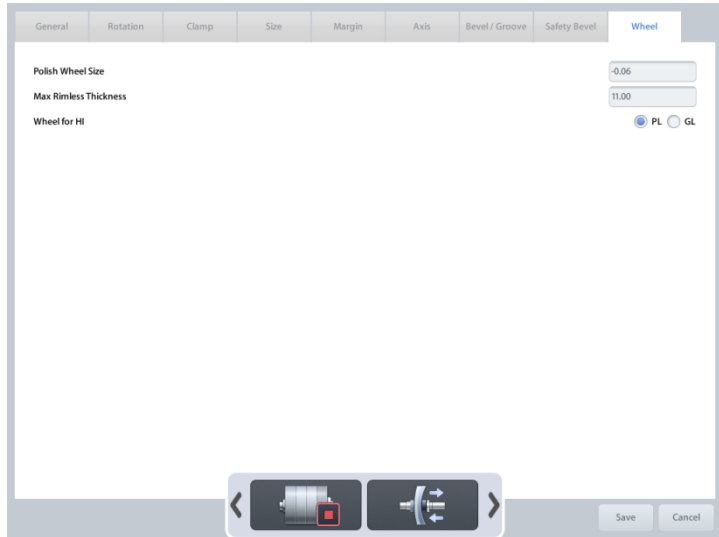

- Polishing Wheel Size Set size compensation value for polishing wheel.
- Max Rimless Thickness Set maximum width of lens for flat edging.
- Wheel for HI Set Hi-index lens roughing wheel.

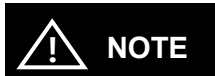

- If the polishing wheel is worn out, you can improve polishing quality by adjusting the Polish Wheel Size value but if you adjust the value inappropriately, it may cause size problem or poor polishing quality.
- If the lens is thicker than Max Rimless Thickness value, it can be processed but the quality of the lens is not guaranteed because the lens may get out of the wheel.

## **7.2. Configuration of Built-in Frame Reader**

### **How to start the configuration**

- ① Press the 'Menu' button on the main screen.
- ② Press the 'Tracer' button on the menu screen and then select the 'Setting' tab.

## **Setting Screen**

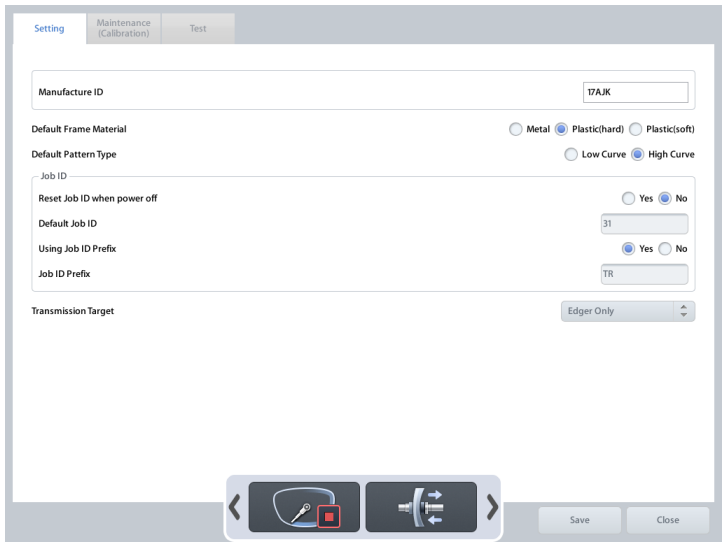

- Default Frame Material Set default frame material value of the Tracer UI.
- Default Pattern Type Set default pattern curve mode of the Tracer UI.
- Reset Job ID when power off Reset pre-assigned Job ID number when power off.
- Default Job ID Set default Job ID (number only).
- Using Job ID Prefix Add prefix string before Job ID.
- Job ID Prefix Set prefix string (maximum 4-character).
- Transmission Target Set frame data transmission target port.

# $\sqrt{N}$  **NOTE**

- The tracer stop button is always shown at the bottom of the menu screen.
- You can use the tracer stop button to stop the operation of the tracer.
- Refer to 'Chapter 8. System Maintenance' for the other functions.

# **System Maintenance 8**

## **8.1. Automatic Calibration of Built-in Frame Reader**

Automatic Calibration of Frame Reader is required with the following cases,

- When the Size or Axis value of the traced data seems to have a problem,
- When the Frame Reader seems to have a problem in operating normally.

Automatic calibration of frame reader consists of three parts: Stroke, Frame, Pattern. If any changes in Stylus occur, Stroke calibration must be executed at first. The order of calibration is like this: Stroke -> Frame -> Pattern.

## **Calibration Screen**

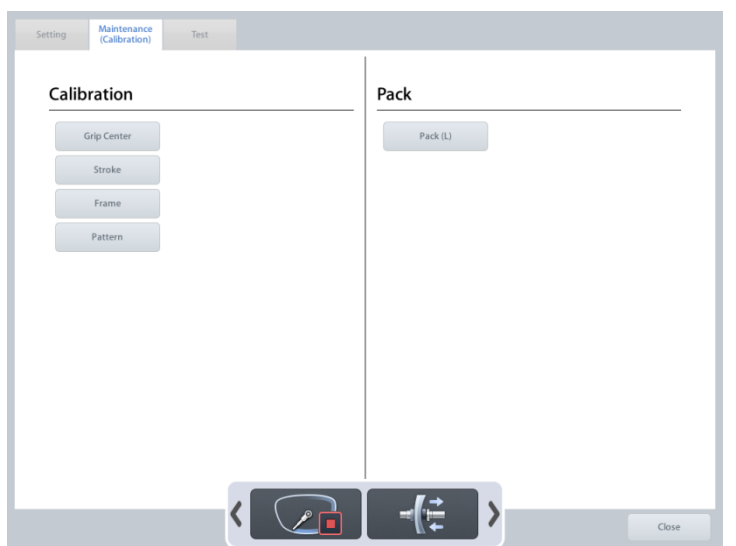

### **8.1.1. Stroke Calibration**

Procedures for stroke calibration.

- ① Press the 'Menu' button on the main screen.
- ② Press the 'Tracer' button on the menu screen.
- ③ Select 'Maintenance(Calibration)' tab on the screen.
- ④ Pull the Gripping bars to the maximum.
- ⑤ Press 'Stroke' button to start calibration.

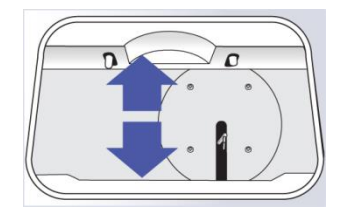

### **8.1.2. Frame Calibration**

Procedures for frame calibration

- ① Press the 'Menu' button on the main screen.
- ② Press the 'Tracer' button on the menu screen.
- ③ Select 'Maintenance(Calibration)' tab on the screen.
- ④ Load the Standard Frame.
- ⑤ Press 'Frame' button to start calibration.

#### **8.1.3. Pattern Calibration**

Procedures for pattern calibration.

- ① Press the 'Menu' button on the main screen.
- ② Press the 'Tracer' button on the menu screen.
- ③ Select 'Maintenance(Calibration)' tab on the screen.
- ④ Load the Standard Pattern.
- ⑤ Press 'Pattern' button to start calibration.

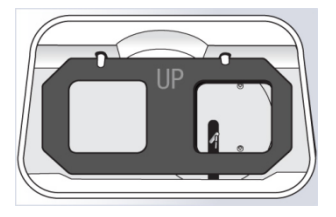

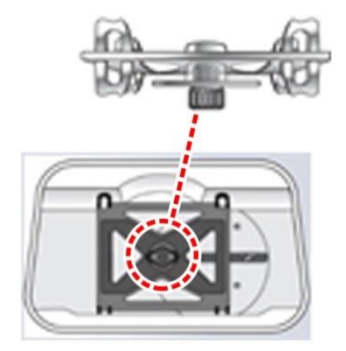

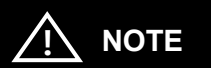

- The result of Automatic Calibration will be automatically saved.
- Be sure to check the related information before executing the calibration work because you cannot return to the previous state.
- Press the 'Tracer Stop' button on the bottom of the menu screen to stop the calibration.

## **8.2. Built-in Frame Reader Test Mode**

Test Mode is efficient to find out whether the built-in frame reader works properly or not.

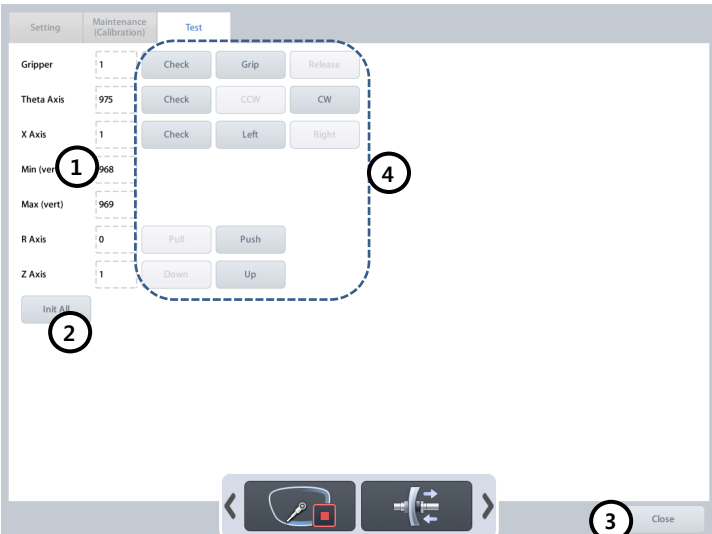

- ① All sensor information
- ② Initialize tracer
- ③ Exit Test Mode
- ④ Gripper / Theta / X / R / Z axis test
	- $\triangleright$  Check PI recognition test
	- $\triangleright$  Grip / Release Gripper moving test
	- $\triangleright$  CCW / CW Theta axis moving test
	- $\triangleright$  Left / Right X Axis moving test
	- $\triangleright$  Pull / Push R Axis moving test
	- $\triangleright$  Down / Up Z Axis moving test

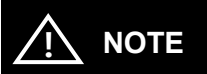

- Sensor List
	- $\triangleright$  Gripper Gripper switch status (0 Grip, 1 Release)
	- $\triangleright$  Theta Axis Theta axis PI sensor value
	- $\triangleright$  X Axis X axis PI sensor value
	- $\triangleright$  Min (vert.) Min frame detect PI sensor value
	- $\triangleright$  Max (vert.) Pattern Jig detect PI sensor value
	- $\triangleright$  R Axis R axis encoder value
	- $\geq$  Z Axis Z axis encoder value

## **8.3.** Automatic Calibration of Edger

You can execute size calibration and feeler calibration with standard edging Jig.

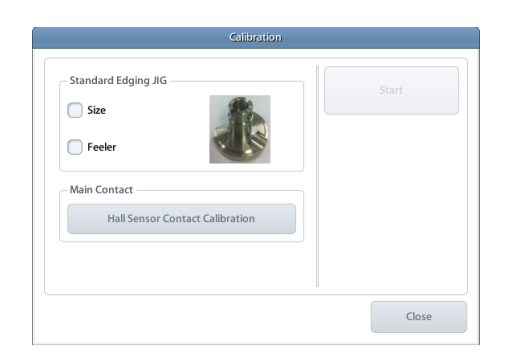

#### **8.3.1. Size Calibration**

- ① Select the 'Size' item.
- ② Remove the lens adaptor holder and replace it with the standard edging jig.
- ③ Press the [Start] button to start calibration.
- ④ You must save the calibration data after finishing the calibration successfully.

### **8.3.2. Feeler Calibration**

- ① Select the 'Feeler' item.
- ② Rest steps are same with Size Calibration steps.

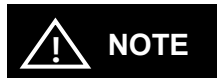

- The size calibration data is prerequisite in every type of processing, so size calibration must be executed above all.
- It is recommended to execute one calibration at a time.
- If the "Check the hall sensor contact" message is displayed while using the edger, you can calibrate the sensor value with the 'Hall Sensor Contact Calibration' function.

# **! CAUTION**

Calibration function has influence on the edging quality so ask advice of the service technician of HUVITZ or the technician authorized by HUVITZ if necessary.

**HPE-410**

## **8.4. Test Mode**

Test Mode is efficient to find out whether the machine works properly or not.

#### **8.4.1. Sensor**

It displays all sensor values of the edger.

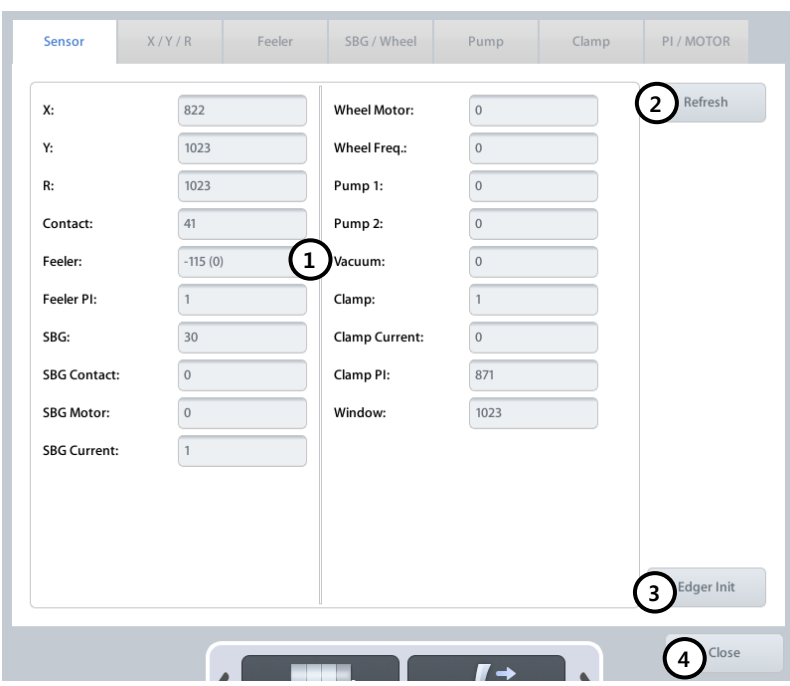

- All sensor information
- Refresh sensor status
- Initialize edger
- Exit Test Mode

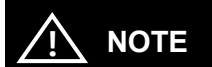

- Sensor List
	- $\triangleright$  X X axis PI sensor value
	- $Y Y$  axis PI sensor value
	- $\triangleright$  R R axis PI sensor value
	- $\triangleright$  Contact Main contact sensor value
	- $\triangleright$  Feeler Feeler encoder value & switch state
	- $\triangleright$  Feeler PI Feeler PI sensor value
	- $\triangleright$  SBG SBG ass'y PI sensor value
	- $\triangleright$  SBG Motor SBG motor status  $(0 \text{Off}, 1 \text{On})$
	- $\triangleright$  SBG Current SBG motor current value
	- $\triangleright$  Wheel Motor Main wheel motor status (0 Off, 1 On)
	- $\triangleright$  Wheel Freq Inverter frequency value
	- Pump 1 Pump 1 status  $(0 \text{Off}, 1 \text{On})$
	- Pump  $2$  Pump 2 status  $(0 \text{Off}, 1 \text{On})$
	- $\triangleright$  Vacuum Vacuum status (0 Off, 1 On)
	- $\triangleright$  Clamp Clamp switch status (0 Open, 1 Close)
	- $\triangleright$  Clamp Current Clamp motor current value
	- $\triangleright$  Clamp PI Clamp PI sensor value
	- $\triangleright$  Window Edging room window sensor value
# **8.4.2. X / Y / R**

You can check  $X/Y/R$  axis.

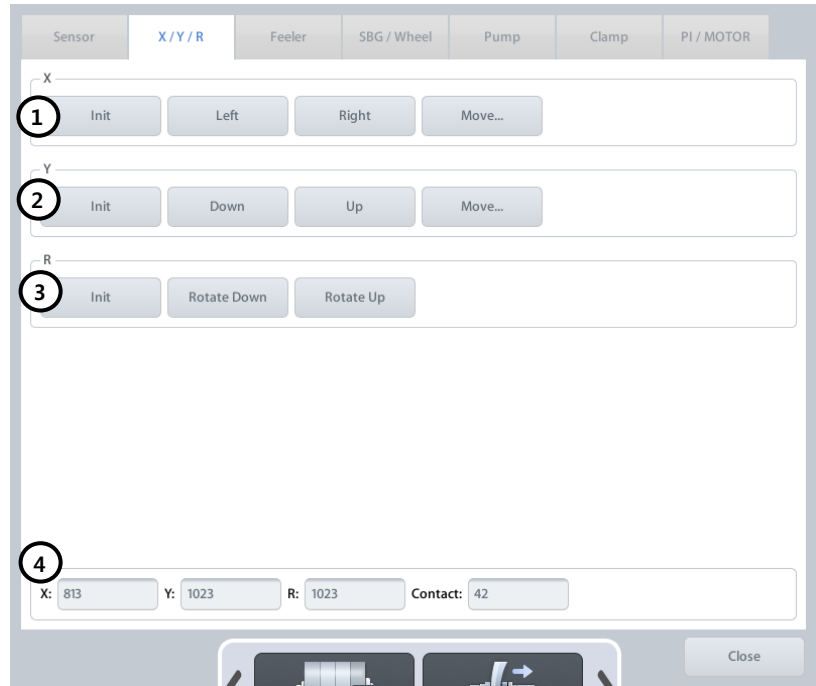

- X axis test
- Y axis test
- R axis test
- X / Y / R sensor state

#### **8.4.3. Feeler**

You can check the Feeler.

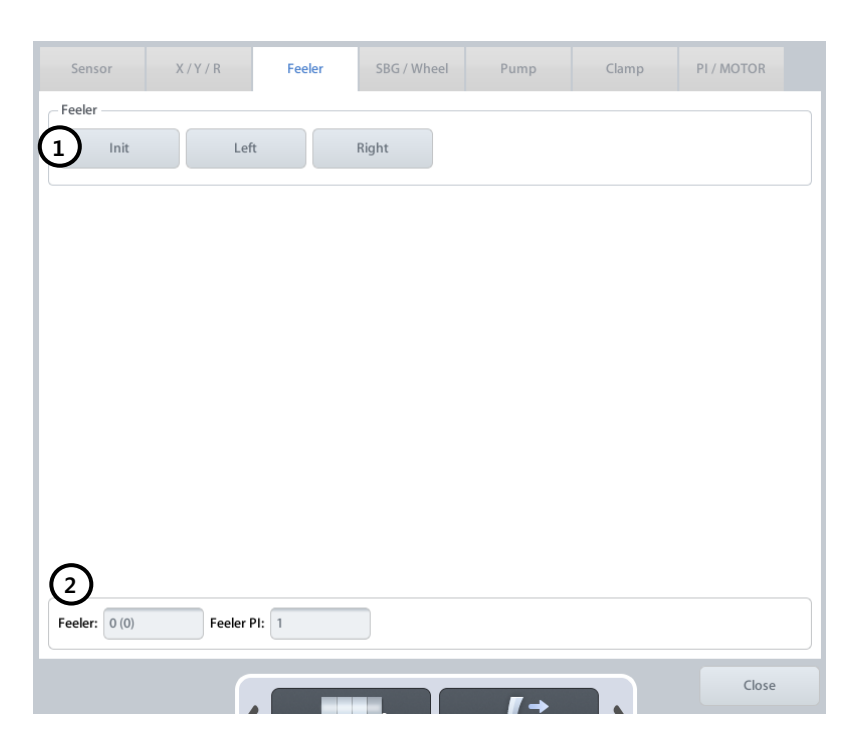

- Initialize feeler / Feeler test
- Feeler sensor and switch state

### **8.4.4. SBG / Wheel**

You can check SBG ass'y and wheel.

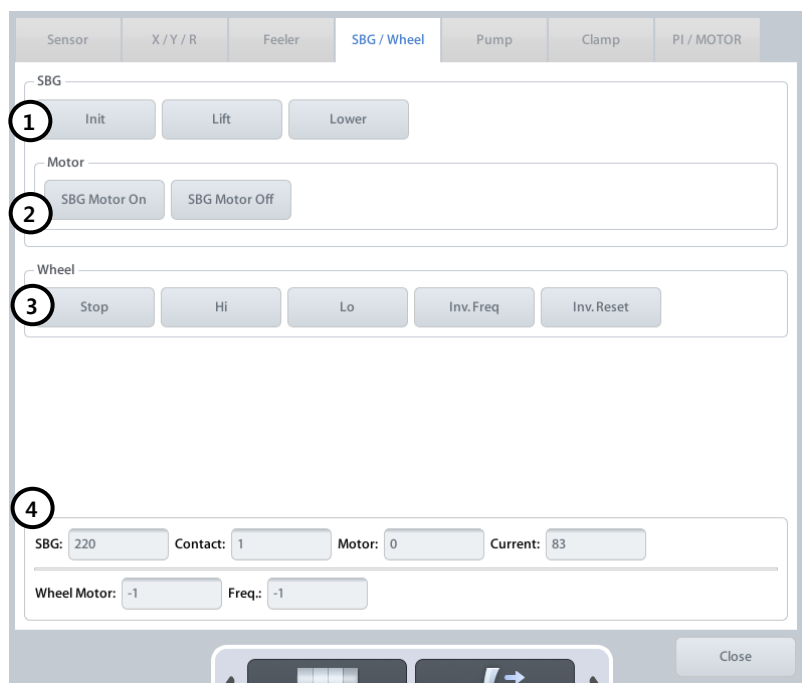

- SBG ass'y test
- SBG motor test
- Wheel test
- SBG and wheel sensor status

### **8.4.5. Pump**

You can check pump and vacuum.

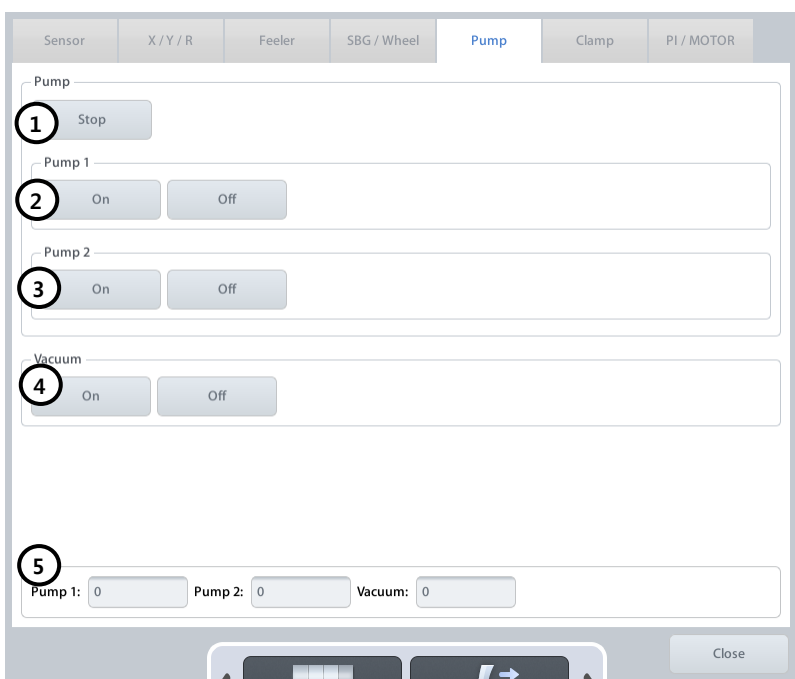

- Stop all pumps
- Pump 1 test
- Pump 2 test
- Vacuum test
- Pump & Vacuum state

**HPE-410**

### **8.4.6. Clamp**

You can check clamp.

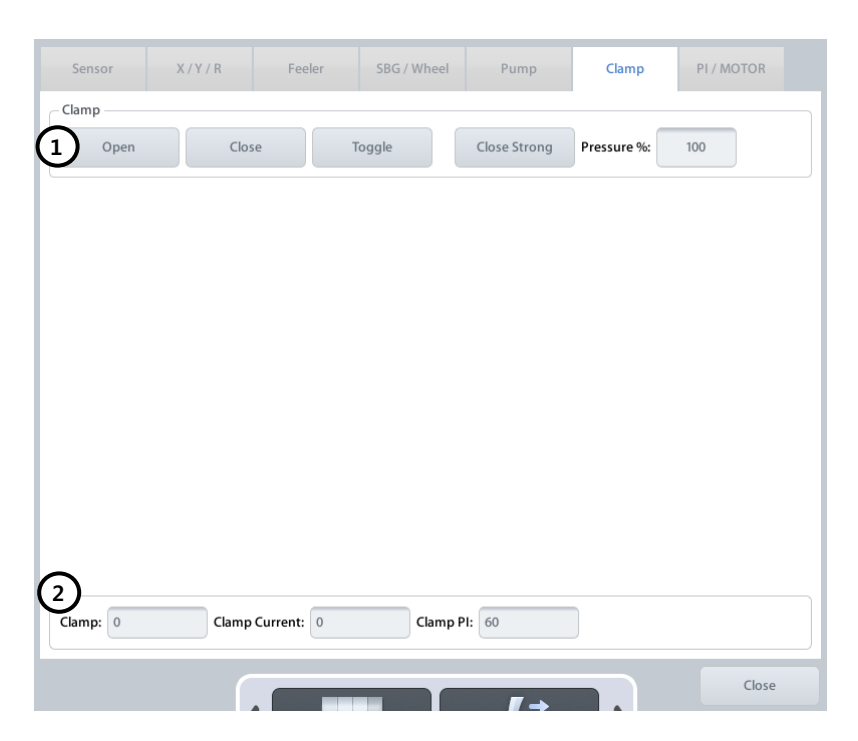

- Clamp test
- Clamp sensor state

#### **8.4.7. PI / Motor**

You can check all the PI sensors and motors.

If the test fails, ask advice of the service technician of HUVITZ or the technician authorized by HUVITZ.

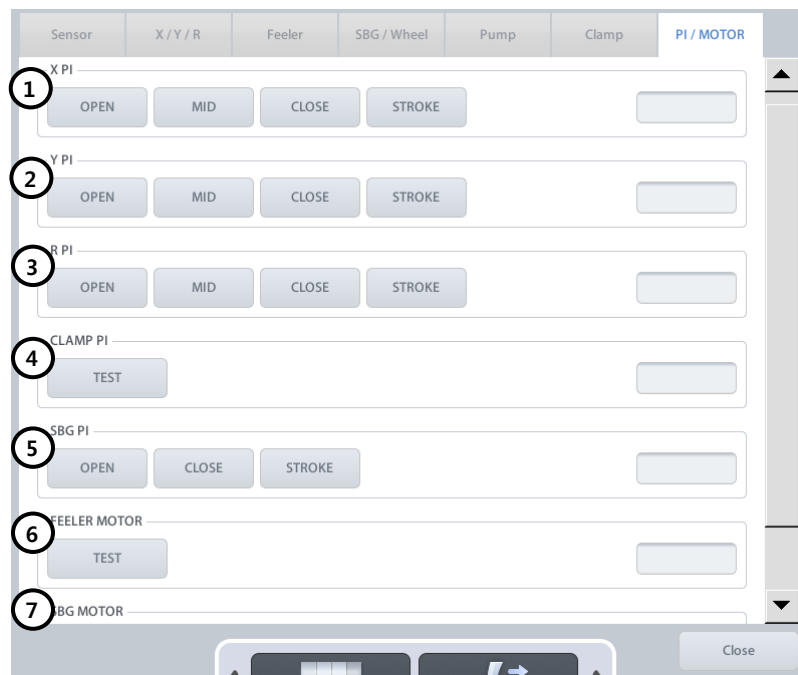

- X PI X axis PI sensor test
- Y PI Y axis PI sensor test
- R PI R axis PI sensor test
- CLAMP PI Clamp PI sensor test
- SBG PI SBG PI sensor test
- FEELER MOTOR Feeler motor current test
- SBG MOTOR SBG motor current test

#### **8.5. Wheel Dressing**

Wheel dressing is useful to maintain the wheel performance because it removes the lens debris in the wheel.

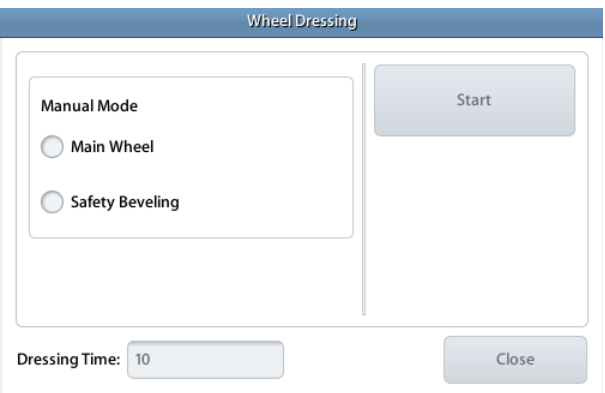

- Main Wheel Glass Roughing, finishing and polishing wheel manual dressing mode
- Safety Bevel Safety beveling wheel manual dressing mode

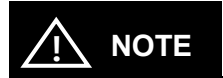

- You can input dressing time value in seconds on 'Dressing Time' item.
- It is recommended to execute Wheel Dressing after  $1,500 \sim 2,000$  edging Jobs in order to maintain the Wheel performance. (It may vary depending on the edging condition)
- Be sure not to execute Wheel Dressing to Grooving wheel.

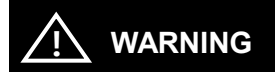

Be cautious not to touch the edging wheel during the Wheel Dressing. Otherwise, it may cause severe injury.

#### **8.6. Statistics**

It shows statistic information of the processed lens.

#### **8.6.1. Current Statistics**

It shows the number of lenses that have been processed since the reset point.

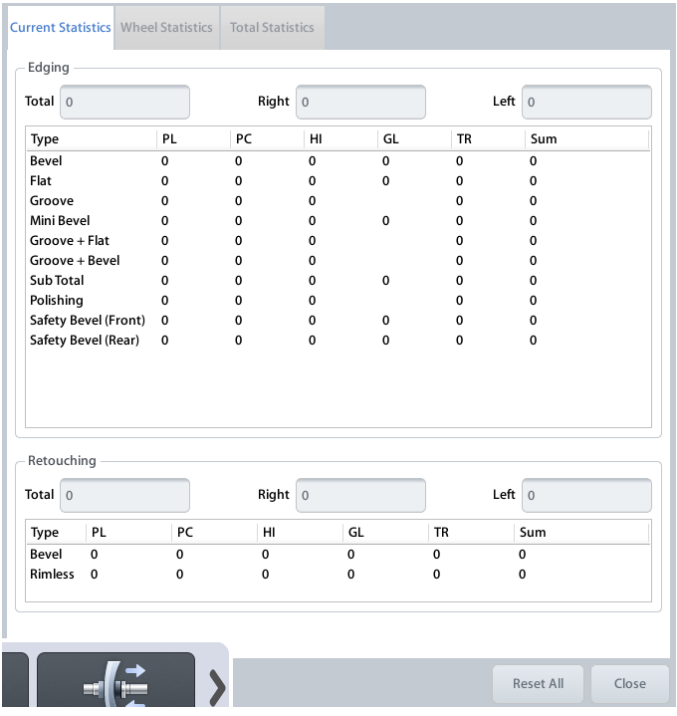

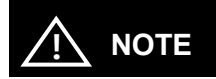

- The edging is counted only after the edging completes successfully.
- Detailed information varies depending on the type of wheel.
- You can reset current statistics values whenever you need.

#### **8.6.2. Wheel Statistics**

It shows wheel usage

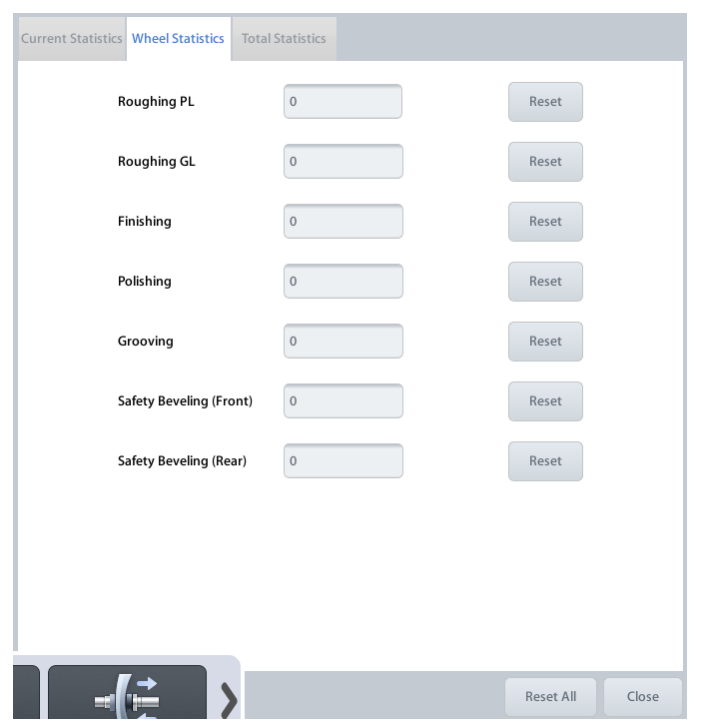

# **! NOTE**

- Wheel statistics value is counted immediately after the lens has been processed on the appropriate wheel.
- You can reset wheel statistics values whenever you need.
- The wheel statistics values are for reference to determine replacement time, so it is not relevant to the actual lifetime of the wheel.
- Please refer to wheel statistics values to execute wheel dressing or replace the wheel.

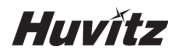

#### **8.6.3. Total Statistics**

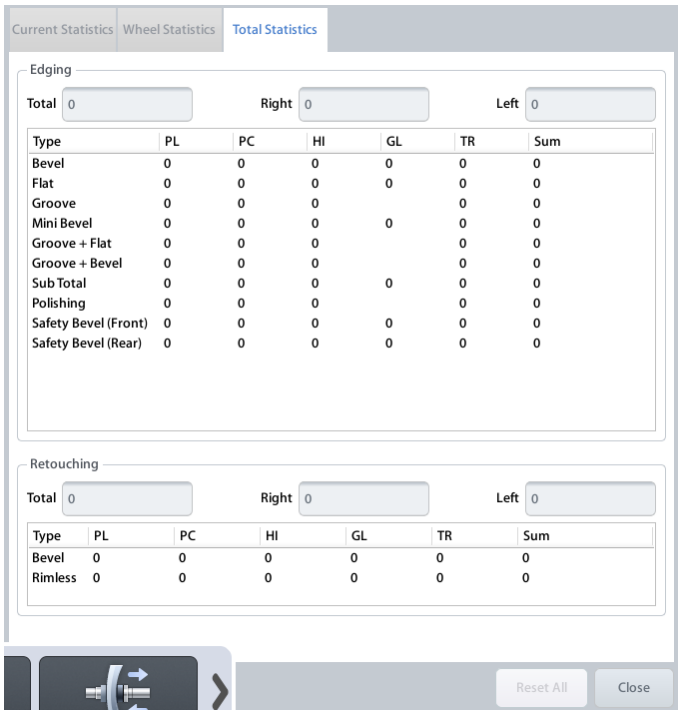

It shows the total number of lenses that have been processed since the very first time of the installation.

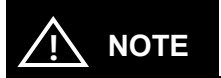

- The edging is counted only after the edging completes successfully.
- Total statistics values cannot be initialized.

### **8.7. Date & Time**

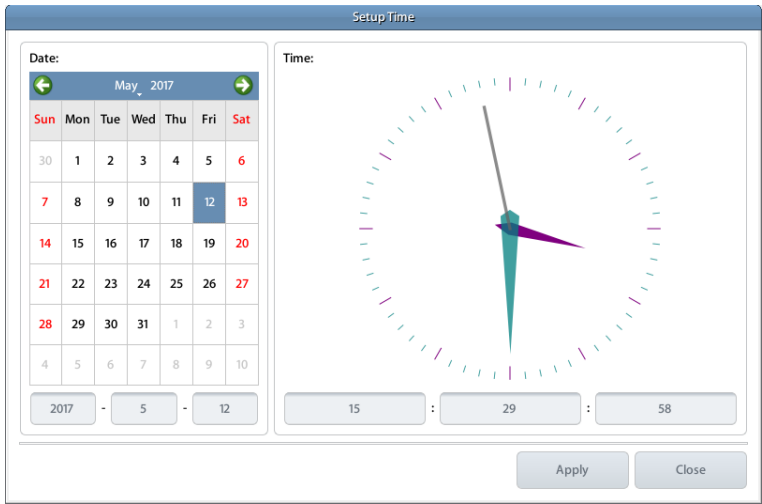

You can change the system time. Please set the date and time first after you install this machine.

### **8.8. Touch Test**

You can check the normal operation of the touch screen

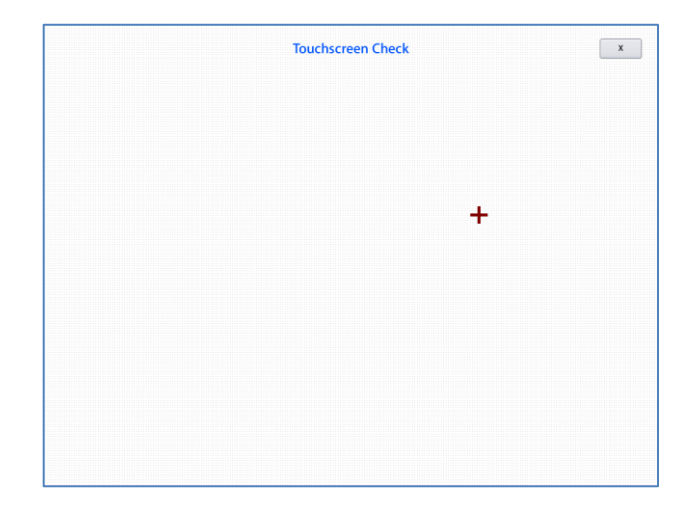

### **8.9. Configuration Management**

You can backup or restore system configuration data.

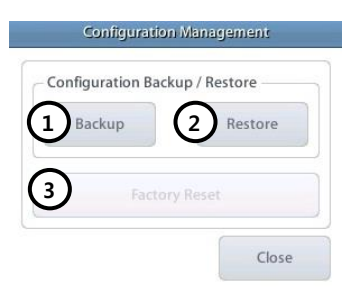

- ① Backup Backup configuration data to SD card.
- ② Restore Restore configuration data from SD card
- ③ Factory Reset Reset to factory default setting

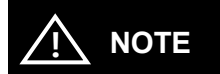

- You can backup the configuration data as many times as you need, because you can specify file name.
- Be sure to backup configuration data first before changing adjustment values. If the system doesn't work properly because of inappropriate modification, restore configuration data from previously saved backup file.

#### **8.10. SW Upgrade**

You can upgrade software.

HPE-410 consists of three kinds of software. GUI software handles user input and MOTOR software controls mechanical parts of the edger and TRACER software controls built-in frame reader.

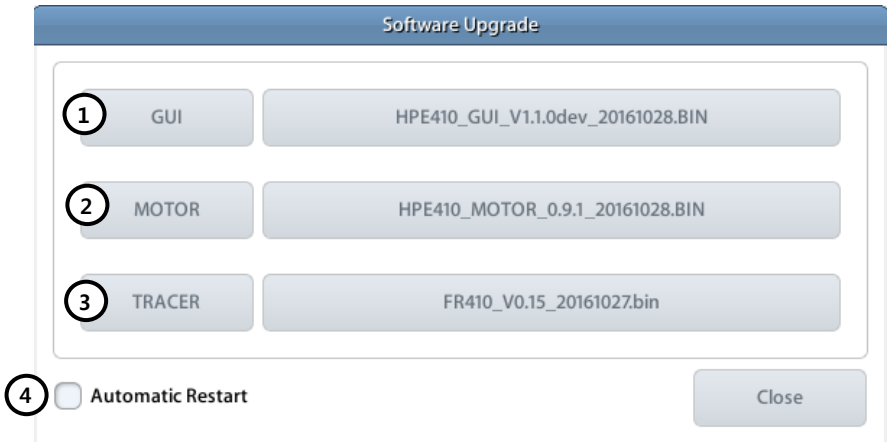

- ① GUI Upgrade GUI software
- ② MOTOR Upgrade MOTOR software
- ③ TRACER Upgrade built-in frame reader software
- ④ Automatic Restart Automatically restarts the system after SW update (for GUI)

# **! NOTE**

- It is highly recommended to use latest software.
- In most cases, upgrade both GUI and MOTOR software.
- Software version is displayed on the menu screen.
- If you have multiple versions of SW in the SD card, you can select the version by pressing the version button.
- How to upgrade GUI software
	- ① Copy upgrade file to a SD card and insert the SD card into the system.
	- ② Check the SW version displayed on the upgrade dialog box
	- ③ Press the GUI button to start upgrade.
	- $\phi$  GUI upgrading process takes about 10 ~ 20 seconds.
	- ⑤ After upgrading process finishes, restart the system.
	- ⑥ If the system rebooted, new software will be launched.

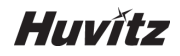

- How to upgrade MOTOR or TRACER software
	- Copy upgrade file to a SD card and insert the SD card into the system.
	- Check the SW version displayed on the upgrade dialog box.
	- Press the MOTOR or TRACER button to start upgrade.
	- MOTOR upgrading process takes about 2 ~ 5 minutes.
	- After upgrading process finishes, motor program restarts automatically.

#### **8.11. Maintenance Code**

Maintenance code is used for the engineer to diagnose the system.

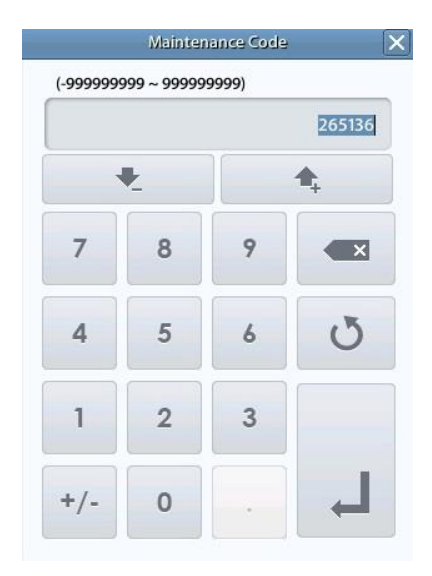

#### **8.12. Maintenance Tips**

#### **8.12.1. Wheel Replacement**

It is recommended to keep the replacement cycle of Wheel in order to maintain the Edging Performance.

 $\triangleright$  Replacement Cycle : 7,000 ~ 8,000 pieces of Lens edged

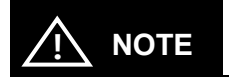

Be sure to replace the Finishing Wheel and Polishing Wheel together.

#### **8.12.2. Regular Maintenance**

It is recommended to keep the regular maintenance cycle in order to maintain the Edging Performance. Be sure to carry out the regular maintenance by the service technician of HUVITZ or the technician authorized by HUVITZ.

Regular Maintenance Cycle : 1,500 ~ 2,000 pieces of Lens edged

#### **8.12.3. Fuse Replacement**

Be sure to check the Fuse Specification for the replacement job.

- $\triangleright$  Edger(HPE-410) : 250V 10A
- $\triangleright$  Blocker(CBK-4000) : 250V 5A

#### **Edger Fuse Replacement** П

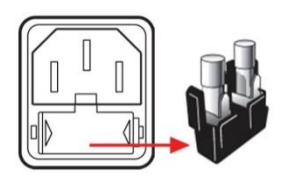

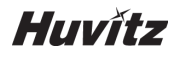

#### **Blocker(CBK-4000) Fuse Replacement**

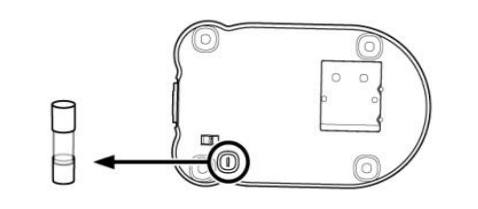

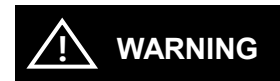

Be sure to use the appropriate Fuse. Otherwise it may damage the product or cause fire

#### **8.12.4. Blocker(CBK-4000) Lamp Replacement**

In case of blocker lamp replacement, be sure to use the lamp described below.

- $\triangleright$  Lamp: 6V 8W (Optic Lamp)
- $\triangleright$  Lamp Life : Approximately 5,000 hours (It may vary depending on the working condition)

#### **Lamp Replacement**

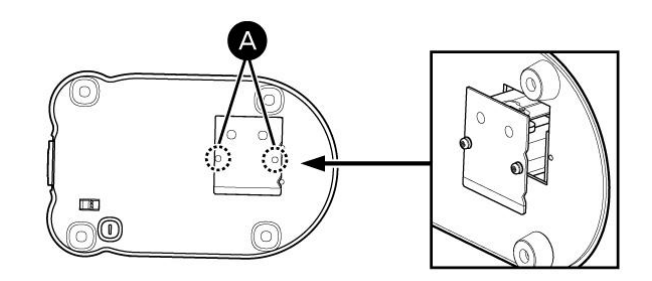

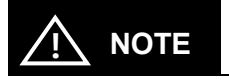

Be sure not to unfasten the screws above (A). Otherwise, it may cause the align problem and malfunction.

#### **8.12.5. Cleaning**

- ① Sweep the outer surface and LCD panel with soft fabric material.
- ② When you do not use this device, wrap it with dust cover.

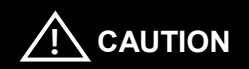

- Before cleaning your product, disconnect the power cord.
- Since the exterior of the product is easily scratched, be sure to use soft cleaning cloth.
- When cleaning the product, avoid spraying cleansing agent directly onto the product. This may result in the exterior being deformed or the print being removed.
- Since using a strong chemicals, may result in the discoloration or cracking of the product exterior, be sure to use the clean water only.

# **9**

# **Troubleshooting Guide**

If problems occur, Please review the following list and take remedial action as needed. If you cannot solve the problem after checking the entire list, please contact HUVITZ

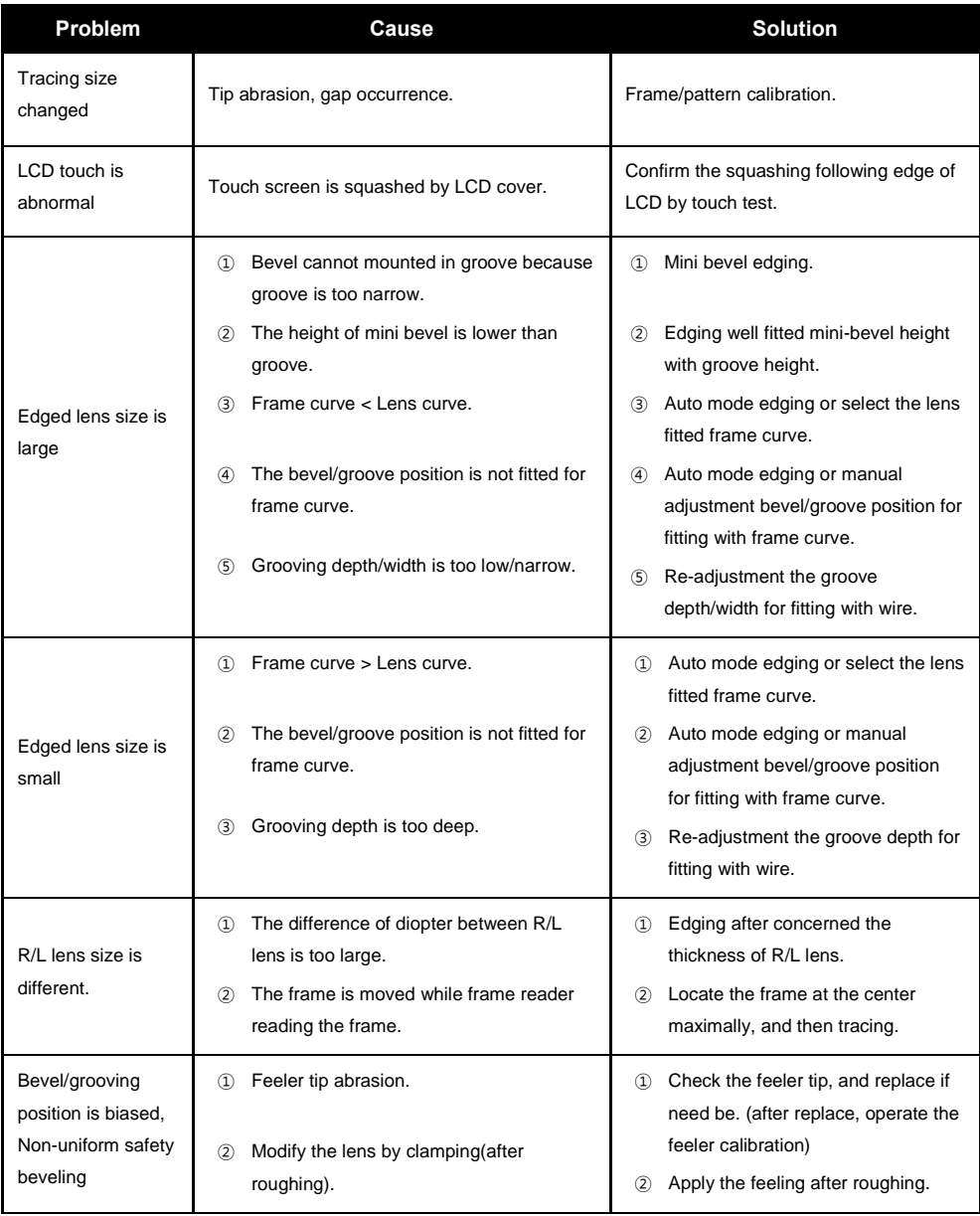

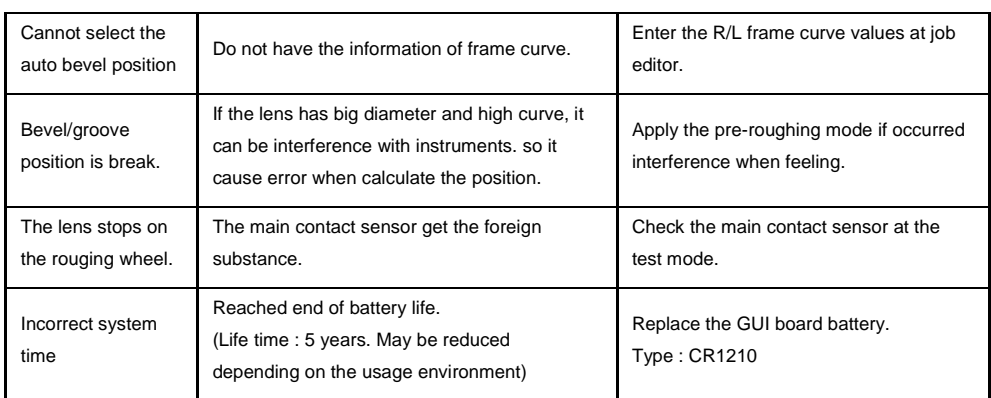

# 10

# **Specifications and Accessories**

## 10.1. Standard Accessories

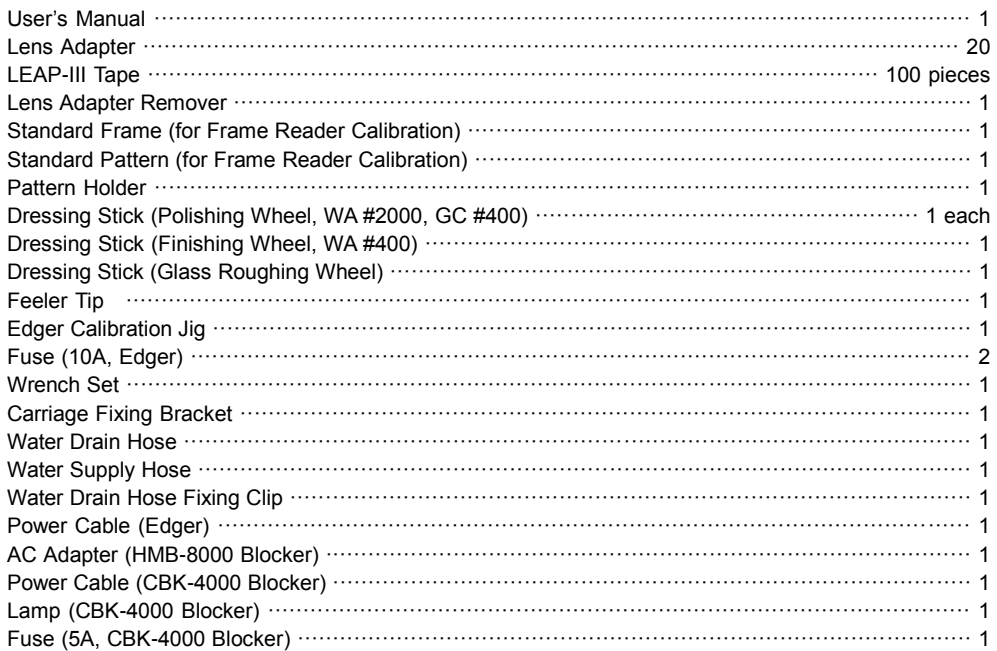

### Option

#### **Water Supply System**

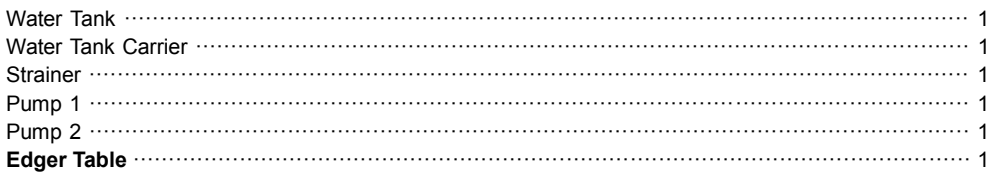

### **10.2. Specifications**

### **10.2.1. Specifications of Edger**

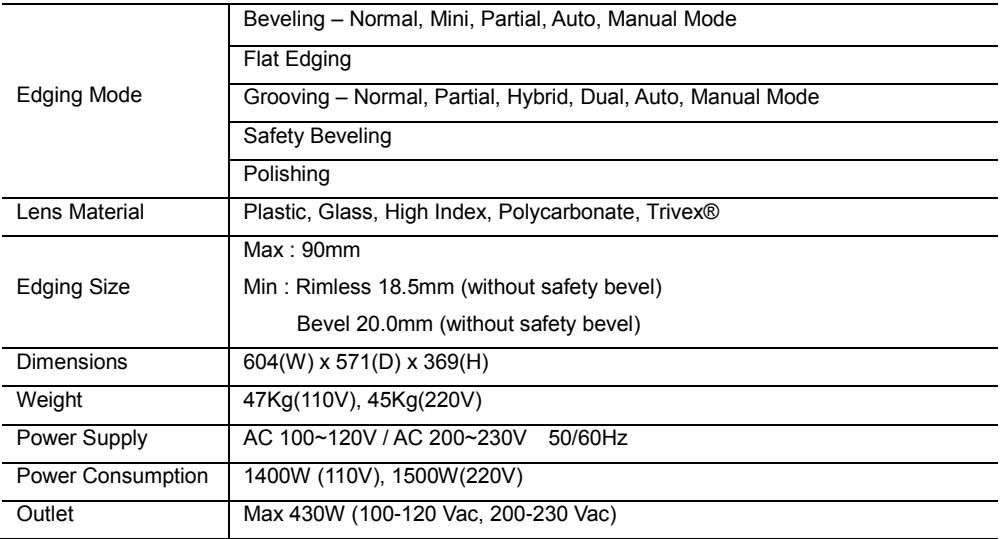

### **10.2.2. Specifications of Built-in Frame Reader**

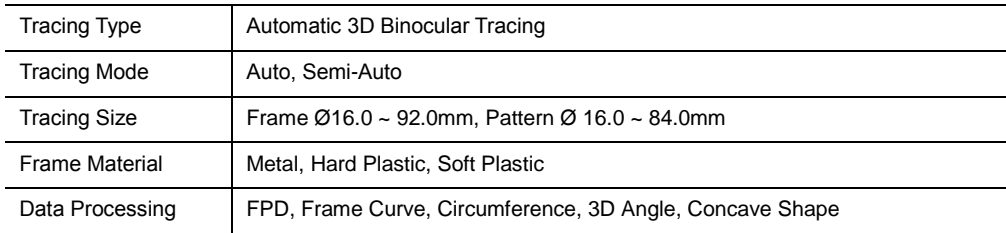

#### **10.2.3. Specifications of Blocker**

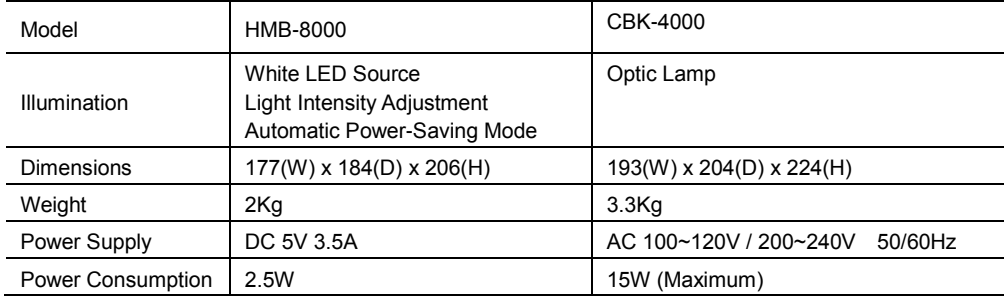

**10.3. Drawings of System**

### **10.3.1. Drawings of Edger**

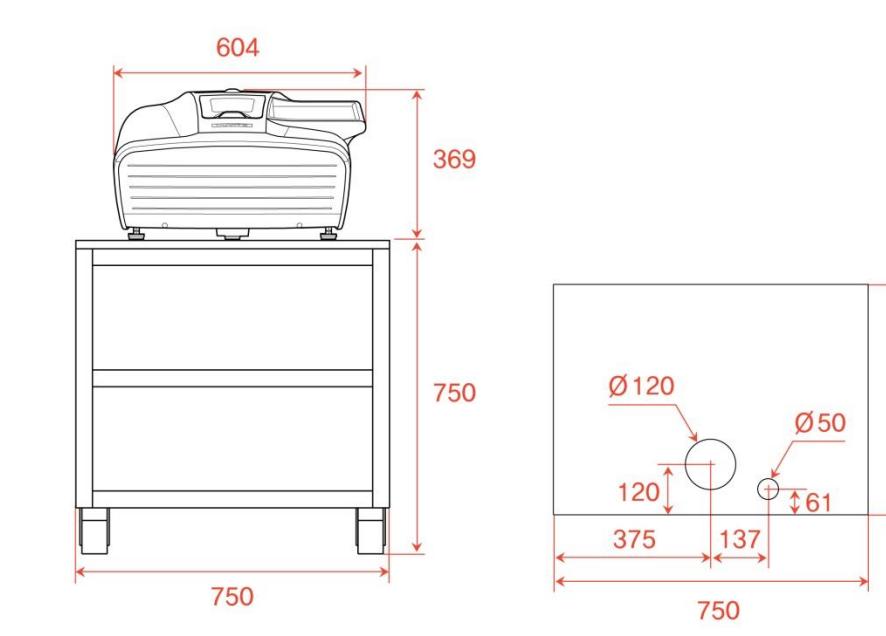

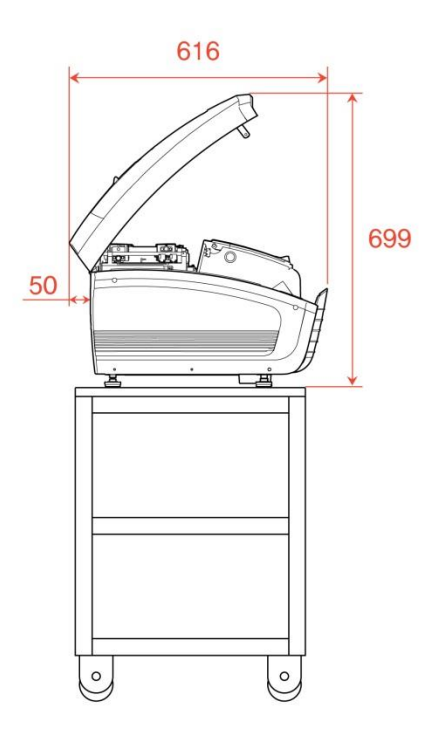

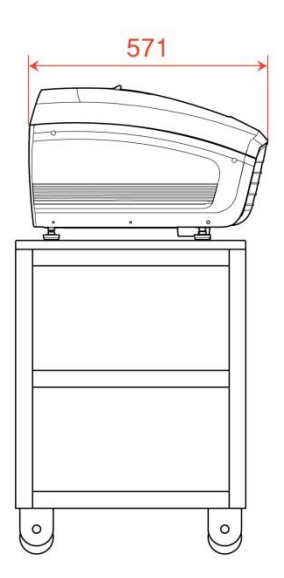

550

206

224

### **10.3.2. Drawings of Blocker (HMB-8000)**

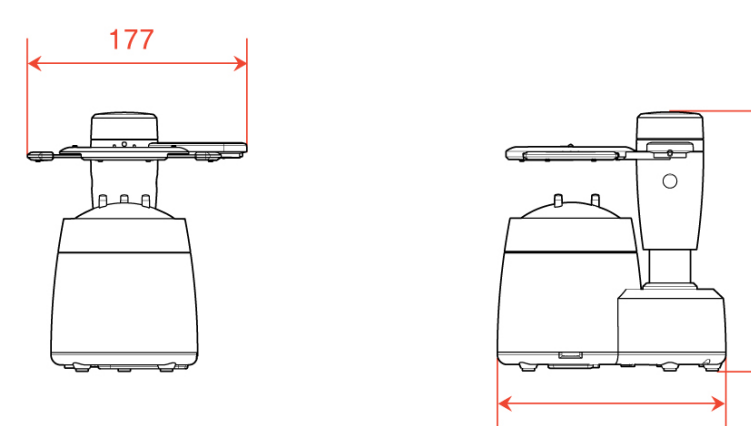

184

## **10.3.3. Drawings of Blocker (CBK-4000)**

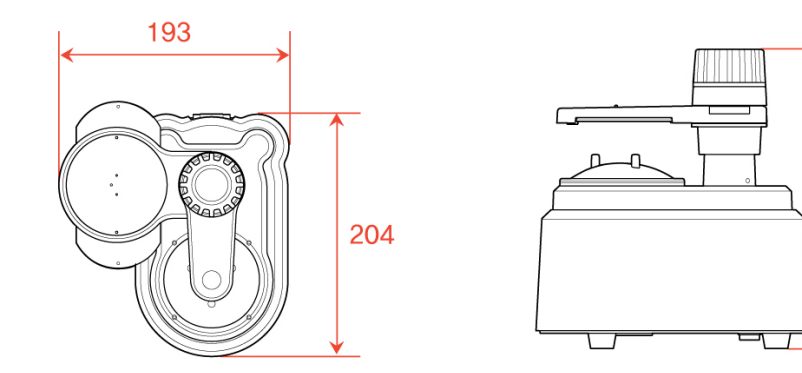

# **11**

# **SERVICE INFORMATION**

If the instrument appears malfunctioning, it is highly recommended to check the instrument according to the troubleshooting procedure in chapter 9 of this manual. If any problem persists or the instrument is damaged or malfunctioning, please follow the steps below.

- Please contact the local distributor in your province or country at first.
- Before calling to the local distributor, please be sure to check Model and Serial Numbers.
- The serial number is unique to this unit and printed on the rear side of the unit. It is recommended to fill up the following table as soon as you purchase our product.
- Please keep this manual as a permanent record of your purchase and keep your purchase receipt as your proof of purchase.

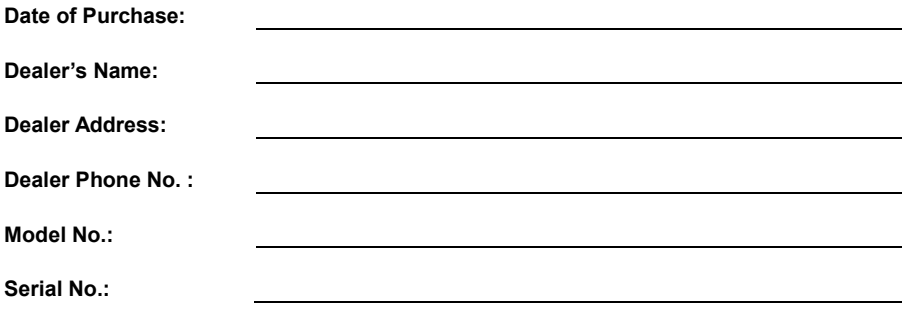

If you can't contact with your local distributor, you can directly get in touch with the service department of the HUVITZ using the phone number and the address written in the below table.

#### **How to Contact HUVITZ Co., Ltd**

#### **HUVITZ Co., Ltd.**

38, Burim-ro 170beon-gil, Dongan-gu, Anyang-si, Gyeonggi-do, 14055, Republic of Korea

Tel: +82-31-428-9100 Fax: +82-31-477-9022(C/S) e-mail: [svc@huvitz.com](mailto:svc@huvitz.com) [http://www.huvitz.com](http://www.huvitz.com/)